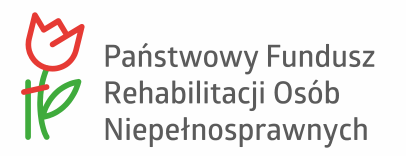

# **Instrukcja importowania dokumentów Wn-D i INF-D-P do Systemu SODiR On-Line**

20.10.2023

Wersja **1.6**

al. Jana Pawła II 13 00-828 Warszawa, POLSKA tel. +48 22 50 55 500 www.pfron.org.pl

# <span id="page-1-0"></span>Spis treści

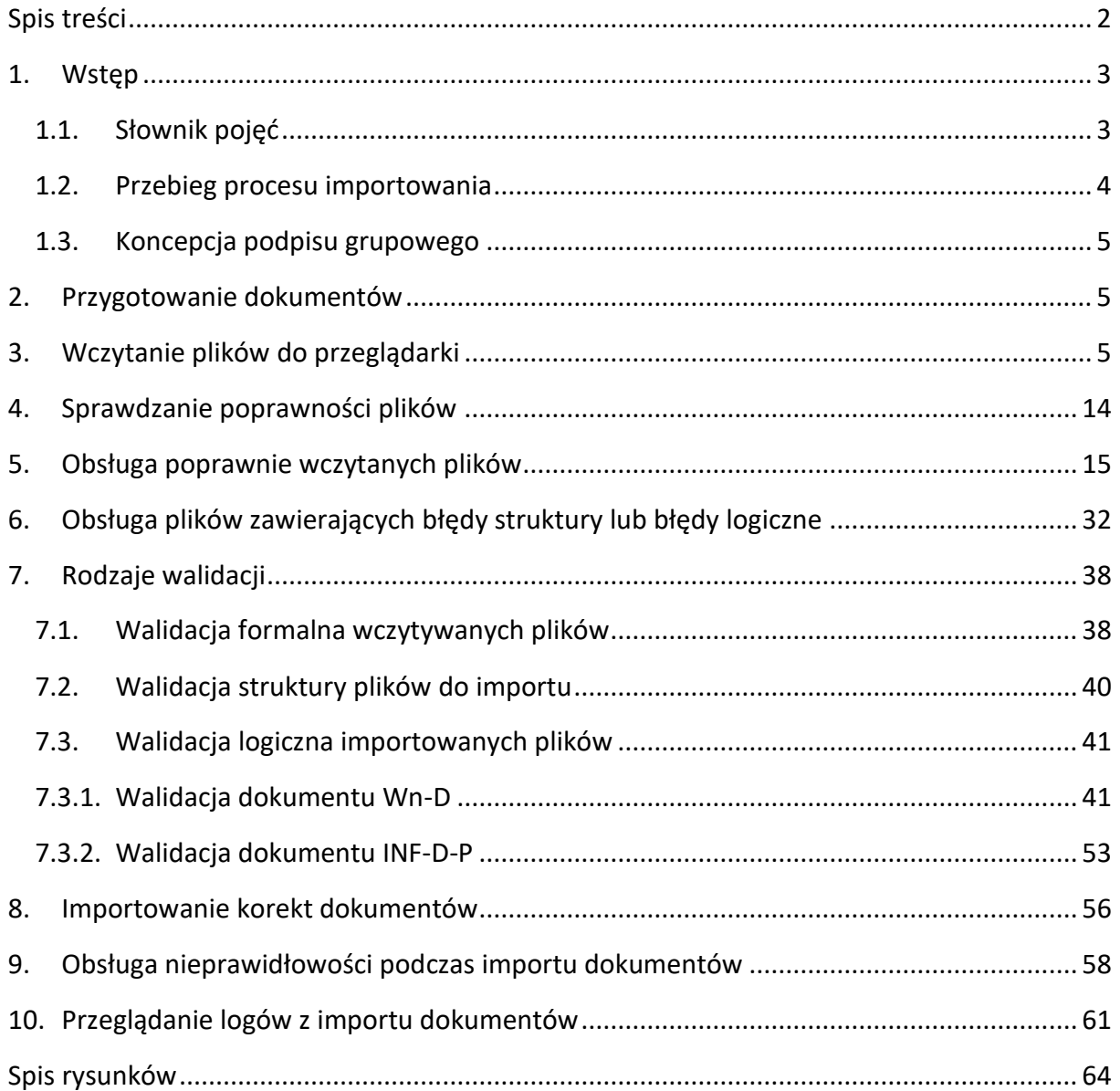

## <span id="page-2-0"></span>1. Wstęp

Niniejsza Instrukcja zawiera opis procesu importowania dokumentów Wn-D wraz z załącznikami (INF-D-P) do Systemu SODiR On-Line. Skorzystanie z tej dodatkowej funkcji znacznie przyspiesza i ułatwia proces przygotowywania dokumentów wymaganych w procesie wnioskowania o dofinansowanie wynagrodzeń pracowników niepełnosprawnych. Niezbędnym elementem umożliwiającym skorzystanie z tej funkcji jest posiadanie, przez Beneficjenta, systemu kadrowo-płacowego, który umożliwia wygenerowanie dokumentów Wn-D i INF-D-P w formacie XML.

W instrukcji opisane zostały wszystkie operacje umożliwiające przygotowanie paczki dokumentów wymaganych w procesie wnioskowania o dofinansowanie wynagrodzeń pracowników niepełnosprawnych od momentu ich wygenerowania w zewnętrznym systemie kadrowo-płacowym aż do przekazania do Systemu SODiR On-Line. Zostały tu również opisane procedury postępowania zarówno w przypadku, gdy przygotowane dokumenty nie zawierają błędów jak i te przypadki, gdy pojawiają się błędy w przygotowywanych dokumentach.

Jeżeli w tekście dokumentu użyto sformułowania System odnosić się on będzie do Systemu SODiR On-Line.

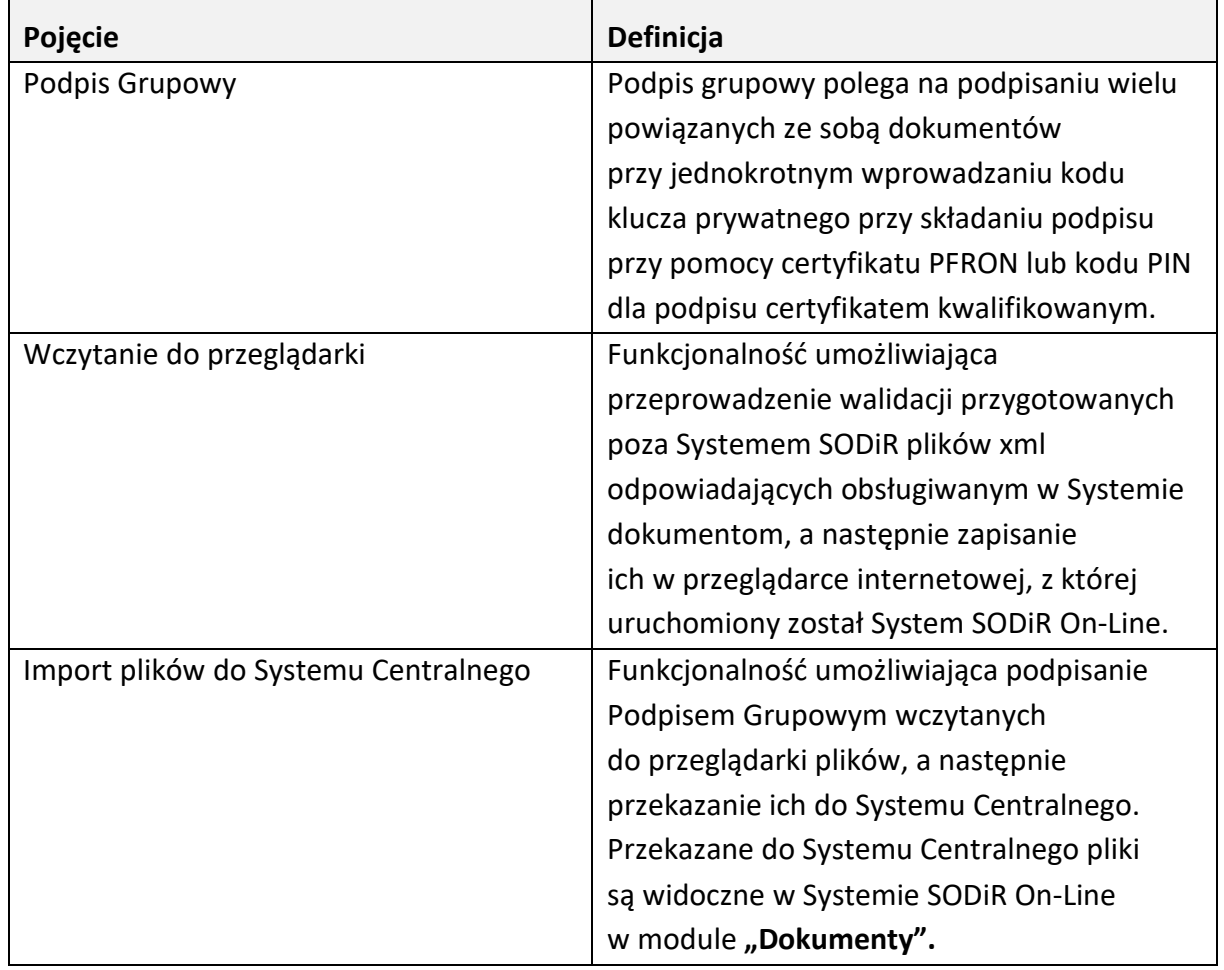

## <span id="page-2-1"></span>1.1. Słownik pojęć

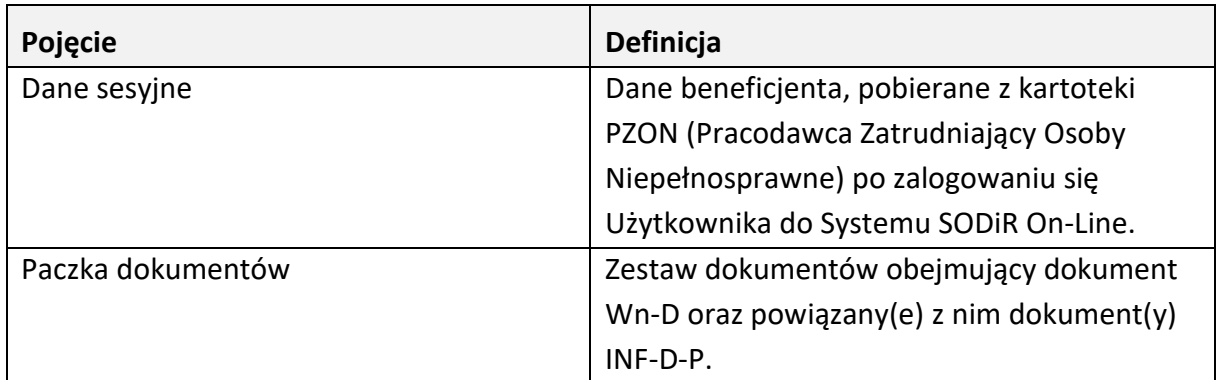

#### <span id="page-3-0"></span>1.2. Przebieg procesu importowania

Proces importowania jest procesem dwuetapowym.

W pierwszym etapie, wygenerowana w systemie kadrowo-płacowym Beneficjenta paczka dokumentów składająca się z dokumentu głównego Wn-D i załączników INF-D-P w ilości wynikającej z dokumentu głównego, jest wczytywana do przeglądarki w formacie plików XML.

W drugim etapie dokumenty (po ich weryfikacji) zostają przesłane do bazy Systemu SODiR On-Line. Nadawany jest im status "**Do edycji"** i są widoczne w SODiR On-Line w module **"Dokumenty"** na **"Liście dokumentów Wn-D".**

W przypadku dokumentów Wn-D, posiadających status "**Do edycji"**, Użytkownik ma możliwość dodawania pozostałych wymaganych w procesie wnioskowania załączników (np. INF-oPP lub INF-oPR), edycji dokumentu głównego Wn-D oraz dokumentów INF-D-P, a także ich usuwania tak, aby były spełnione wymagania dotyczące poprawności dokumentów w procesie wnioskowania o dofinansowanie. Poprawny uzupełniony o wymagany załącznik INF-oPP lub INF-oPR wniosek Wn-D powinien zostać podpisany i wysłany do PFRON.

Schemat postępowania przy importowaniu plików polega na:

- 1. Wygenerowaniu pilików XML w zewnętrznym systemie kadrowo-płacowym,
- 2. Umieszczeniu ich w katalogu lokalnym (np. w katalogu zapisanym na pulpicie) lub innym zasobie dostępnym z poziomu Systemu SODiR On-Line,
- 3. Wczytaniu plików XML do przeglądarki,
- 4. Podpisaniu plików podpisem grupowym i przesłaniu do Systemu SODiR On-Line.

Powyższy schemat procedowania jest zestawem kolejnych kroków wykonywanych w przypadku, gdy wygenerowane dokumenty nie wymagają poprawienia błędów. W przypadkach, gdy wczytane pliki zawierają błędy Użytkownik ma możliwość:

- usunięcia błędów poprzez edycję plików XML (zarówno pliku głównego jak i załączników),
- usunięcia plików z błędnymi załącznikami, co wiąże z koniecznością dodania usuniętych załączników po zaimportowaniu do Systemu SODiR On-Line.

Po usunięciu błędów, dokumenty mogą zostać podpisane i przekazane do Systemu celem ich dalszego procedowania.

## <span id="page-4-0"></span>1.3. Koncepcja podpisu grupowego

Podpis Grupowy jest mechanizmem wykorzystywanym w Systemie SODiR On-Line podczas autoryzacji wielu powiązanych ze sobą dokumentów. Mechanizm ten jest dużym ułatwieniem dla Użytkownika, gdyż aby autoryzować paczkę powiązanych dokumentów wystarczy tylko raz uruchomić operację autoryzacji dla tych dokumentów, bez konieczności autoryzacji każdego z nich. Mechanizm ten jest dostępny zarówno dla podpisu PFRON jak i podpisu kwalifikowanego.

Funkcjonalność podpisu grupowego została wprowadzona celem autoryzacji dokumentu Wn-D/kWn-D i dołączonych do niego załączników INF-D-P.

## <span id="page-4-1"></span>2. Przygotowanie dokumentów

Przygotowanie dokumentów to operacja polegająca na ich wygenerowaniu z systemu kadrowo-płacowego Beneficjenta (system zewnętrzny w stosunku do Systemu SODiR On- Line) i umieszczeniu ich w katalogu lokalnym (np. katalogu zapisanym na pulpicie) lub innym zasobie dostępnym z poziomu Systemu SODiR On-Line (Użytkownik sam decyduje, gdzie umieszcza te pliki). Pliki te powinny mieć strukturę zgodną z formatem plików do importu opisaną w dokumencie Struktura plików do [importu \(format pdf\).](https://sod.pfron.org.pl/Struktura_plikow_do_importu_do_CK_03_00.pdf)

System SODiR On-Line umożliwia zaimportowanie dokumentów w postaci plików tekstowych zapisanych w formacie XML (eXtensible Markup Language).

System SODiR On-Line obsługuje import następujących dokumentów:

- 1. Wn-D wersja 6 obowiązująca dla okresów od stycznia 2009 r.,
- 2. INF-D-P wersja 8 obowiązująca dla okresów do marca 2020 r.,
- 3. INF-D-P wersja 9 obowiązująca dla okresów od kwietnia 2020 r.

W katalogu z plikami do importu powinien znajdować się tylko jeden dokument główny Wn- D i właściwa dla niego liczba załączników INF-D-P.

## <span id="page-4-2"></span>3. Wczytanie plików do przeglądarki

Wczytywanie plików jest kolejnym etapem w procesie importowania plików XML do Systemu SODiR On-Line.

Użytkownik, po zalogowaniu się do Systemu SODiR On-Line (przy użyciu dotychczasowego loginu i hasła) inicjuje operację wczytywania wygenerowanych plików XML poprzez wybór modułu "**Dokumenty"** w menu głównym Systemu SODiR On-Line, a następnie poprzez wybranie funkcji "**Importuj dokumenty Wn-D**" w menu bocznym (Rysunek 1).

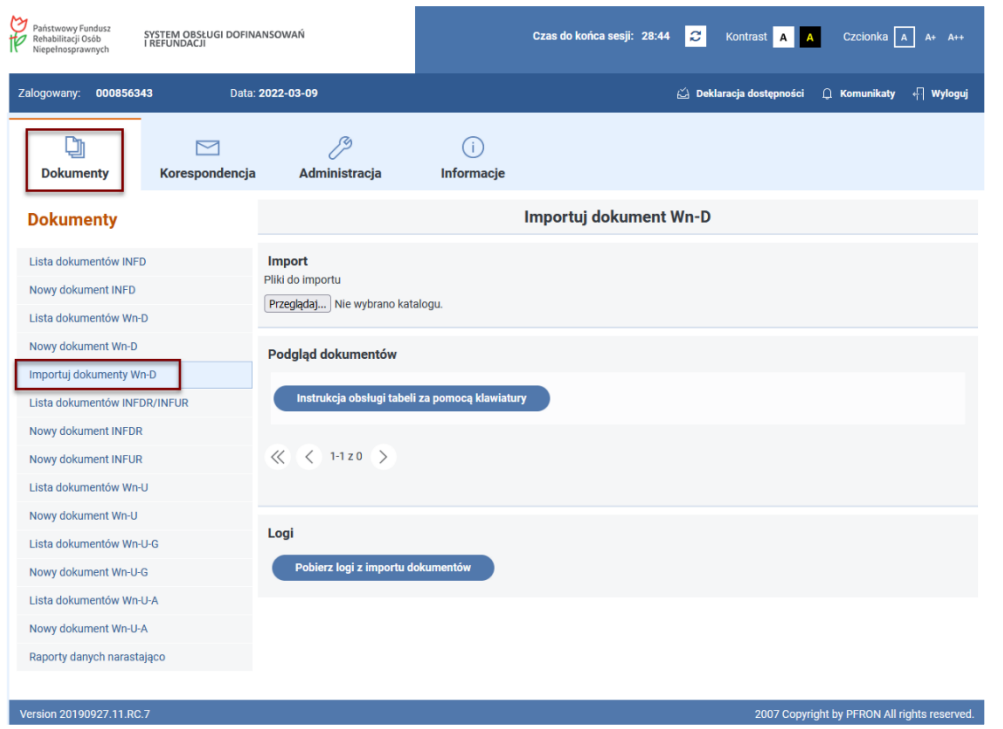

<span id="page-5-0"></span>Rysunek 1 Okno listy dokumentów Wn-D z wyróżnioną w menu bocznym funkcją "Importuj dokumenty Wn-D"

Po wybraniu tej funkcji pojawia się okno umożliwiające rozpoczęcie procesu wczytywania przygotowanej paczki dokumentów w postaci plików XML. Proces ten jest inicjowany poprzez wybranie przycisku "Przeglądaj" na ekranie "Importuj dokument Wn-D" (Rysunek 2).

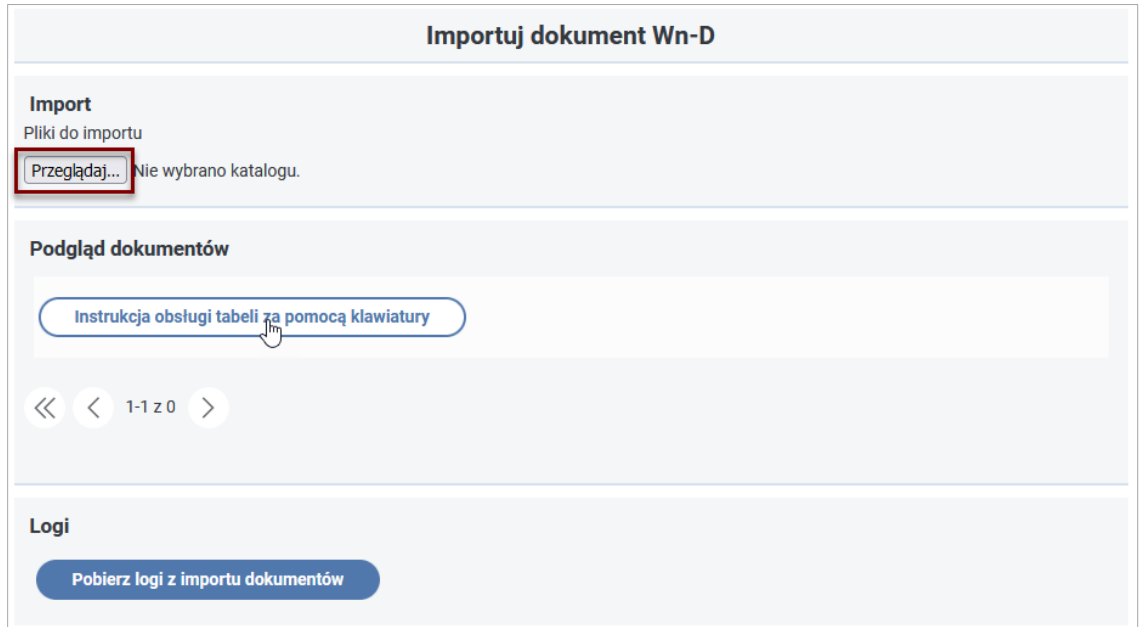

#### <span id="page-5-1"></span>Rysunek 2 Okno importowania dokumentów Wn-D

Zamieszczone w niniejszej Instrukcji zrzuty okien, ilustrujące przebieg procesu importowania dokumentów w Systemie SODiR On-Line, zostały wykonane dla przeglądarki internetowej

Mozilla FireFox. Z uwagi na fakt, że okna mogą mieć inny wygląd dla pozostałych przeglądarek rekomendowanych do obsługi Systemu SODiR On-Line (Google Chrome, Opera i Microsoft Edge), różnice te będą za każdym razem opisywane.

Pierwszą różnicą jest nazwa przycisku umożliwiającego wybór katalogu z plikami do importu. W przypadku przeglądarki Mozilla FireFox przycisk ten ma nazwę "Przeglądaj" (Rysunek 3),

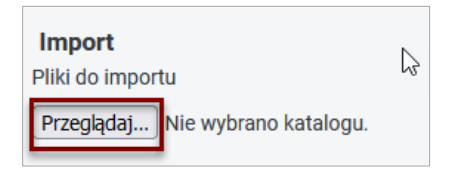

## <span id="page-6-0"></span>Rysunek 3 Fragment okna z przyciskiem "Przeglądaj"

a w przypadku pozostałych rekomendowanych przeglądarek "Wybierz pliki" (Rysunek 4).

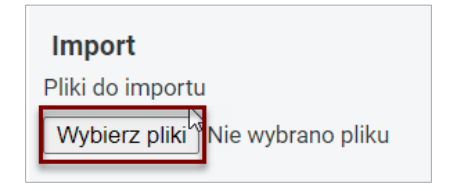

## <span id="page-6-1"></span>Rysunek 4 Fragment okna z przyciskiem "Wybierz pliki"

W poniższej tabeli zaprezentowano sposób wyświetlania przycisku, za pomocą którego uruchamiane jest okno wyboru katalogu z plikami do importu oraz treści informacji wyświetlanej obok przycisku, dla rekomendowanych dla Systemu SODiR On-Line przeglądarek internetowych:

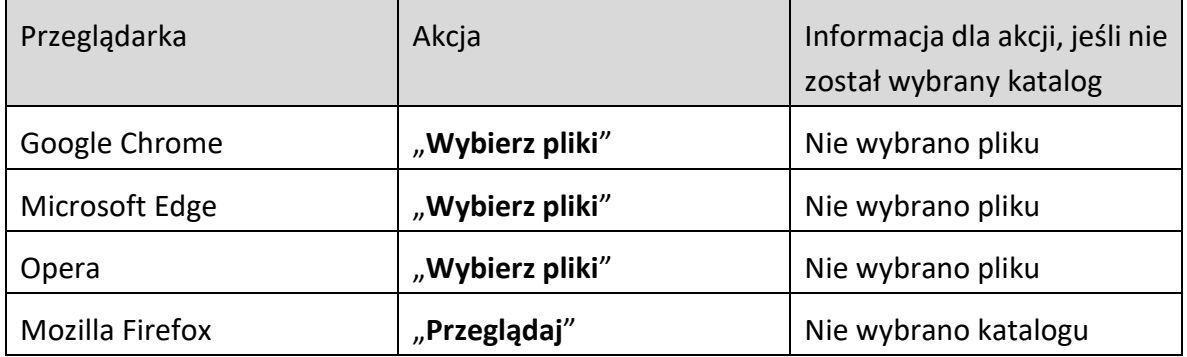

Nazwa przycisków oraz informacja, która jest powiązana z akcją są zależne od producentów przeglądarek i mogą ulec zmianie.

Wybranie przycisku "**Przeglądaj"** powoduje wyświetlenie okna umożliwiającego wskazanie katalogu, w którym zostały umieszczone pliki do importu (Rysunek 5).

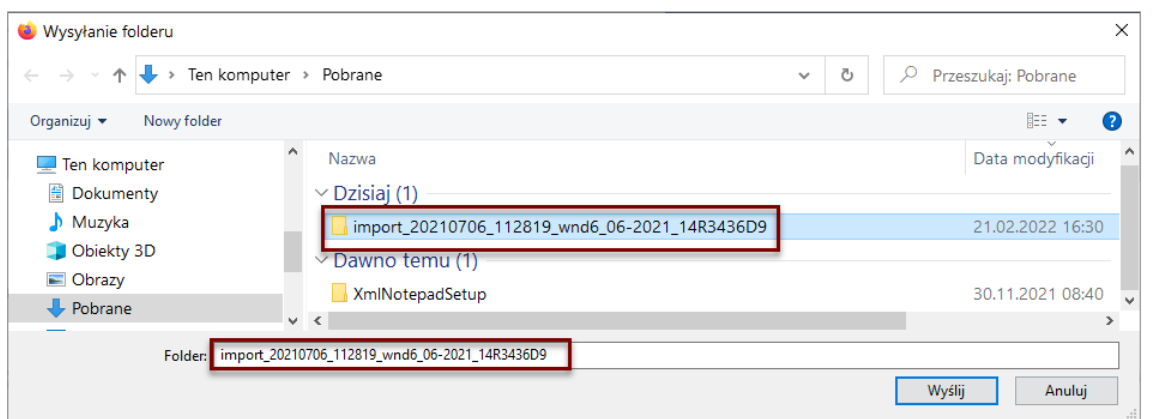

#### <span id="page-7-0"></span>Rysunek 5 Okno eksploratora Windows

Po wybraniu katalogu z plikami do importu (w oknie przeglądarki nie widać zawartości katalogu a jedynie jego nazwę) System sprawdza jego zawartość i wyświetla okno komunikatu z prośbą o potwierdzenie przesłania plików (Rysunek 6).

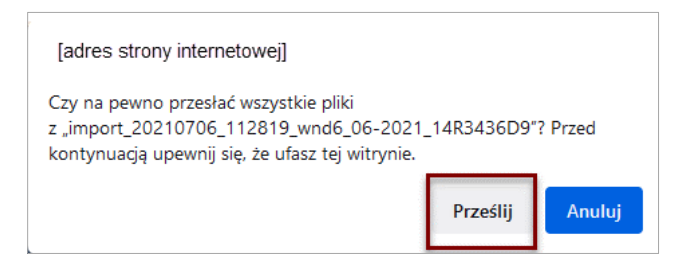

#### <span id="page-7-1"></span>Rysunek 6 Okno komunikatu systemowego

Wybranie przycisku "**Prześlij**" uruchamia proces wczytywania plików do przeglądarki internetowej, natomiast wybranie przycisku "Anuluj" jest rezygnacją z wykonania tej operacji.

W tym przypadku widok okna może być różny dla różnych przeglądarek internetowych. W poniższej tabeli opisane zostały te różnice dla rekomendowanych dla Systemu SODiR On-Line przeglądarek internetowych (różnice te polegają na różnej treści komunikatu i nazw przycisków) i zostały opracowane na przykładzie importu paczki 500 dokumentów wygenerowanych dla fikcyjnego numeru PFRON Beneficjenta.

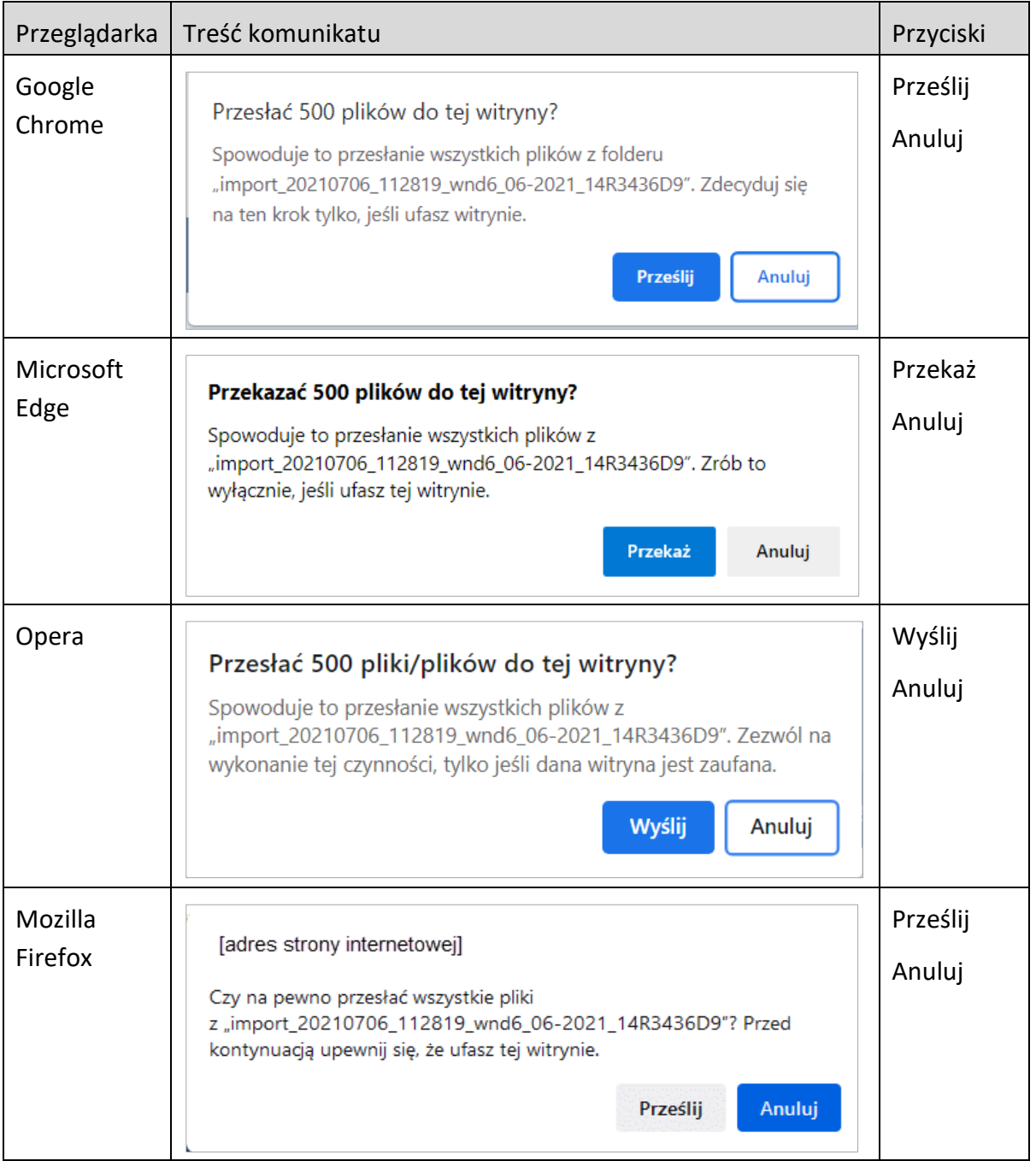

Uruchomienie operacji przesłania plików do przeglądarki rozpoczyna proces sprawdzania poprawności plików XML w kilku etapowym procesie walidacji. Pierwszym z nich jest proces walidacji formalnej polegającej m. in. na sprawdzeniu ilości plików we wskazanym katalogu, ich rozmiaru oraz właściwej nazwy. Szczegółowy przebieg procesu walidacji formalnej został opisany w rozdziale [Walidacja formalna wczytyw](#page-37-1)anych plików**.**

W trakcie tej operacji mogą wystąpić cztery różne sytuacje, a wskazany przez Użytkownika katalog może:

- 1. być katalogiem pustym,
- 2. zawierać pliki innych typów niż XML,
- 3. zawierać pliki XML i pliki innych typów,

4. zawierać tylko pliki XML (pożądana sytuacja).

W przypadku wskazania pustego katalogu System informuje o tym Użytkownika wyświetlając komunikat o braku plików, a w przypadku przeglądarki Mozilla Firefox, po zamknięciu komunikatu przeglądarki, wyświetlany jest dodatkowy komunikat (Rysunek 7).

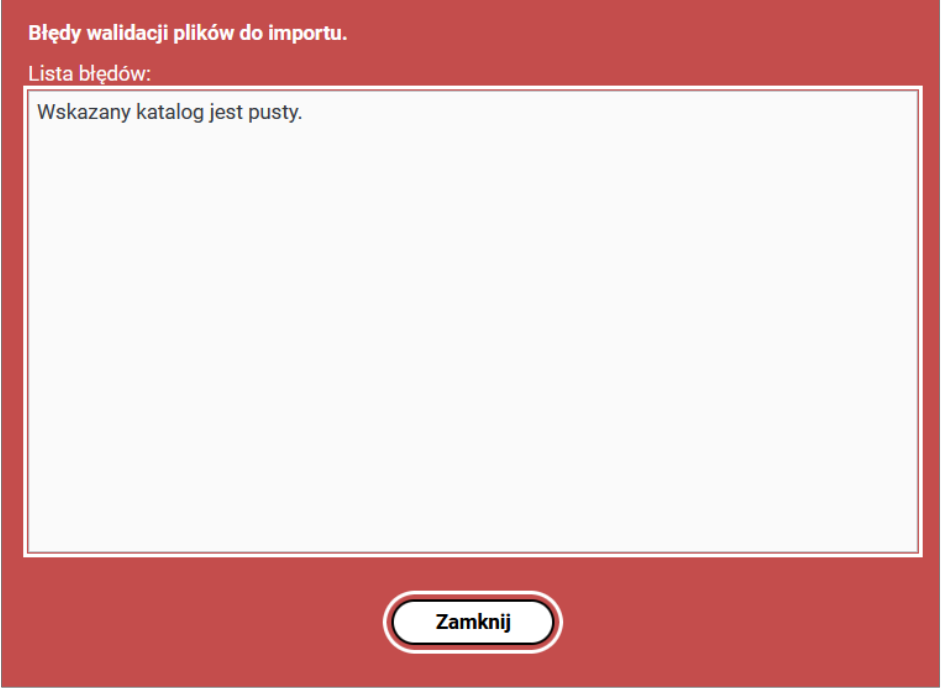

<span id="page-9-0"></span>Rysunek 7 Okno dodatkowego komunikatu o wybraniu pustego folderu wyświetlane w przypadku uruchomienia Systemu SODiR On-Line w oknie przeglądarki Mozilla Firefox

Treść komunikatu o braku plików we wskazanym folderze jest różna dla różnych przeglądarek, a ich sposób wyświetlania zaprezentowano w tabeli poniżej.

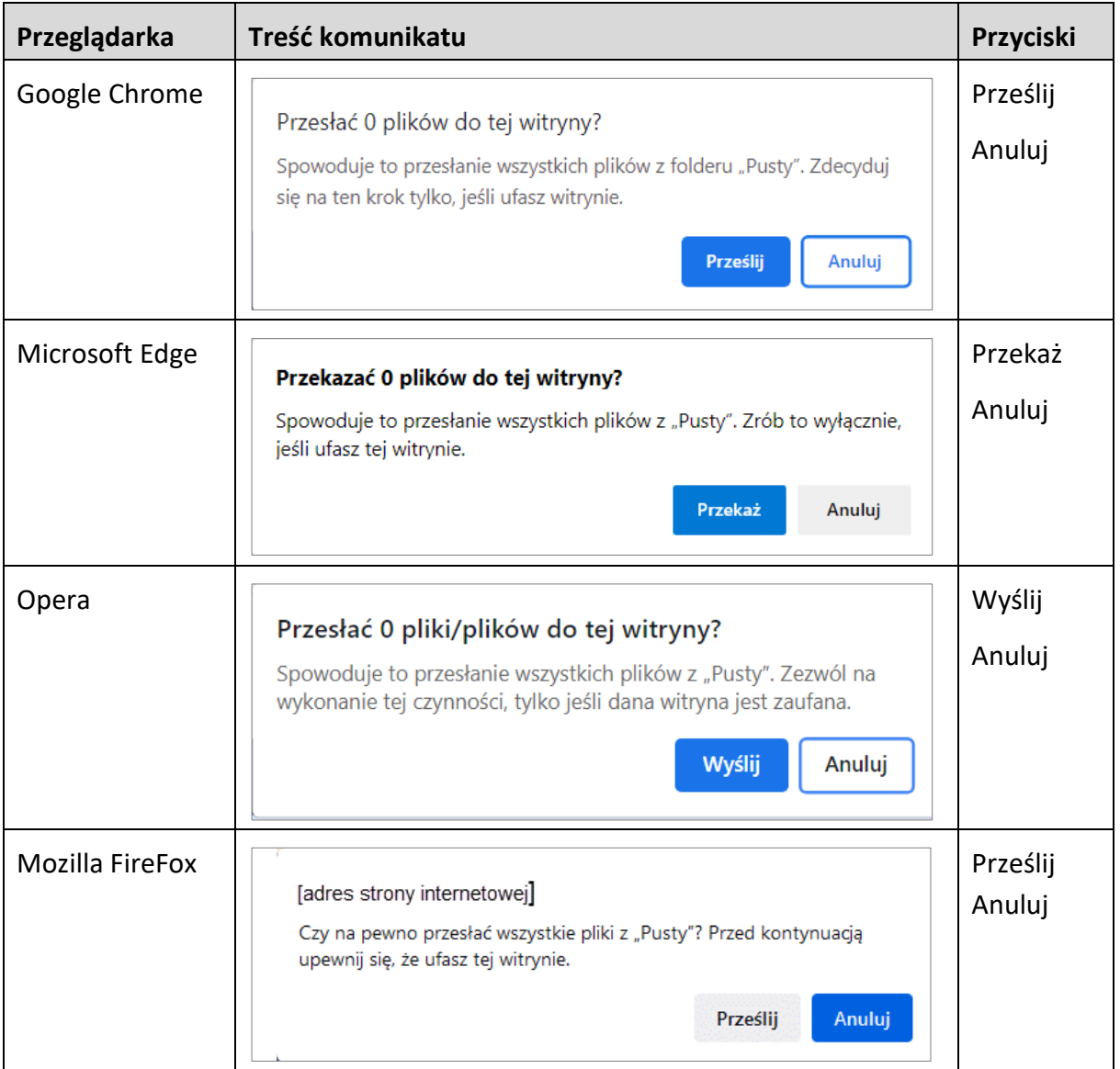

Po zamknięciu okna komunikatu Użytkownik ma możliwość wskazania innego katalogu z przygotowanymi plikami XML (Rysunek 2).

W przypadku, gdy wskazany katalog zawiera pliki inne niż XML lub gdy w tym katalogu znajdują się pliki XML i inne typy plików, próba przesłania plików poprzez wybór przycisku "**Prześlij**" powoduje wyświetlenie przez System komunikatu o błędach walidacji (Rysunek 8). W przypadku przeglądarek Mozilla Firefox i Chrom przycisk uruchamiający proces przesyłania plików ma nazwę "**Prześlij".** W przypadku pozostałych przeglądarek nazwy przycisków są inne, a ich rodzaj zaprezentowano w powyższej tabeli.

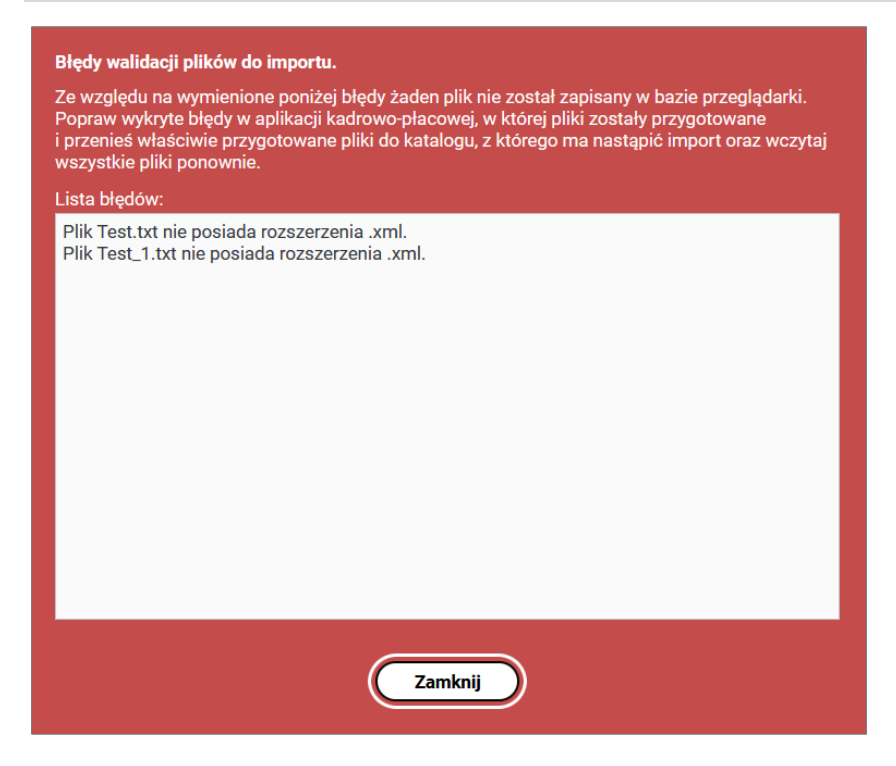

Rysunek 8 Okno komunikatu o wykryciu plików innych niż XML

<span id="page-11-0"></span>W przypadku, gdy we wskazanym folderze są tylko pliki XML System rozpoczyna proces ich przesyłania (poprawną sytuacją jest, aby w tym folderze znajdowały się pliki zawierające dokumenty Wn-D i INF-D-P wyłącznie dla okresu, dla którego jest składany wniosek o dofinansowanie).

W pierwszym etapie tej operacji pliki dokumentów są przesyłane do przeglądarki. Uruchomienie przesyłania plików, powoduje usuniecie zawartości logów z poprzednio wykonanego importu plików (jeżeli taki miał miejsce) oraz usunięcie listy poprzednio wczytanych plików. Historia wykonanych zadań związanych z procesem importowania jest zapisywana w pliku tekstowym tzw. logu, którego szczegółowy opis i sposób zarządzania nim zawarty jest w rozdziale Przeglądanie logów z [importu dokumentów](#page-60-0).

W trakcie wczytywania plików Użytkownik informowany jest kolejno następującymi po sobie komunikatami związanymi z zadaniami wykonywanymi przez System, w szczególności:

• o weryfikacji formalnej plików (Rysunek 9),

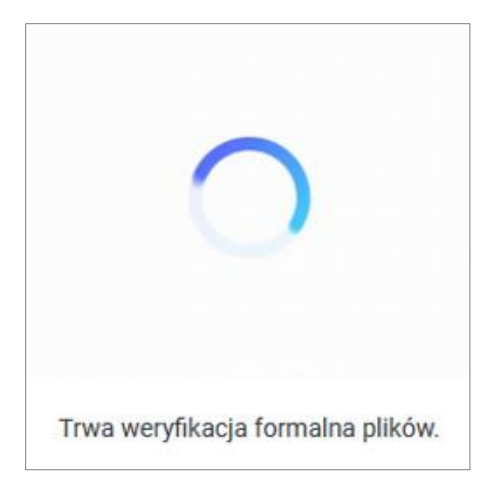

<span id="page-12-0"></span>Rysunek 9 Okno informacyjne o trwającej weryfikacji formalnej plików

• o walidacji plików do importu (Rysunek 10),

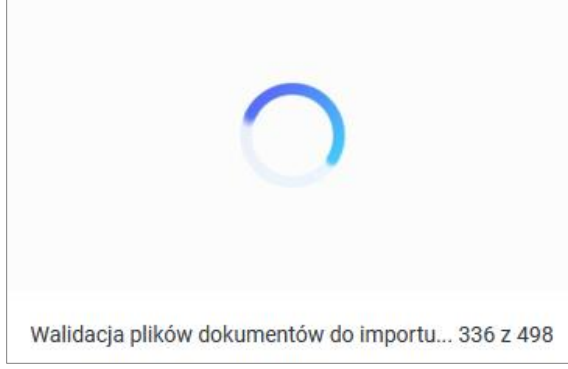

<span id="page-12-1"></span>Rysunek 10 Okno informacyjne o walidacji plików do importu

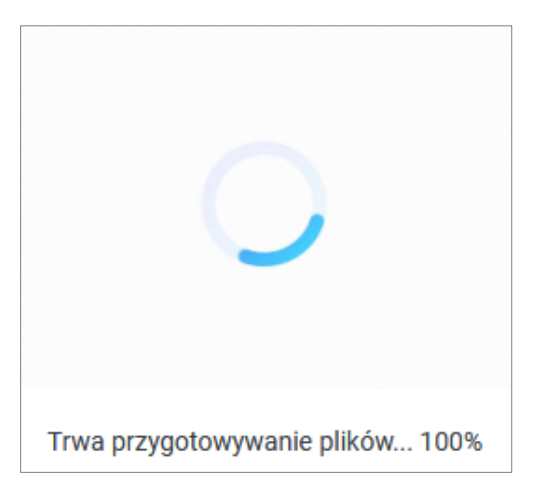

• oraz o przygotowywaniu plików (Rysunek 11).

#### <span id="page-12-2"></span>Rysunek 11 Okno informacyjne o trwającym procesie przygotowywania plików

Po zakończeniu procesu wczytywania plików zostanie wyświetlony komunikat o zakończeniu procesu wczytywania plików do przeglądarki (Rysunek 12).

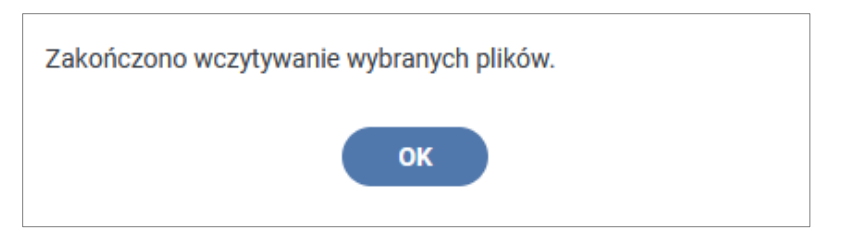

<span id="page-13-1"></span>Rysunek 12 Okno informujące o zakończeniu procesu wczytywania plików

## <span id="page-13-0"></span>4. Sprawdzanie poprawności plików

Kolejnym krokiem wykonywanym przez System podczas importowania plików jest sprawdzenie struktury przesyłanych plików pod względem poprawności użytych atrybutów i zakresu wartości danych. Szczegółowe informacje o walidacji struktury zawarte są w rozdziale [Walidacja struktury plików](#page-39-0) do importu.

Jeśli plik poprawnie przejdzie walidację struktury poddawany jest walidacji logicznej, która polega na sprawdzeniu zależności pomiędzy danymi zapisanymi w plikach co jest opisane w rozdziale Walidacja logiczna [importowanych plików](#page-40-0)).

Po przeprowadzeniu walidacji struktury i walidacji logicznej pliki wyświetlane są w oknie "Importuj dokument Wn-D" w postaci listy plików, zawierającej dokument główny Wn-D oraz załączniki INF-D-P. W przypadku, gdy dany plik przejdzie walidację struktury i logiczną z wynikiem pozytywnym jest on umieszczany na liście ze statusem "Wczytany", gdy walidacja struktury lub walidacja logiczna dla danego pliku jest negatywna na liście jest on zapisywany ze statusem "Wczytany z błędem" (Rysunek 13).

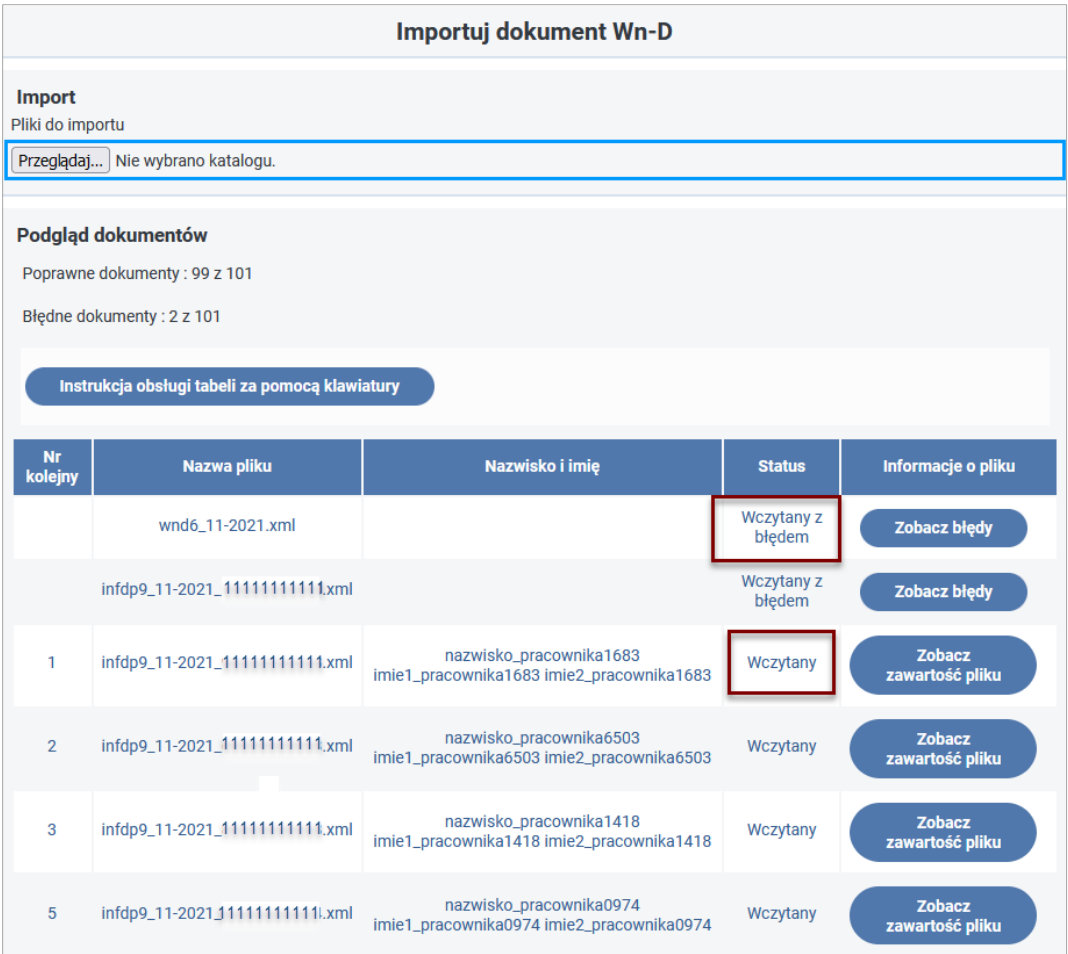

#### <span id="page-14-1"></span>Rysunek 13 Okno z listą wczytanych plików

Najbardziej pożądaną sytuacją po wczytaniu plików do bazy przeglądarki jest sytuacja, gdy wszystkie wczytane pliki posiadają status "**Wczytany**", co umożliwia przesłanie ich do Systemu SODiR On-Line oraz dalsze kontynowanie procesu składania z poziomu modułu **"Dokumenty"**.

W przypadku, gdy wczytany plik lub wczytane pliki posiadają status "**Wczytany z błędem**" oznacza to, że pliki te zawierają błędy struktury lub błędy logiczne. Istnieje możliwość naprawy błędów w plikach XML bezpośrednio w Systemie SODiR On-Line. Zostało to szczegółowo opisane w rozdziale [Obsługa plików zawierających błędy](#page-31-0) logiczne. Innym sposobem naprawy błędów struktury lub błędów logicznych jest wygenerowanie nowej paczki dokumentów do importu w systemie kadrowo-płacowym Beneficjenta (usunięcie błędów poza Systemem SODiR On-Line) i ponowne ich wczytanie do przeglądarki.

## <span id="page-14-0"></span>5. Obsługa poprawnie wczytanych plików

Proces wczytywania plików do przeglądarki kończy się wyświetleniem przesłanych plików w oknie zawierającym ich listę. Każdy z plików posiada status informujący o wyniku przeprowadzonej walidacji (Rysunek 14). Dokumenty te widoczne są tylko w przeglądarce, z poziomu której został przeprowadzony proces ich wczytywania. Uruchomienie Systemu SODiR On-Line w innej przeglądarce powoduje konieczność powtórzenia operacji

wczytywania plików. Operację wczytywania plików Użytkownik musi również powtórzyć w przypadku usunięcia wczytanych plików z pamięci przeglądarki.

| Podgląd dokumentów<br>Poprawne dokumenty: 4 z 4<br>Instrukcja obsługi tabeli za pomocą klawiatury |                                |                                                                      |               |                                  |
|---------------------------------------------------------------------------------------------------|--------------------------------|----------------------------------------------------------------------|---------------|----------------------------------|
| <b>Nr</b><br>kolejny                                                                              | Nazwa pliku                    | Nazwisko i imię                                                      | <b>Status</b> | Informacje o pliku               |
|                                                                                                   | wnd6_01-2022.xml               |                                                                      | Wczytany      | Zobacz<br>zawartość pliku        |
|                                                                                                   | infdp9_01-2022_00000000001.xml | nazwisko_pracownika0001<br>imie1_pracownika0001 imie2_pracownika0001 | Wczytany      | <b>Zobacz</b><br>zawartość pliku |
| $\overline{2}$                                                                                    | infdp9_01-2022_00000000002.xml | nazwisko_pracownika0002<br>imie1_pracownika0002 imie2_pracownika0002 | Wczytany      | <b>Zobacz</b><br>zawartość pliku |
| 3                                                                                                 | infdp9_01-2022_00000000003.xml | nazwisko_pracownika0003<br>imie1_pracownika0003 imie2_pracownika0003 | Wczytany      | Zobacz<br>zawartość pliku        |
| ≪                                                                                                 | $1-4z4$                        |                                                                      |               |                                  |

<span id="page-15-0"></span>Rysunek 14 Okno listy dokumentów w statusie wczytany

W przypadku, gdy wczytane pliki nie zawierają błędów otrzymują status "Wczytany". Pliki zostają wyświetlone według określonej kolejności. Na pozycji nr 1 znajduje się zawsze dokument Wn-D (bez numeru w kolumnie "Nr kolejny"), a na kolejnych pozycjach znajdują się pliki zawierające załączniki INF-D-P, których kolejność wynika z wartości ich atrybutów "**numerKolejny**".

W Systemie istnieje możliwość podglądu zawartości pliku poprzez wybór przycisku "**Zobacz zawartość pliku**", który znajduje się w kolumnie "**Informacje o pliku"** dla każdego pliku XML.

Zawartość wskazanego pliku jest wyświetlana w postaci tekstu zawierającego znaczniki XML i danych pomiędzy nimi (Rysunek 15).

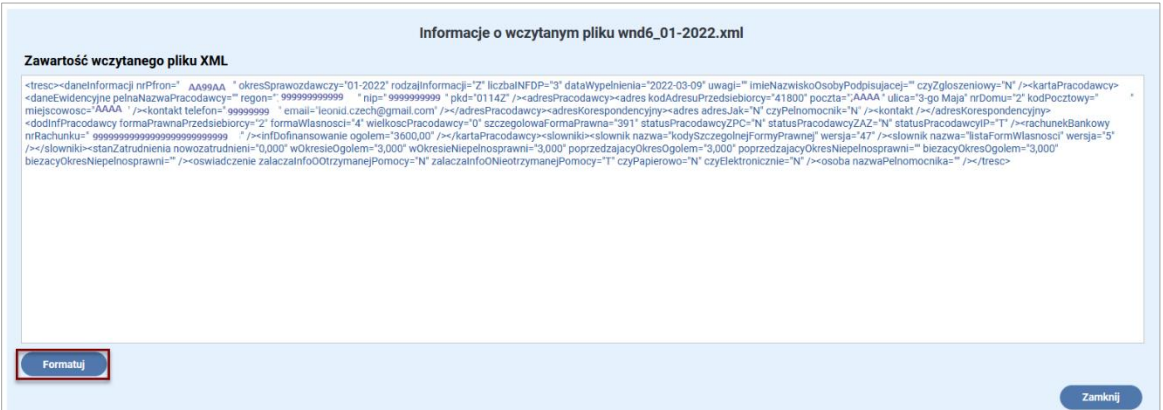

#### <span id="page-15-1"></span>Rysunek 15 Podgląd pliku XML

W oknie z zawartością pliku XML, w jego lewej dolnej części znajduje się przycisk "Formatuj", który umożliwia zmianę sposobu wyświetlania zawartości pliku na bardziej czytelny

dla Użytkownika. Po jego wybraniu plik XML jest sformatowany w postaci drzewa znaczników. Para znaczników XML dzieli plik na grupy powiązanych ze sobą danych (Rysunek 16).

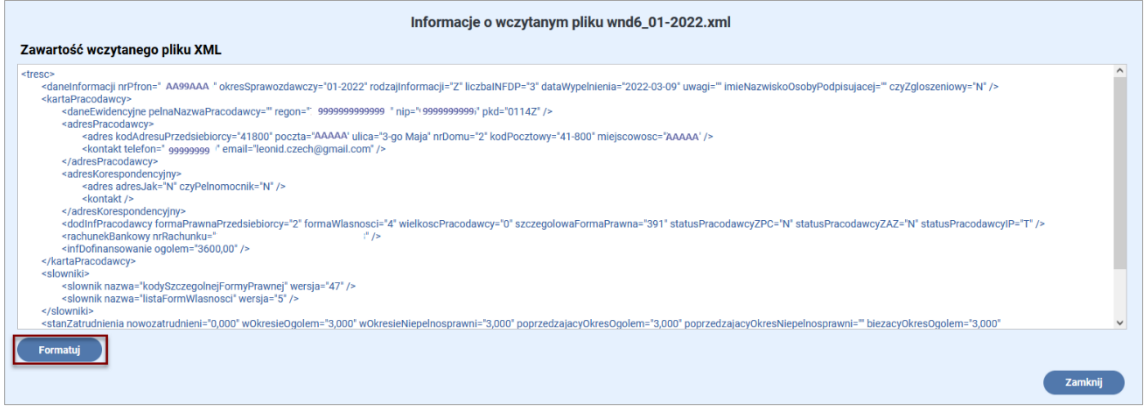

<span id="page-16-0"></span>Rysunek 16 Podgląd pliku XML w podziale na grupy danych

Ponowne wybranie przycisku "**Formatuj**" umożliwia powrót do poprzedniego formatu wyświetlania pliku. Wybranie przycisku "Zamknij", znajdującego się w prawej dolnej jego części, zamyka to okno.

W dolnej części okna "Importuj dokument Wn-D" znajdują się przyciski umożliwiające przewijanie listy wczytanych plików oraz przyciski akcji umożliwiające usunięcie wszystkich plików listy (przycisk "**Usuń wszystko**"), przenumerowanie dokumentów INF-D-P i ich posortowanie po nr PESEL (przycisk "Przenumeruj INF-D-P, sortowanie po nr PESEL") oraz ich przenumerowanie i posortowanie po nazwisku (przycisk "Przenumeruj INF-D-P, **sortowanie po nazwisku"** - Rysunek 17).

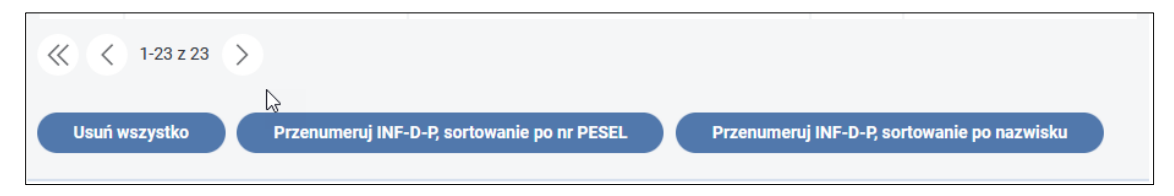

Rysunek 17 Przyciski funkcyjne okna listy z wczytanymi plikami

<span id="page-16-1"></span>Wybranie przycisku "Usuń wszystko" umożliwia usunięcie wszystkich wczytanych plików. Jego wybranie wyświetla okno komunikatu (Rysunek 18).

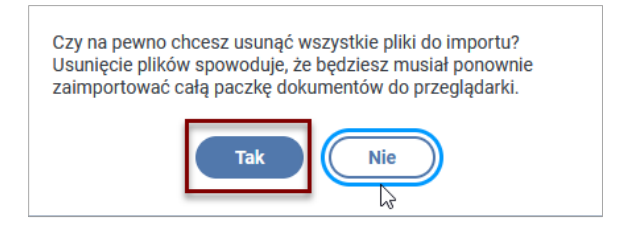

#### <span id="page-16-2"></span>Rysunek 18 Okno decyzyjne usuwania plików do importu

Kliknięcie na przycisku "**Tak**" spowoduje usunięcie wszystkich plików do importu. Wybranie przycisku "Nie" anuluje wywołaną operację usuwania plików.

Przycisk "**Przenumeruj INF-D-P, sortowanie po nr PESEL**" umożliwia automatyczne przenumerowanie numerów załączników i posortowanie ich po numerze PESEL po zatwierdzeniu wykonania tej operacji przyciskiem "**OK"** w wyświetlanym oknie (Rysunek 19). Wybranie przycisku "**Anuluj"** powoduje anulowanie tej operacji.

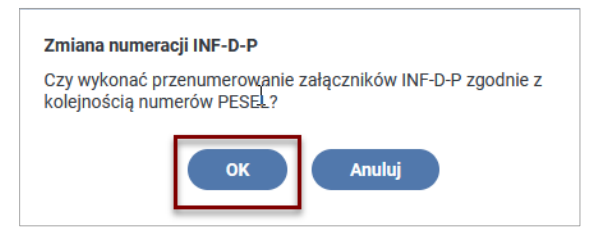

#### <span id="page-17-0"></span>Rysunek 19 Okno decyzyjne zmiany numeracji plików

Po wykonaniu operacji przenumerowania System wyświetla komunikat (Rysunek 20).

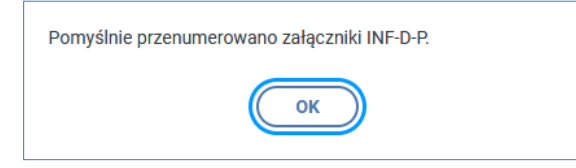

<span id="page-17-1"></span>Rysunek 20 Komunikat o poprawnym przebiegu operacji przenumerowania załączników INF-D-P

Przycisk "**Przenumeruj INF-D-P, sortowanie po nazwisku**" umożliwia automatyczne przenumerowanie numerów załączników i posortowanie ich po nazwisku po zatwierdzeniu wykonania tej operacji przyciskiem "OK" w wyświetlanym oknie (Rysunek 21). Wybranie przycisku "Anuluj" jest rezygnacją z wykonania tej operacji.

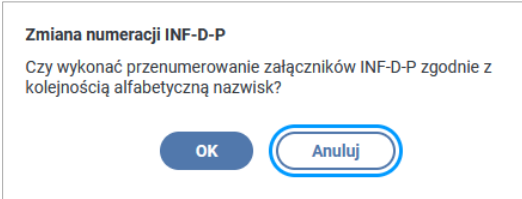

#### <span id="page-17-2"></span>Rysunek 21 Okno decyzyjne wykonania akcji przenumerowania

O pomyślnym przebiegu tej operacji System komunikuje Użytkownika wyświetlając ten sam komunikat jak w przypadku przenumerowania załączników zgodnie z kolejnością numerów PESEL (Rysunek 20).

Wczytane poprawnie pliki, należy podpisać podpisem PFRON lub podpisem kwalifikowanym. Jeśli Użytkownik nie ma w Systemie zarejestrowanego certyfikatu podpisu kwalifikowanego, wtedy w oknie "Importuj dokument Wn-D" (Rysunek 22) wyświetlany jest tylko jeden przycisk do podpisu "Podpisz podpisem PFRON".

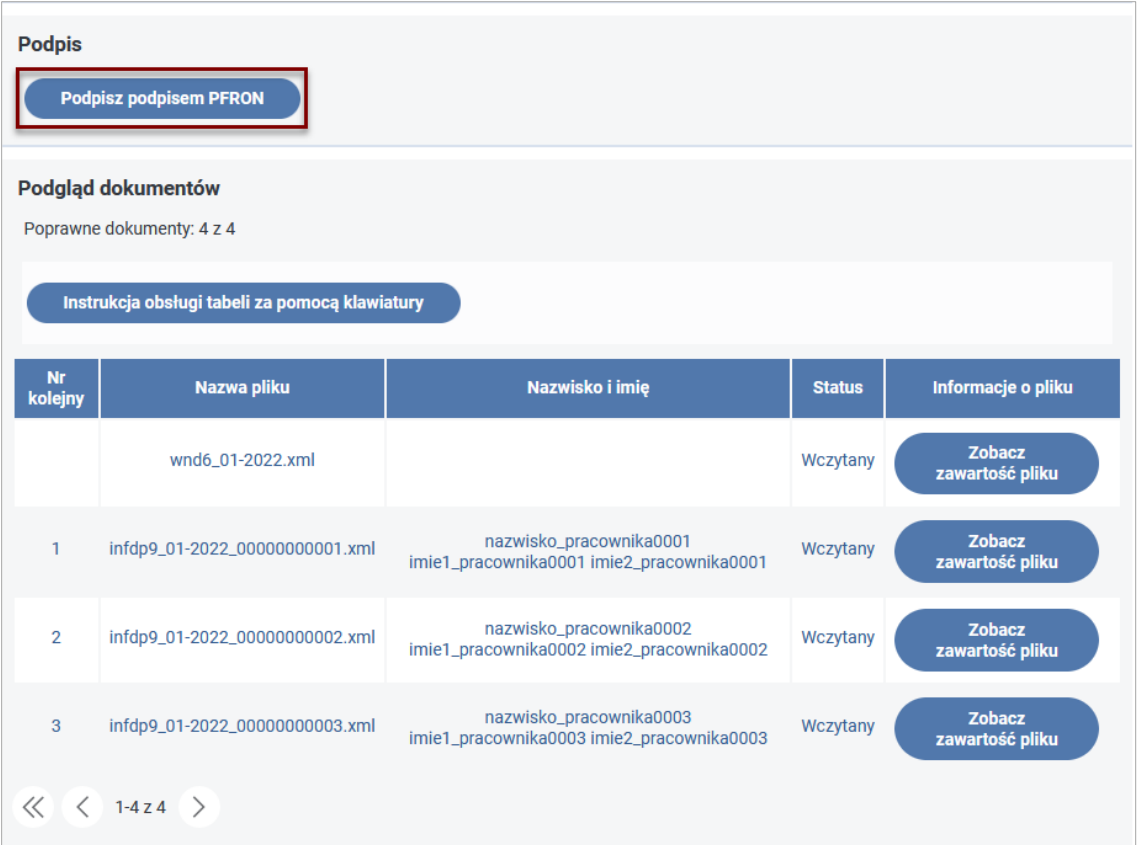

<span id="page-18-0"></span>Rysunek 22 Okno importuj dokument Wn-D z wyróżnionym przyciskiem "Podpisz podpisem PFRON"

Wybranie przycisku "**Podpisz podpisem PFRON**" wyświetla okno umożliwiające wprowadzenie kodu klucza prywatnego (Rysunek 23).

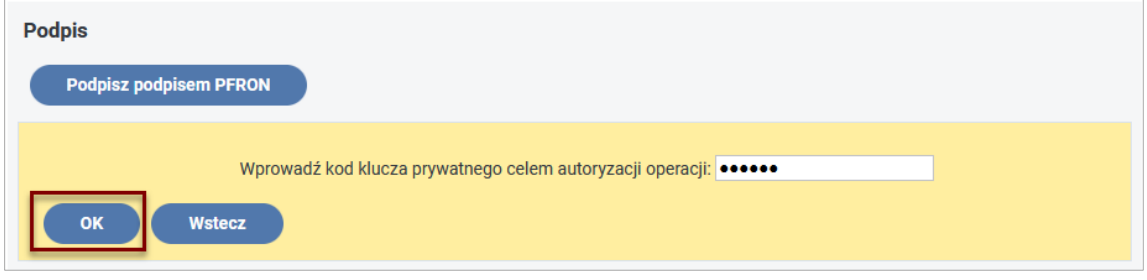

<span id="page-18-1"></span>Rysunek 23 Okno wprowadzania kodu klucza prywatnego

Wybranie przycisku "**OK**" zatwierdza wykonanie operacji podpisywania, zaś przycisku "Wstecz" anuluje wykonanie tej operacji.

Możliwą sytuacją na tym etapie jest sytuacja, gdy w bieżącej sesji nie jest aktualnie podpięty plik certyfikatu, a Użytkownik wprowadza klucz prywatny (bądź pozostawia pusty) i wybiera przycisk "OK" (Rysunek 24).

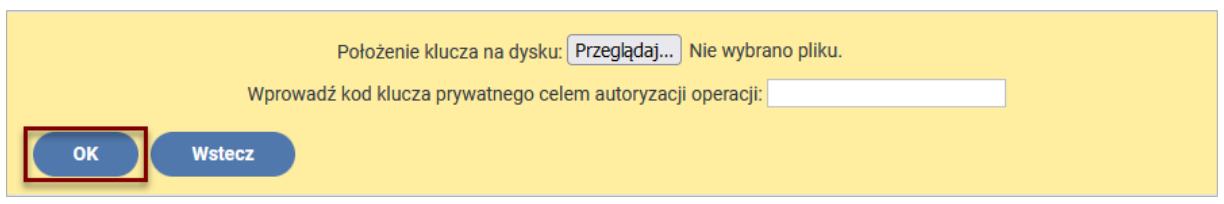

<span id="page-19-0"></span>Rysunek 24 Okno wprowadzania kodu klucza prywatnego w sytuacji nie wybrania pliku certyfikatu PFRON

Wówczas System wyświetla komunikat o konieczności wskazania pliku certyfikatu PFRON (Rysunek 25).

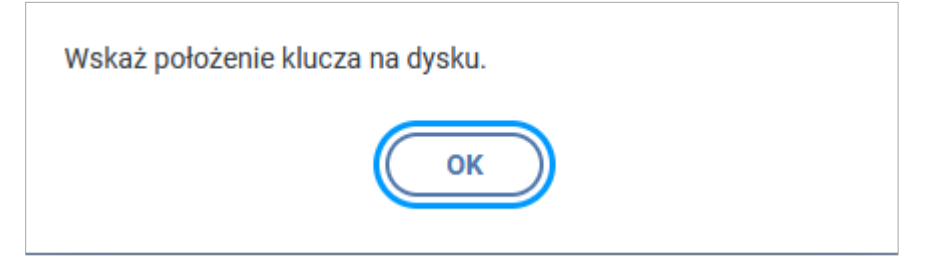

#### <span id="page-19-1"></span>Rysunek 25 Komunikat o konieczności wskazania pliku certyfikatu PFRON

W takiej sytuacji Użytkownik powinien wskazać położenia pliku certyfikatu PFRON poprzez wybór przycisku "Przeglądaj" i wyszukanie go na dysku lokalnym (Rysunek 26).

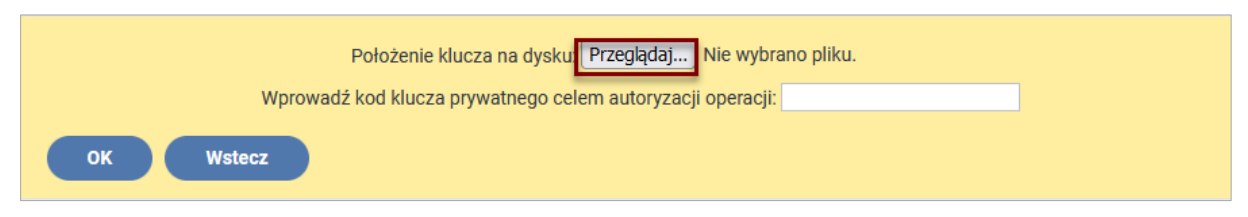

<span id="page-19-2"></span>Rysunek 26 Okno wskazania pliku certyfikatu PFRON i wprowadzania kodu klucza prywatnego

W przypadku wskazania niepoprawnego klucza certyfikatu, np. plik bez certyfikatu, System wyświetli komunikat o błędzie (Rysunek 27).

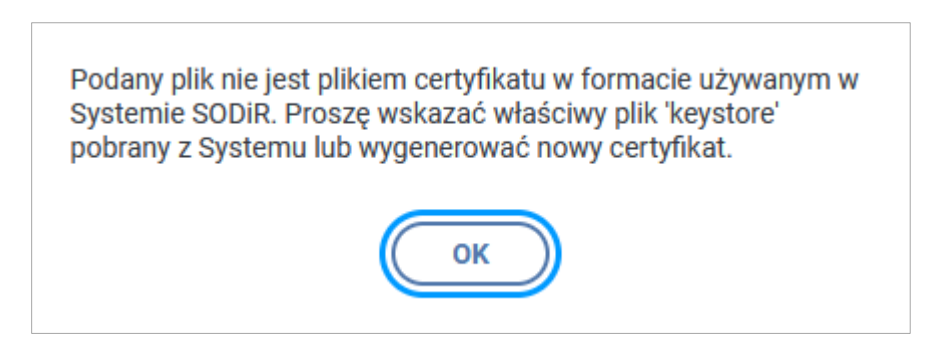

<span id="page-19-3"></span>Rysunek 27 Komunikat o wskazaniu pliku niezgodnego z formatem certyfikatu PFRON

Gdyby Użytkownik próbował się posłużyć nieaktualnym certyfikatem PFRON (wygenerowanym wcześniej lub innego Użytkownika) System wyświetli komunikat o wyborze niewłaściwego pliku certyfikatu (Rysunek 28).

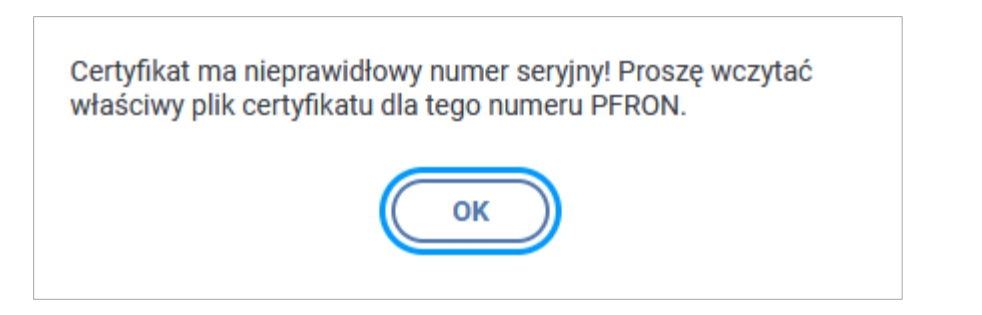

Rysunek 28 Komunikat o nieprawidłowym numerze seryjnym certyfikatu PFRON

<span id="page-20-0"></span>W sytuacji, gdy wybrano właściwy plik certyfikatu PFRON, a Użytkownik wprowadzi niepoprawny kod klucza prywatnego System wyświetla komunikat (Rysunek 29).

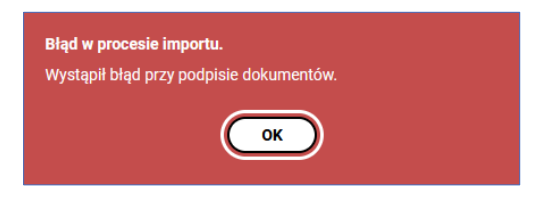

<span id="page-20-1"></span>Rysunek 29 Komunikat błędu przy podpisie dokumentów

W tym przypadku w oknie "Importuj dokument Wn-D" podawana jest informacja o ilości poprawnych dokumentów oraz ilości plików zawierających błędy. Ponadto pierwszy z listy importowanych plików posiada status "Błąd przy podpisie" Rysunek (30).

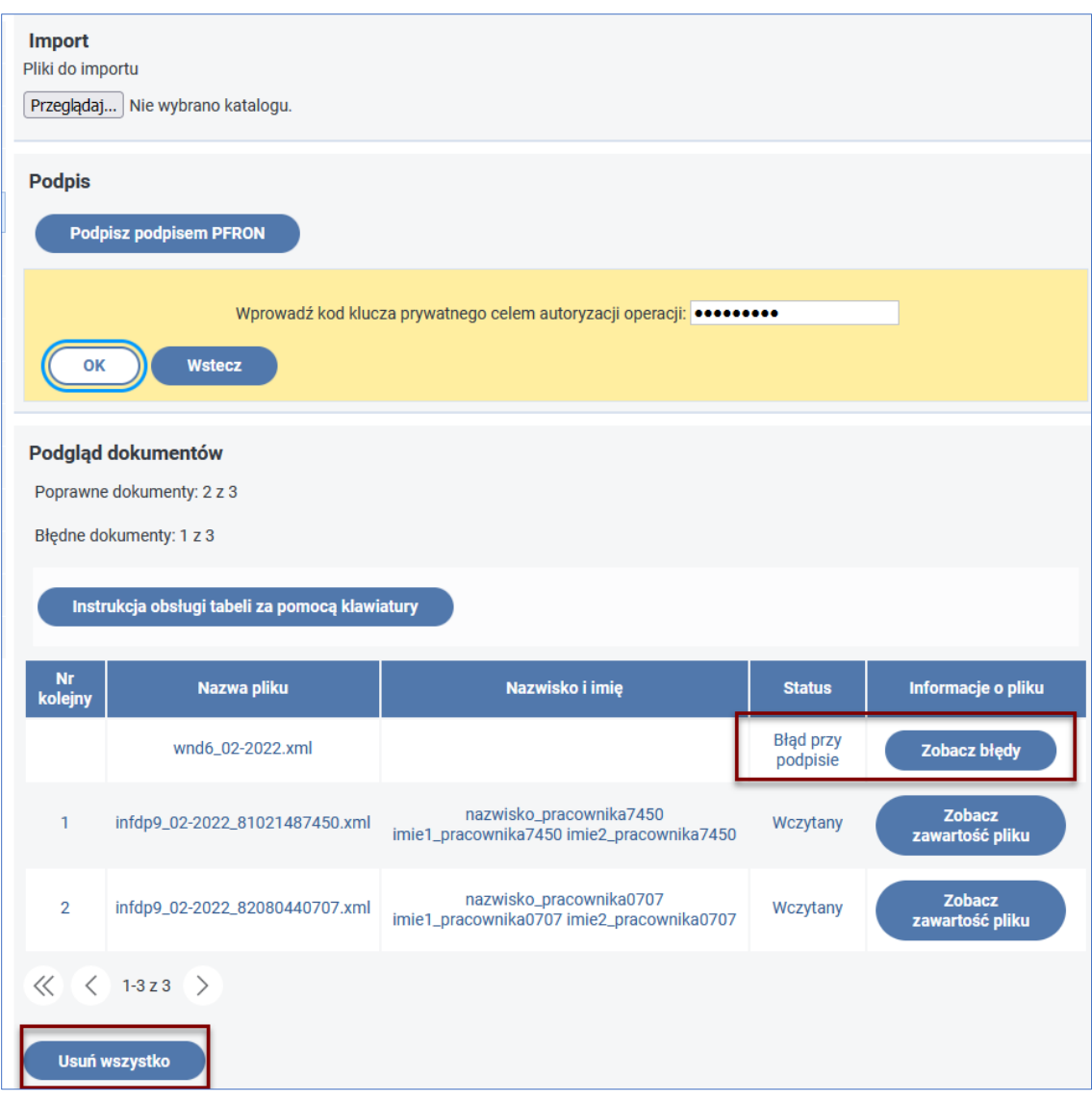

<span id="page-21-0"></span>Rysunek 30 Okno listy plików w procesie autoryzacji podpisem PFRON

Wybranie przycisku "Zobacz błędy" umożliwia wyświetlenie okna z podglądem pliku XML (Rysunek 31).

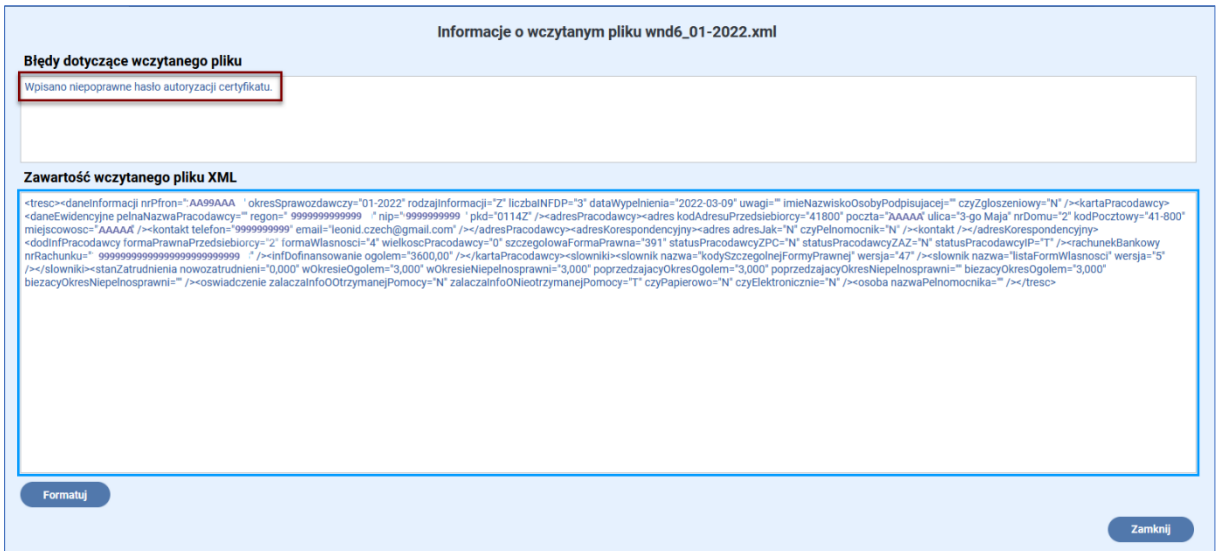

<span id="page-22-0"></span>Rysunek 31 Okno podglądu pliku XML z wyróżnionym opisem błędu podpisu

W górnej części wyświetlanego okna (Rysunek 31) pokazywana jest informacja o błędzie związanym z podpisem.

Celem kontynuacji operacji podpisywania i wysyłania plików Użytkownik musi wprowadzić poprawny klucz podpisu PFRON.

Na tym etapie procesu Użytkownik może również usunąć wszystkie przygotowane do podpisu i wysłania pliki poprzez wybór przycisku "**Usuń wszystko" i** rozpocząć proces importowania plików od nowa.

Po wprowadzeniu popranego klucza prywatnego System SODiR On-Line wyświetla komunikaty informujące o wykonywanych operacjach:

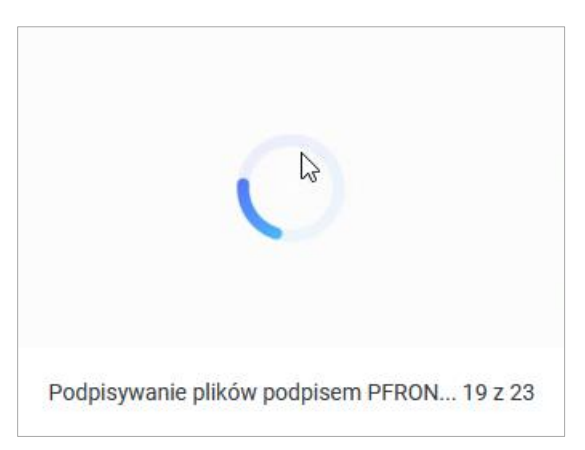

• podpisywania (Rysunek 32),

<span id="page-22-1"></span>Rysunek 32 Okno komunikatu informującego o przebiegu operacji podpisywania plików

• oraz ich wysyłania (Rysunek 33).

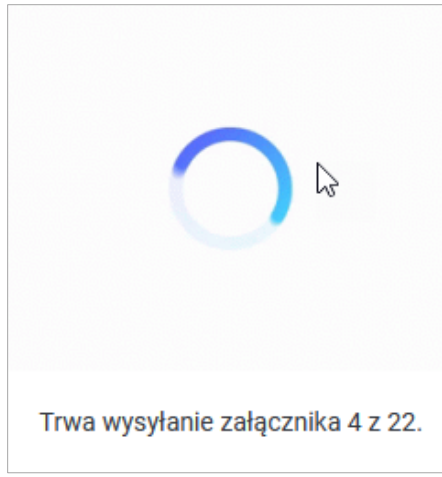

#### <span id="page-23-0"></span>Rysunek 33 Okno komunikatu informującego o wysyłaniu załączników

Różna ogólna liczba plików (19 z 23 Rysunek 32 i 4 z 22 Rysunek 33) może sugerować, że prezentowane rysunki odnoszą się do dwóch różnych procesów. Różnica ta wynika z faktu, że proces podpisywania jest wykonywany dla całej paczki dokumentów (w tym przypadku 23 dokumenty), a proces wysyłania dzielony jest na dwa etapy. W pierwszym etapie wysyłany jest dokument Wn-D (ze względu szybki przebieg wysyłki Wn- D komunikat o tym jest praktycznie niewidoczny), a następnie wysyłane są załączniki INF-D-P.

Po zakończeniu operacji podpisywania pliki są importowane do Systemu SODiR On-Line, a Użytkownik jest informowany komunikatem o pomyślnym jej zakończeniu (Rysunek 34).

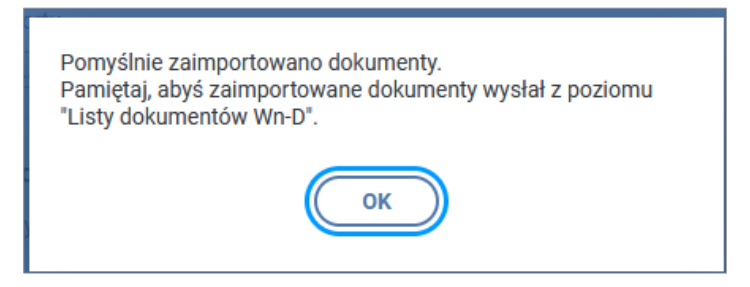

<span id="page-23-1"></span>Rysunek 34 Komunikat informujący o pomyślnym zakończeniu operacji podpisywania dokumentów i zaimportowania ich do Systemu Centralnego

Po tej operacji pliki na liście plików w oknie "Importuj dokument Wn-D" otrzymują status "**Zaimportowany**" a w module "**Dokumenty"** na "**Liście Dokumentów Wn-D"** mają stan **"Do edycji"** (Rysunek 35).

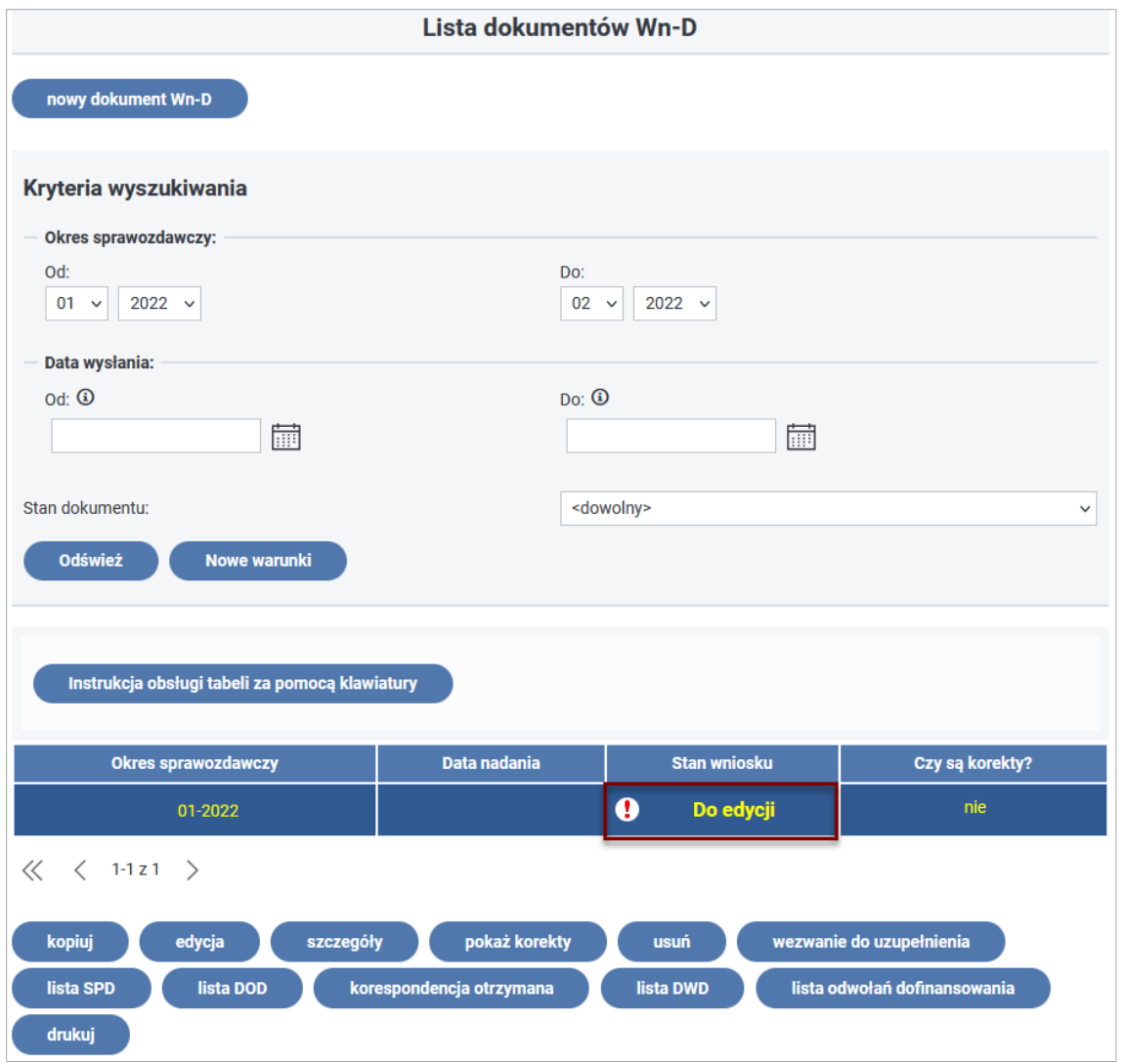

#### <span id="page-24-0"></span>Rysunek 35 Okno listy dokumentów Wn-D z wyróżnionym statusem dokumentów

Opisane powyżej kroki od momentu wczytania plików do przeglądarki aż do ich podpisania i wysłania są związane z procesem importu plików do Systemu SODiR On-Line. Po zaimportowaniu dokumentów Użytkownik ma możliwość ich dalszej obsługi, w trakcie której może te dokumenty edytować, usuwać, dodawać załączniki INF-D-P oraz dołączać dodatkowe załączniki (np. załączniki INF-oPP lub INF-oPR). Usunięcie lub dodanie załącznika INF-D-P zawsze łączy się z koniecznością edycji dokumentu Wn-D w polu, w którym określana jest liczba załączników INF-D-P oraz w polu dotyczącym wysokości kwoty dofinansowania.

W przypadku, gdy Użytkownik posiada zarejestrowany w Systemie SODiR On-Line certyfikat podpisu kwalifikowanego może go użyć do grupowego podpisywania dokumentów. W tym przypadku w oknie importowania dokumentów widoczny jest, obok przycisku "Podpisz **podpisem PFRON",** przycisk "**Podpisz podpisem kwalifikowanym"** (Rysunek 36).

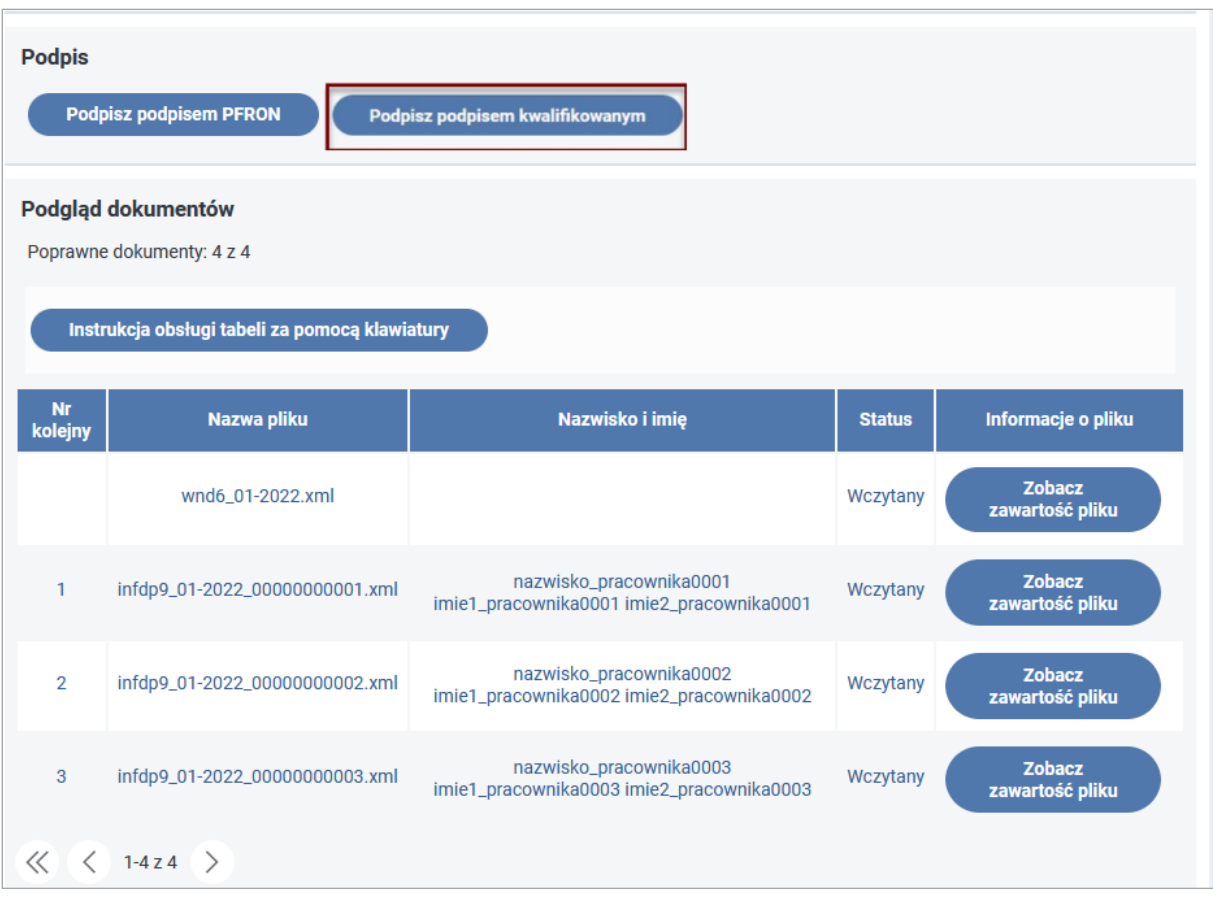

<span id="page-25-0"></span>Rysunek 36 Widok okna importu dokumentów ilustrujący możliwość wyboru sposobu podpisywania dokumentów z wyróżnionym przyciskiem "Podpisz podpisem kwalifikowanym"

Wybranie przycisku "**Podpisz podpisem kwalifikowanym"** wyświetla dodatkową sekcję w oknie "Importuj dokument Wn-D", w której Użytkownik może, poprzez wybranie przycisku "**Rozpocznij proces podpisu kwalifikowanego"**, uruchomić proces grupowego podpisywania dokumentu podpisem kwalifikowanym. Wybranie przycisku "Wstecz" anuluje wykonanie tej operacji (Rysunek 37).

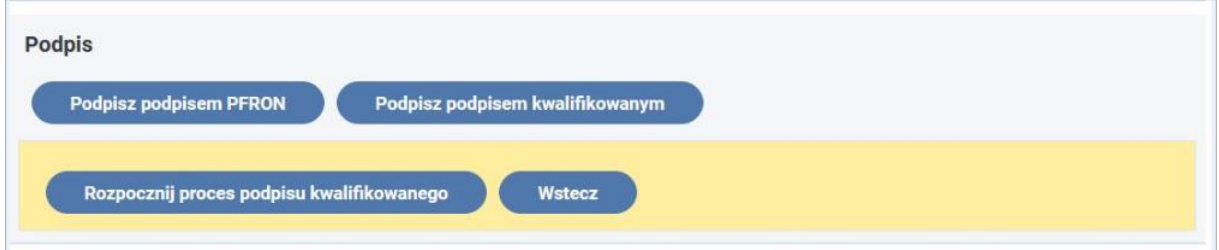

<span id="page-25-1"></span>Rysunek 37 Widok sekcji "Podpis" okna importowania dokumentów z przyciskami funkcyjnymi

Po uruchomieniu operacji podpisywania podpisem kwalifikowanym zostaje wyświetlone okno informujące o inicjalizacji oprogramowania do składania bezpiecznego podpisu elektronicznego (Rysunek 38).

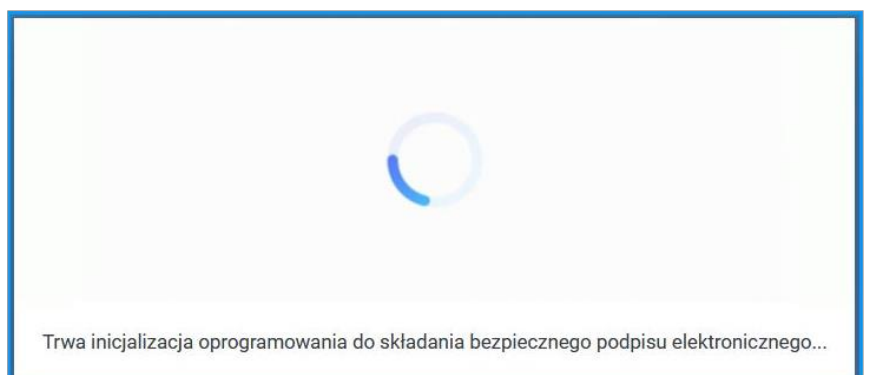

<span id="page-26-0"></span>Rysunek 38 Okno komunikatu o inicjalizacji oprogramowania do podpisu

Następnie na ekranie wyświetlany jest komunikat o trwającym procesie podpisywania dokumentów (Rysunek 39).

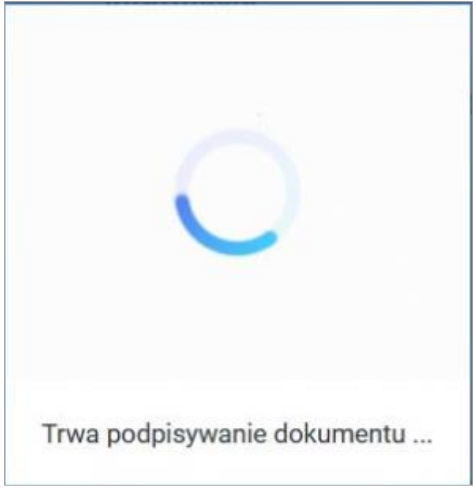

<span id="page-26-1"></span>Rysunek 39 Komunikat o trwającym podpisywaniu dokumentów

Po zakończeniu tej operacji wyświetlane jest okno aplikacji do składania podpisu elektronicznego Szafir (Rysunek 40), na którym Użytkownik może potwierdzić tę operację wybierając przycisk "Podpisz".

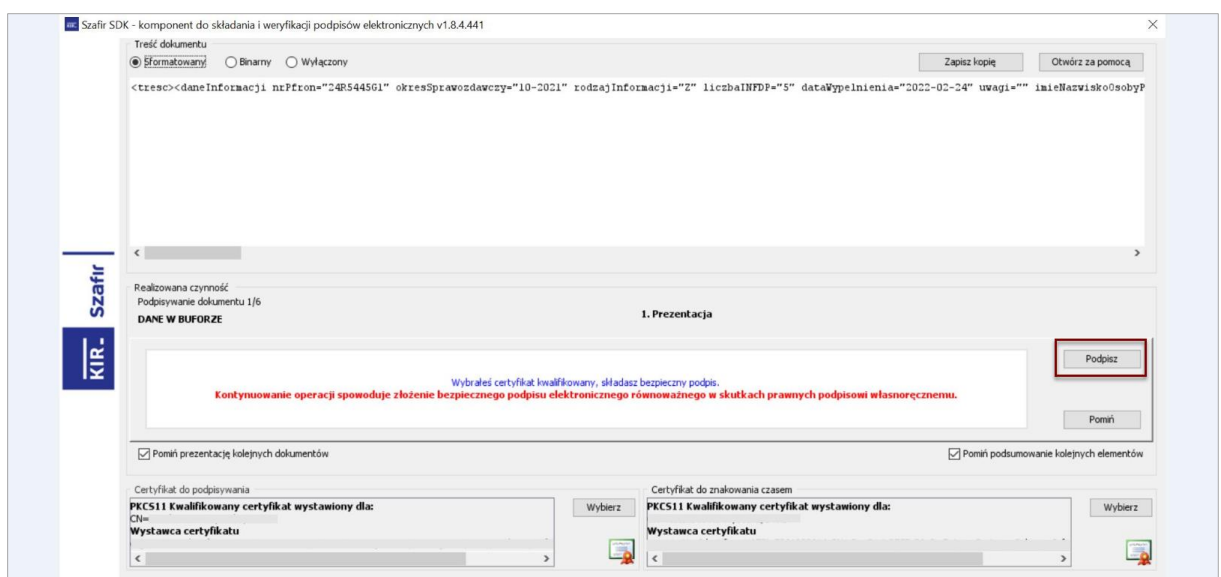

<span id="page-27-0"></span>Rysunek 40 Okno aplikacji do składania podpisu elektronicznego

Po wybraniu przycisku "**Podpisz**" pojawia się okno umożliwiające wprowadzenie nr **PIN** do klucza certyfikatu kwalifikowanego (Rysunek 41).

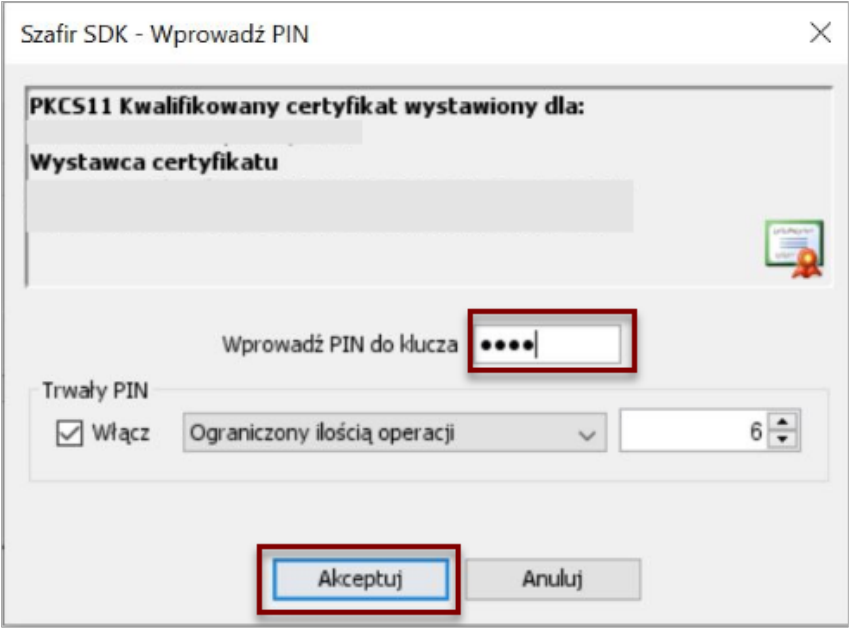

<span id="page-27-1"></span>Rysunek 41 Okno wprowadzania nr PIN i podjęcia decyzji o złożeniu podpisu lub anulowania operacji podpisywania

Wybranie przycisku "Akceptuj" w oknie wprowadzania PIN jest równoznaczne z podpisaniem dokumentów, zaś wybranie przycisku "**Anuluj**" jest anulowaniem operacji podpisywania dokumentów.

Po wybraniu przycisku "Akceptuj" pojawia się ponownie okno aplikacji do składania podpisu elektronicznego z informacją o zachowaniu wyniku operacji weryfikacji nr **PIN** (Rysunek 42).

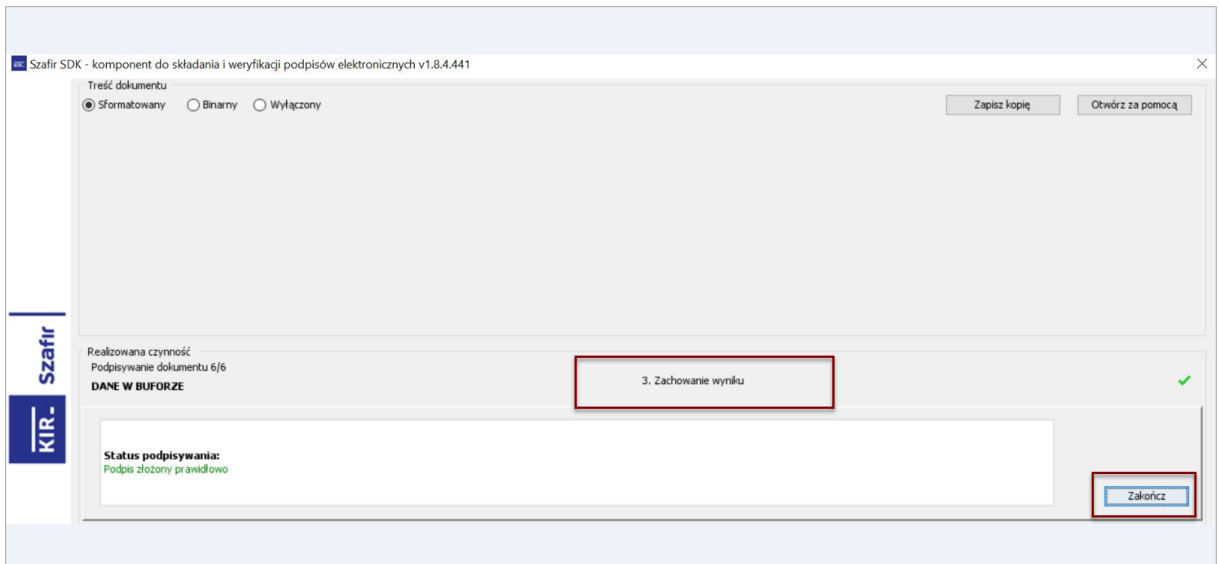

<span id="page-28-0"></span>Rysunek 42 Okno aplikacji Szafir z informacją o pomyślnym przebiegu procesu wprowadzenia nr PIN do klucza certyfikatu

Wybranie przycisku "Zakończ" zamyka okno aplikacji Szafir i zostaje wyświetlony komunikat o liczbie podpisanych dokumentów (Rysunek 43).

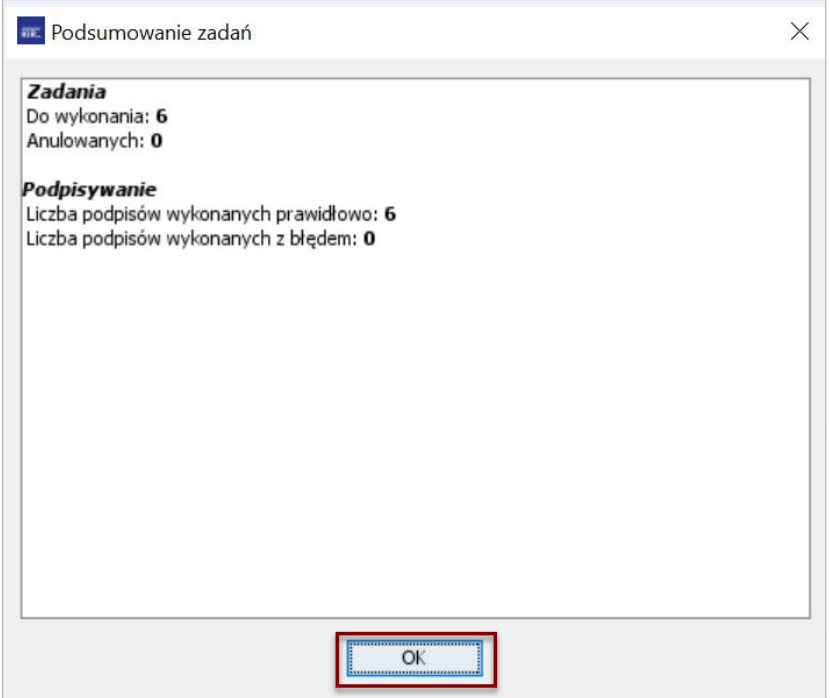

<span id="page-28-1"></span>Rysunek 43 Okno informujące o wykonywanej ilości zadań podpisywania i ilości poprawnie wykonanych podpisów.

Jeśli pojawi się błąd podczas podpisywania dokumentów podpisem kwalifikowanym System poinformuje o tym komunikatem (Rysunek 44).

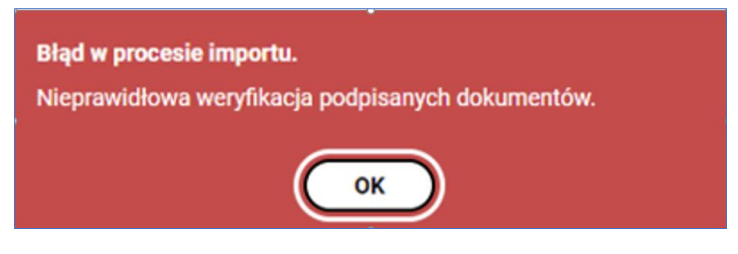

<span id="page-29-0"></span>Rysunek 44 Komunikat błędu podczas podpisywania dokumentów podpisem kwalifikowanym

Podobnie, jak w przypadku wystąpienia błędu podczas podpisywania dokumentów podpisem PFRON, podczas wystąpienia błędu w procesie podpisywania podpisem kwalifikowanym pliki zmieniają status na "**Błąd przy podpisie**" i będzie możliwość ich podglądu po wybraniu przycisku "Zobacz błędy".

O poprawnym procesie podpisywania podpisem kwalifikowanym i wysyłania dokumentów System informuje komunikatem (Rysunek 45).

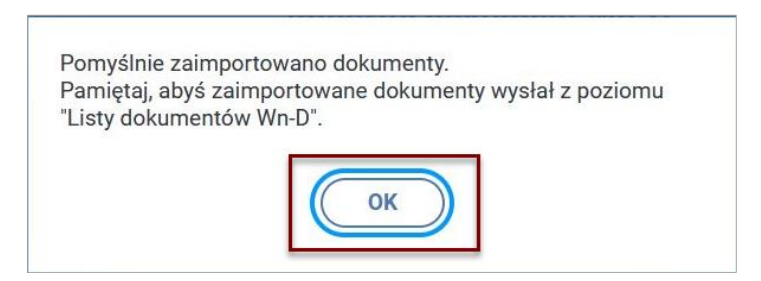

<span id="page-29-1"></span>Rysunek 45 Informacja o pomyślnym zakończeniu operacji importowania dokumentów

Niezależnie od wyboru sposobu podpisania dokumentu, czy podpisem PFRON czy podpisem kwalifikowanym Użytkownik, po zakończeniu tej operacji, ma dodatkowo możliwość:

- pobrania zaimportowanych plików,
- usuniecia wszystkich plików.
- wyświetlenia podglądu każdego z dokumentów (Rysunek 46).

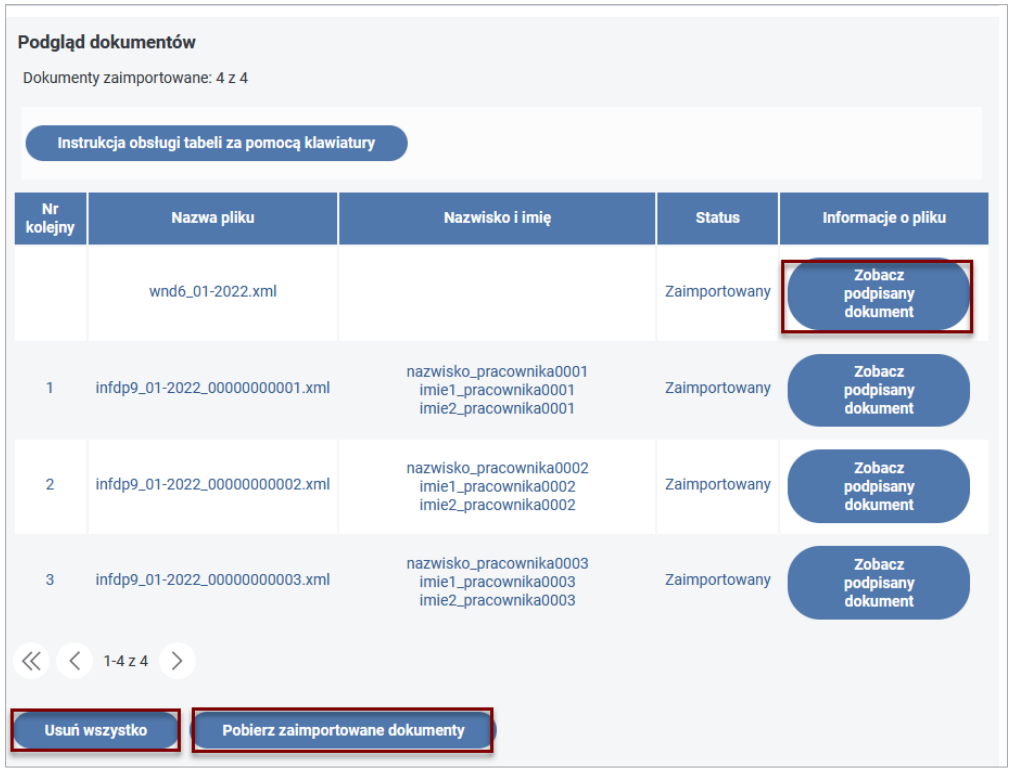

<span id="page-30-0"></span>Rysunek 46 Okno importu dokumentu po ich zaimportowaniu

Wybranie przycisku "**Pobierz zaimportowane dokumenty**" umożliwia pobranie wszystkich plików z wyświetlanej listy i zapisanie ich we wskazanym katalogu w postaci skompresowanego pliku "Dokumenty 01-2022 Zaimportowane 2021 03 09.zip", którego nazwa, oprócz elementów stałych, zawiera określenie okresu, za który są składane dokumenty oraz datę wykonania operacji pobierania (Rysunek 47).

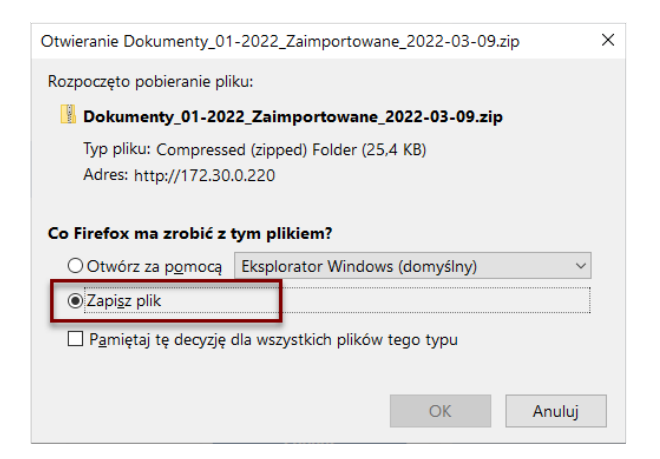

#### <span id="page-30-1"></span>Rysunek 47 Okno decyzji o zapisie pobieranego pliku

Domyślnym katalogiem, gdzie zostanie zapisany skompresowany plik jest katalog "**Pobrane**".

Wybranie przycisku "Usuń wszystko" powoduje usunięcie wszystkich plików z wyświetlanej listy. Operacja wymaga zatwierdzenia przyciskiem "Tak" w oknie decyzyjnym (Rysunek 48). Pliki zostaną usunięte jedynie z listy, nadal jednak pozostaną w katalogu, z którego zostały wczytane do przeglądarki. Przycisk "Nie" anuluje operację usuwania.

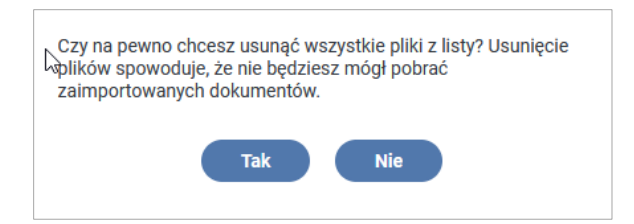

<span id="page-31-1"></span>Rysunek 48 Okno decyzyjne usuwania plików z listy plików zaimportowanych

Wybranie przycisku "Zobacz podpisany dokument" umożliwia wyświetlenie treści dokumentu ze wskazanego na liście pliku (Rysunek 49). Okno to zawiera w górnej jego części treść wybranego dokumentu z formacie XML, zaś dolna część zawiera treść podpisu dokumentu.

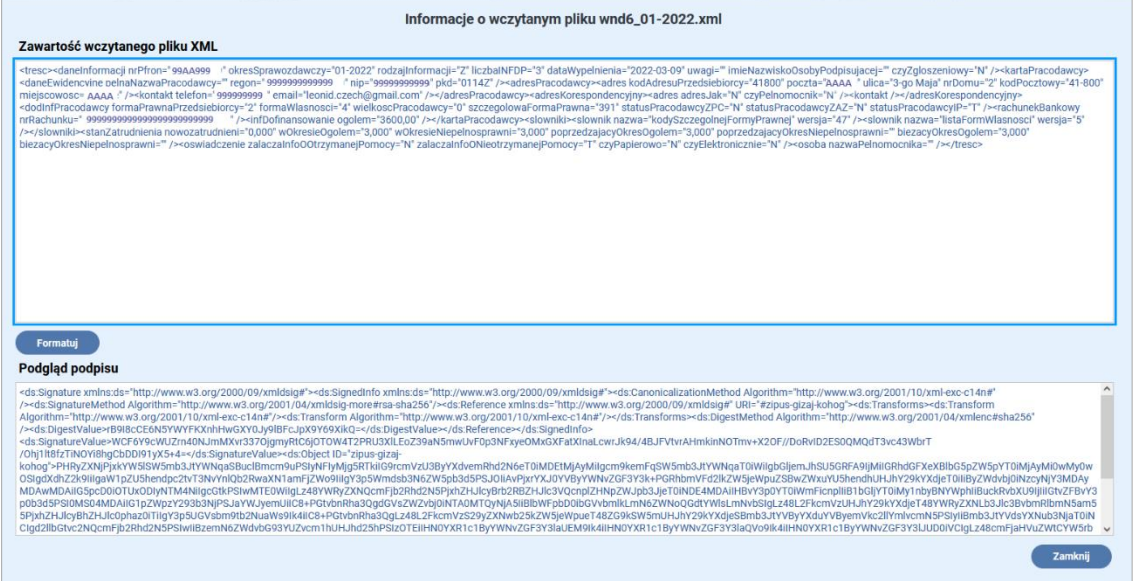

<span id="page-31-2"></span>Rysunek 49 Okno podglądu treści podpisanego dokumentu

## <span id="page-31-0"></span>6. Obsługa plików zawierających błędy struktury lub błędy logiczne

W przypadku dokumentów, w których w procesie walidacji struktury plików lub walidacji logicznej, zostały wykryte błędy, zostają one wczytane do przeglądarki i nadawany jest im status "Wczytany z błędem" (Rysunek 50). Pliki zawierające dokumenty INF-D-P wczytane ze statusem "**Wczytany z błędem**" nie posiadają numeru w kolumnie "**Nr kolejny"**.

W przypadku, gdy wszystkie wczytane pliki miałyby status "Wczytane z błędem" sugerowanym rozwiązaniem jest usunięcie ich z listy, ponowne wygenerowanie w systemie zewnętrznym plików z usuniętymi błędami i ponowne przesłanie do przeglądarki.

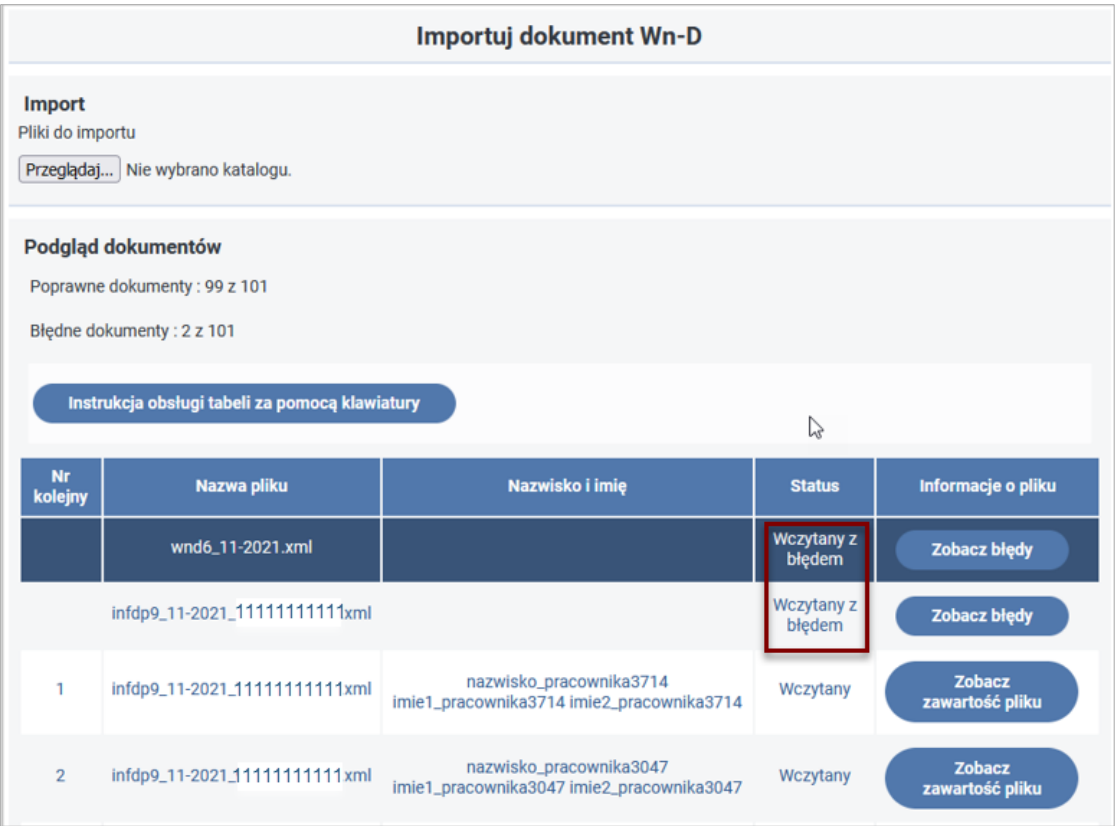

<span id="page-32-0"></span>Rysunek 50 Lista plików ze statusem "Wczytany z błędem"

Dla każdego pliku w liście, który posiada status "**Wczytany z błędem**" istnieje możliwość wyświetlenia informacji o wykrytych błędach. Informacja ta jest wyświetlana po wyborze przycisku "**Zobacz błędy"** znajdującego w kolumnie "**Informacje o pliku"** dla pozycji listy w statusie "**Wczytany z błędem"**.

Po wybraniu tego przycisku wyświetlane jest okno z podglądem pliku XML (Rysunek 51). W oknie tym wyświetlana jest treść dokumentu, a u jego dołu dostępne są przyciski akcji "Formatuj", który umożliwia zmianę formatu wyświetlania treści pliku oraz "Edytuj XML" umożliwiający edycję treści dokumentu. W górnej części okna wyświetlana jest informacja o rodzaju wykrytego błędu.

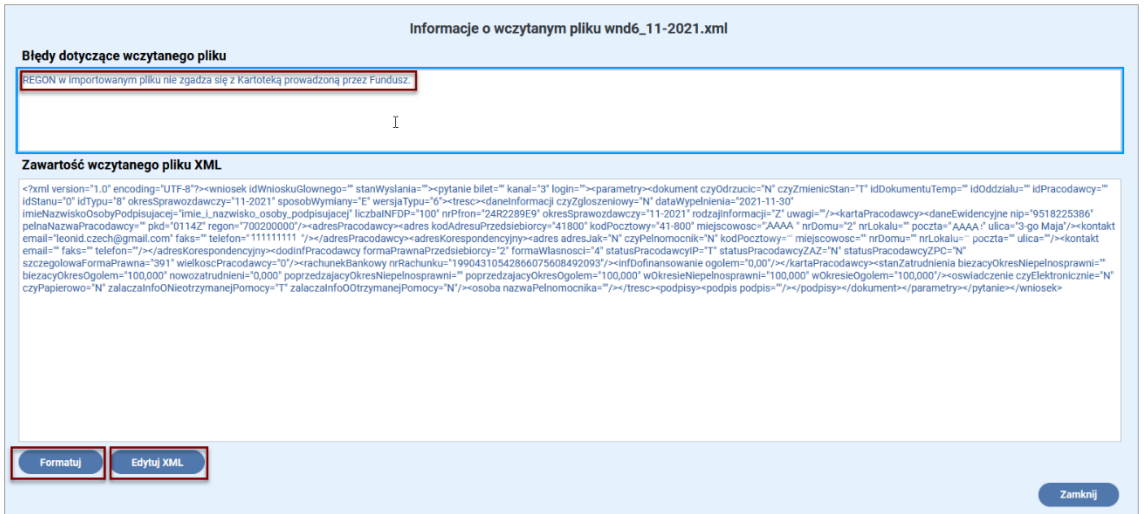

#### <span id="page-33-0"></span>Rysunek 51 Widok zawartości pliku XML z wyróżnionym błędem

Ilość i rodzaje błędów mogą być różne dla każdego z plików. W oknie podglądu Użytkownik ma możliwość edycji treści pliku. Po wybraniu przycisku "**Edytuj XML**"**,** plik jest przełączany do trybu edycji i istnieje możliwość poprawienia błędów. Ułatwieniem, w poprawianiu błędów, może być przełączenie sposobu wyświetlania treści pliku do trybu, w którym zawartość pliku prezentowana jest w podziale na sekcje, których granice są określane przez znaczniki XML. Przełączenie trybu wyświetlania wykonywane jest poprzez użycie przycisku "**Formatuj**"**.** Po wprowadzeniu poprawek zmiany zostają zapisane po wyborze przycisku "Zapisz XML". Wybranie "Anuluj" powoduje ponowne zablokowanie pola z treścią pliku bez zapisu zmian (Rysunek 52).

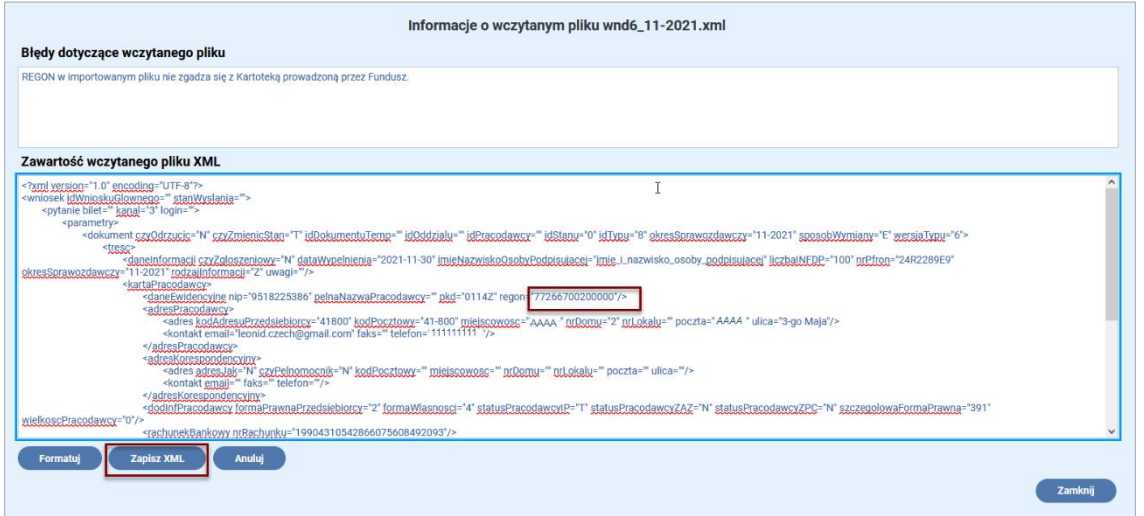

#### <span id="page-33-1"></span>Rysunek 52 Dokument XML w trybie edycji z wyróżnionym przyciskiem "Zapisz XML"

Należy pamiętać, że edycja dokumentu XML jest działaniem bezpośrednio ingerującym w treść tego dokumentu. Nieumiejętna próba edycji dokumentu w celu naprawy błędu może zakończyć się niepowodzeniem i może to doprowadzić do konieczności usunięcia wczytanych plików i ponownego ich pobrania do przeglądarki.

Po zakończeniu edycji pliku XML i wybraniu przycisku "Zapisz XML" System ponownie sprawdza jego poprawność. Gdy walidacja przebiegnie pomyślnie System wysyła komunikat o treści "Zaktualizowano edytowany plik. Dokument poprawny" (Rysunek 53).

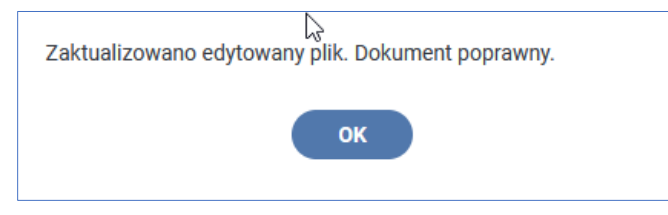

#### <span id="page-34-0"></span>Rysunek 53 Okno komunikatu o poprawnej aktualizacji pliku

Po zamknięciu okna przyciskiem "OK" System wyświetla plik XML w trybie podglądu (Rysunek 54).

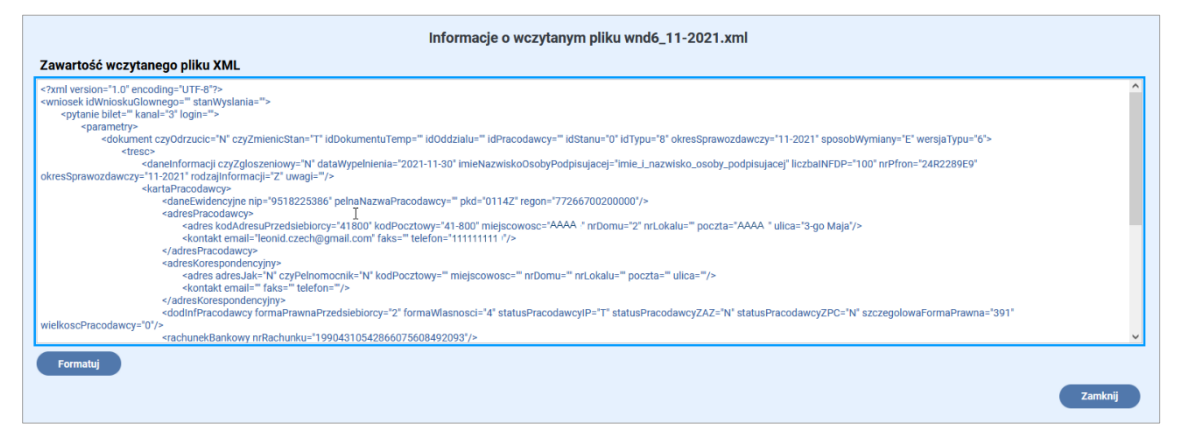

#### <span id="page-34-1"></span>Rysunek 54 Okno z zawartością pliku XML

Po wybraniu przycisku "Zamknij" zamykane jest okno z podglądem pliku XML i wyświetlana jest lista plików, w której poprawnie zmodyfikowany plik otrzymuje status "Wczytany" (Rysunek 55).

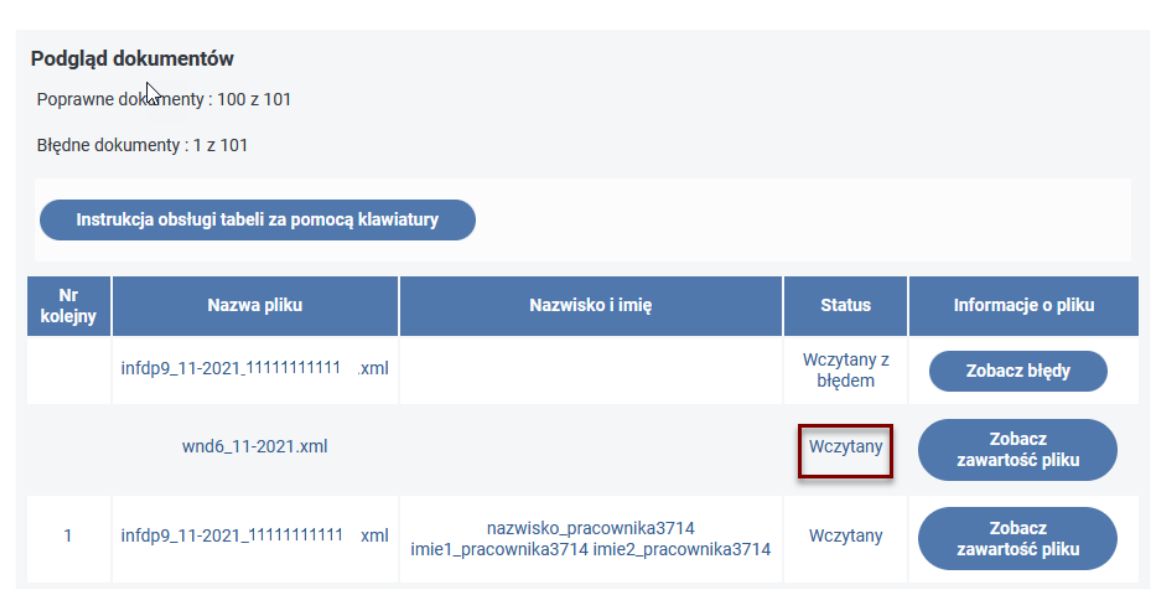

## <span id="page-34-2"></span>Rysunek 55 Okno podglądu dokumentów z wyróżnionym statusem modyfikowanego pliku

W przypadku, gdy błąd nie zostanie poprawiony lub gdy, w innym miejscu dokumentu zostanie dokonana świadoma lub nieświadoma zmiana, powodująca powstanie kolejnego błędu, System informuje o tym Użytkownika wyświetlając komunikat (Rysunek 56).

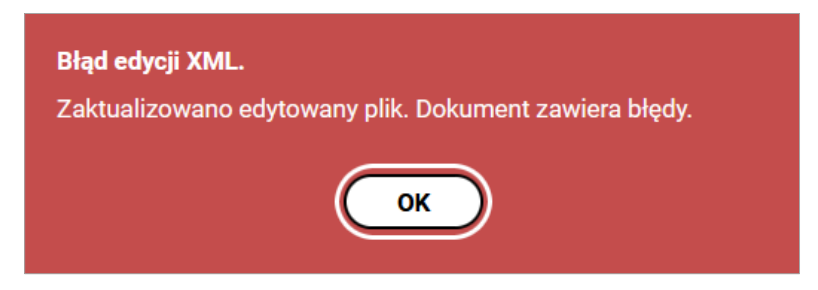

Rysunek 56 Komunikat błędu po edycji pliku XML

<span id="page-35-0"></span>Po zamknięciu okna komunikatu przyciskiem "**OK**" w oknie podglądu pliku XML jest wyświetlana informacja o wykrytych błędach i ich rodzaju (Rysunek 57).

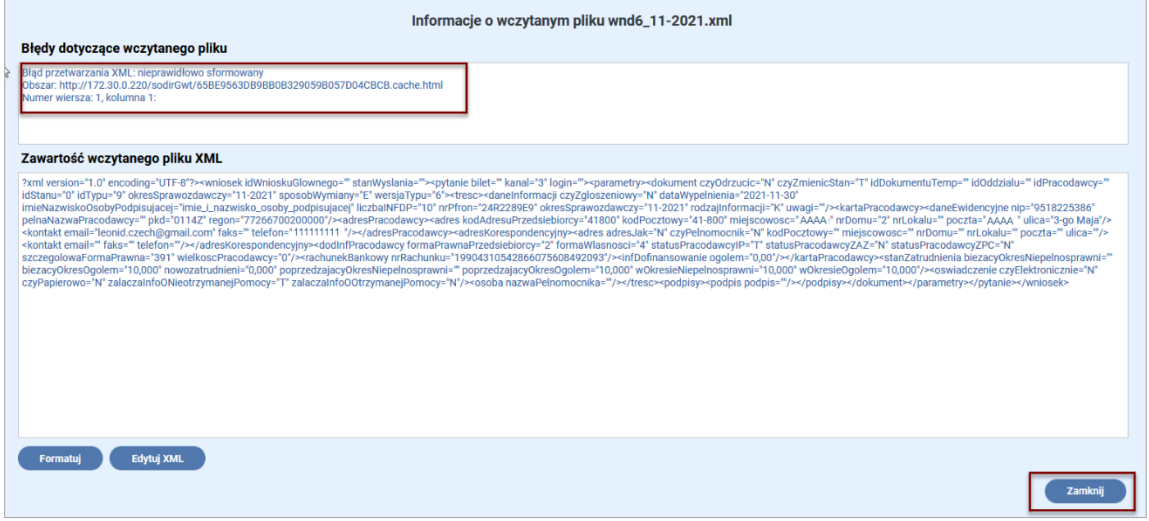

<span id="page-35-1"></span>Rysunek 57 Okno podglądu pliku z opisem zdiagnozowanych błędów

W takim przypadku istnieje konieczność modyfikacji pliku tak, aby spełniał wymagania walidacji struktury i walidacji logicznej. Zamknięcie okna podglądu pliku poprzez wybranie przycisku "**Zamknij**", bez jego modyfikacji, nie zmienia statusu tego pliku na "**Wczytany"** lecz nadal plik ten jest w statusie "**Wczytany z błędem"**.

Jeżeli dokonane zmiany w treści edytowanego pliku nie poprawiły błędów, najlepszym rozwiązaniem jest ponowne wygenerowanie, tym razem już poprawnych, plików w systemie kadrowo-płacowym Użytkownika, a następnie wczytanie ich do przeglądarki zgodnie z opisanymi wcześniej krokami.

W przypadku, gdy błąd dotyczy pliku z załącznikiem INF-D-P możliwą operacją do wykonania jest usunięcie pliku z błędnym załącznikiem i zaimportowanie do Systemu Centralnego wniosku Wn-D z pozostałymi poprawnymi załącznikami.

Usunięty dokument INF-D-P może zostać dodany do zaimportowanego wniosku Wn-D już po zaimportowaniu paczki dokumentów w Systemie SODiR On-Line poprzez użycie przycisku "**dodaj INF-D-P"** z **"Listy załączników Wn-D"**.

Dopiero gdy wszystkie wczytane pliki posiadają Status "**Wczytany"** (Rysunek 58) Użytkownik może przeprowadzić operację ich podpisywania i wysyłania plików zgodnie z opisem zamieszczonym w rozdziale [Obsługa poprawnie wczytanych plików](#page-14-0).

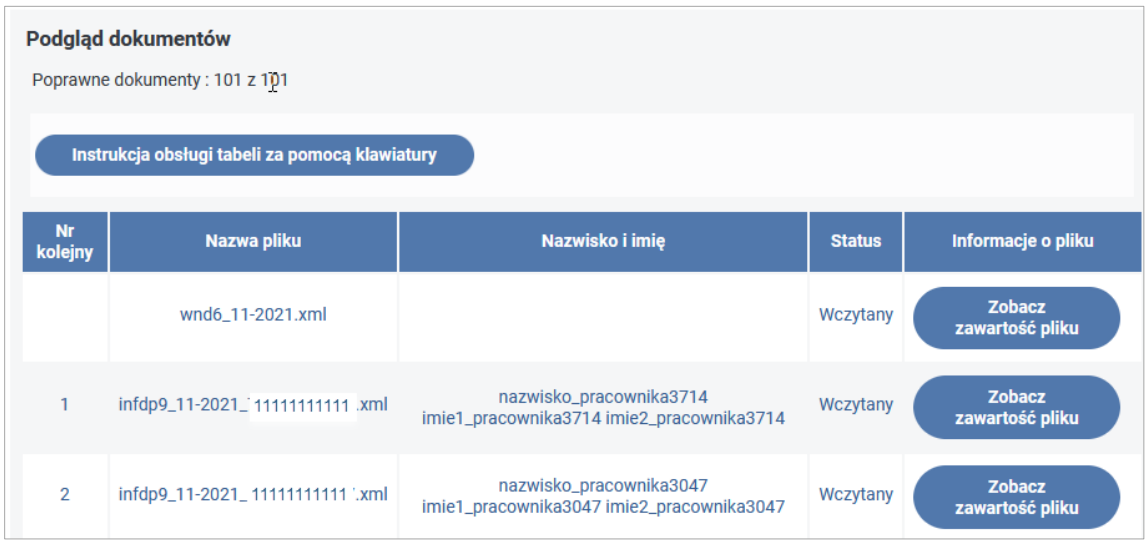

<span id="page-36-0"></span>Rysunek 58 Okno listy plików gotowych do operacji ich podpisywania

W oknie "Importuj dokument Wn-D" pojawia się wówczas sekcja umożliwiająca podpisanie dokumentów poprzez wybór "**Podpisz podpisem PFRON"** lub "**Podpisz podpisem kwalifikowanym**" (przycisk wyświetlany tylko dla użytkowników z zarejestrowanym w Systemie SODiR On-Line certyfikatem kwalifikowanym) (Rysunek 59).

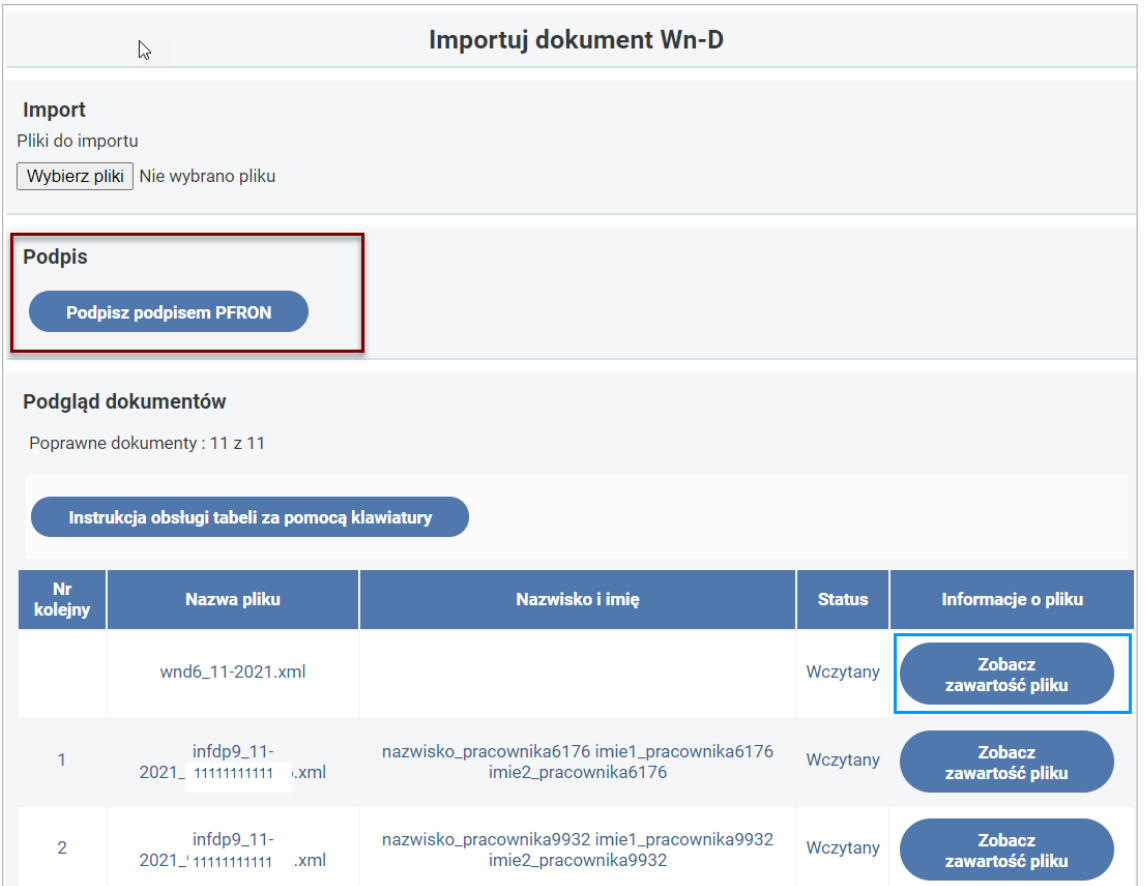

<span id="page-37-2"></span>Rysunek 59 Okno listy dokumentów z wyróżnionym przyciskiem podpisywania

Po podpisaniu dokumentów podpisem PFRON System wyświetla informację o pomyślnym zaimportowaniu dokumentów (Rysunek 60).

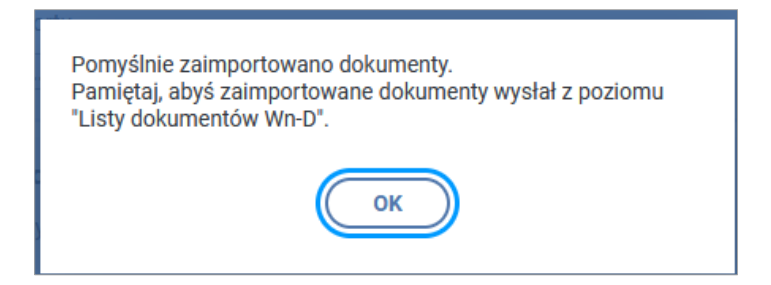

<span id="page-37-3"></span>Rysunek 60 Informacja o pomyślnym zaimportowaniu dokumentów

## <span id="page-37-0"></span>7. Rodzaje walidacji

#### <span id="page-37-1"></span>7.1. Walidacja formalna wczytywanych plików

Pierwszym warunkiem walidacji formalnej jest sprawdzanie ilości plików w katalogu, który Użytkownik wskazuje jako miejsce położenia plików przeznaczonych do wczytywania do przeglądarki internetowej. System dopuszcza, aby w katalogu tym znajdowało się nie więcej niż 5000 plików.

W przypadku, gdy w katalogu do importu znajduje się więcej niż maksymalna dozwolona liczba plików operacja jest przerywana, a System wyświetla komunikat o błędzie (Rysunek 61).

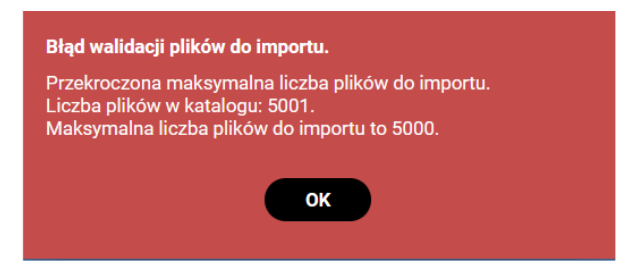

#### <span id="page-38-0"></span>Rysunek 61 Okno komunikatu błędu o przekroczonej ilości plików

W takim przypadku Użytkownik musi zmniejszyć ilość plików do zaimportowania do liczby spełniającej ten warunek.

Gdy warunek ilości plików jest spełniony wykonywane są kolejne kroki walidacji formalnej, każdego wczytywanego pliku, polegającej na sprawdzeniu czy:

- 1. plik nie przekracza dozwolonego rozmiaru,
- 2. posiada rozszerzenie xml,
- 3. ma właściwą nazwę odpowiadającą dokumentom obsługiwanym przez funkcję importu Systemu SODiR On-Line,
- 4. istnieje plik o nazwie przypisanej do dokumentu Wn-D,
- 5. nazwa dokumentu odpowiada okresowi sprawozdawczemu,
- 6. plik kodowany jest w standardzie UTF-8,
- 7. numer pesel podany w nazwie pliku jest prawidłowy,
- 8. w katalogu do importu istnieje więcej niż jeden plik o nazwie przypisanej do dokumentu Wn-D.

O przebiegu walidacji formalnej Użytkownik informowany jest komunikatem (Rysunek 62):

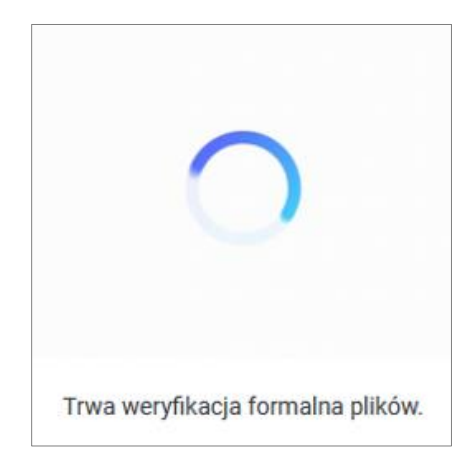

#### <span id="page-38-1"></span>Rysunek 62 Informacja o weryfikacji formalnej plików

W przypadku, gdy którykolwiek z plików nie spełnia choćby jednego z warunków walidacji formalnej żaden z plików nie będzie przesyłany do przeglądarki, a proces importu plików

zostanie zatrzymany i zostanie wyświetlony komunikat o rodzaju wykrytych błędów. Mogą być one związane z:

- 1. przekroczeniem maksymalnego dozwolonego rozmiaru,
- 2. brakiem plików z rozszerzeniem xml,
- 3. brakiem dokumentu Wn-D,
- 4. brakiem pliku, którego nazwa jest związana z okresem sprawozdawczym,
- 5. nieprawidłowym (innym niż UTF-8) kodowaniu.

Przykładowe okno komunikatu zaprezentowano na Rysunku nr 63.

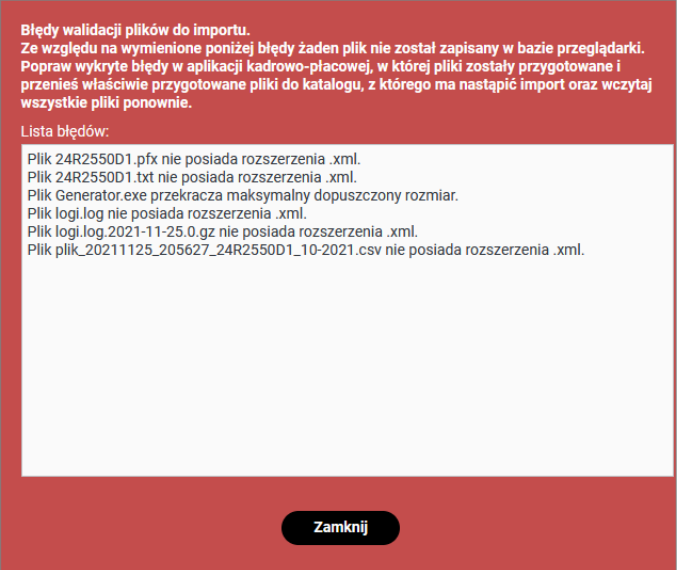

<span id="page-39-1"></span>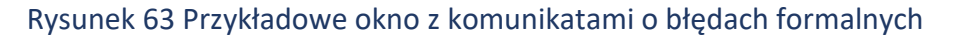

## <span id="page-39-0"></span>7.2. Walidacja struktury plików do importu

Gdy walidacja formalna przebiegnie bez błędów System wykonuje walidację struktury wszystkich plików, które zostały wczytane do przeglądarki. Walidacja ta polega na sprawdzeniu w pierwszej kolejności czy pliki nie zawierają elementów zagrażających bezpieczeństwu Systemu. W przypadku wykrycia takich elementów walidacja struktury jest przerywana. Gdy pliki nie zawierają niebezpiecznych elementów sprawdzane jest czy:

- w pliku podane są wszystkie właściwe atrybuty,
- nie znajdują się w nim atrybuty nie zdefiniowane w odpowiednim schemacie xsd,
- czy wartości dla poprawnie podanych atrybutów są zgodne z oczekiwanym formatem i zakresem tych wartości.

Ponieważ nie dla wszystkich atrybutów zdefiniowany jest format danych lub oczekiwana wartość, dlatego nie wszystkie są pod tym względem walidowane.

W przypadku wykrycia błędów podczas tej walidacji System wczytuje błędne pliki do przeglądarki i nadaje im status "**Wczytany z błędem"**(Rysunek 64).

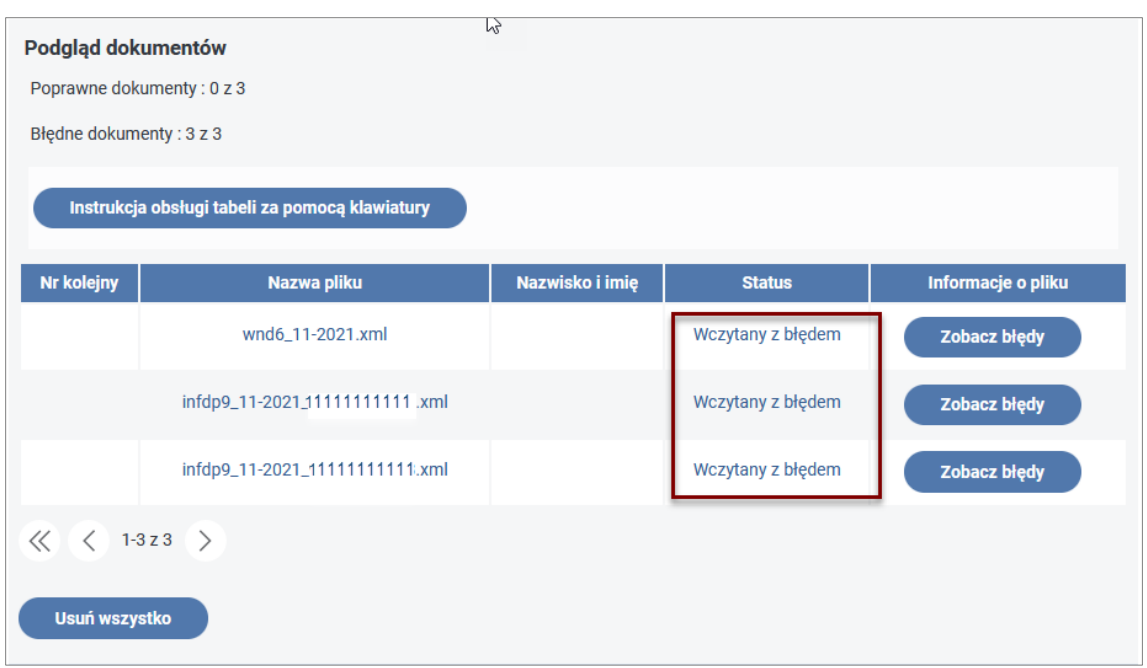

<span id="page-40-2"></span>Rysunek 64 Okno z listą plików w statusie wczytany z błędem

## <span id="page-40-0"></span>7.3. Walidacja logiczna importowanych plików

Kolejnym etapem wykonywanym w procesie importowania dokumentów jest walidacja logiczna wszystkich wskazanych do importu plików, które poprawnie przeszły walidację struktury. Ten rodzaj walidacji polega na sprawdzeniu powiązań pomiędzy polami w pliku oraz wymagalności zapisów w poszczególnych polach.

## 7.3.1. Walidacja dokumentu Wn-D

<span id="page-40-1"></span>Walidacja logiczna pliku z dokumentem INF-D-P polega na sprawdzeniu wymienionych w poniższej tabeli warunków. Jeśli warunek walidacyjny nie jest spełniony przy podglądzie pliku w informacji o błędach pojawi się przypisany mu komunikat o błędzie.

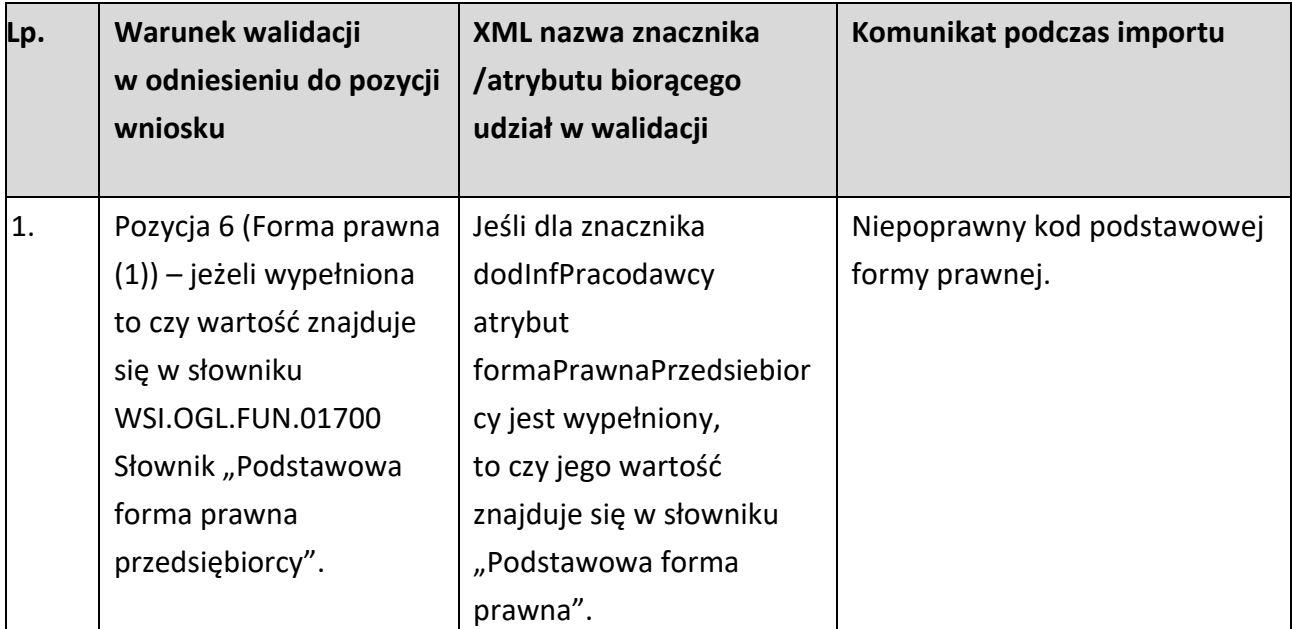

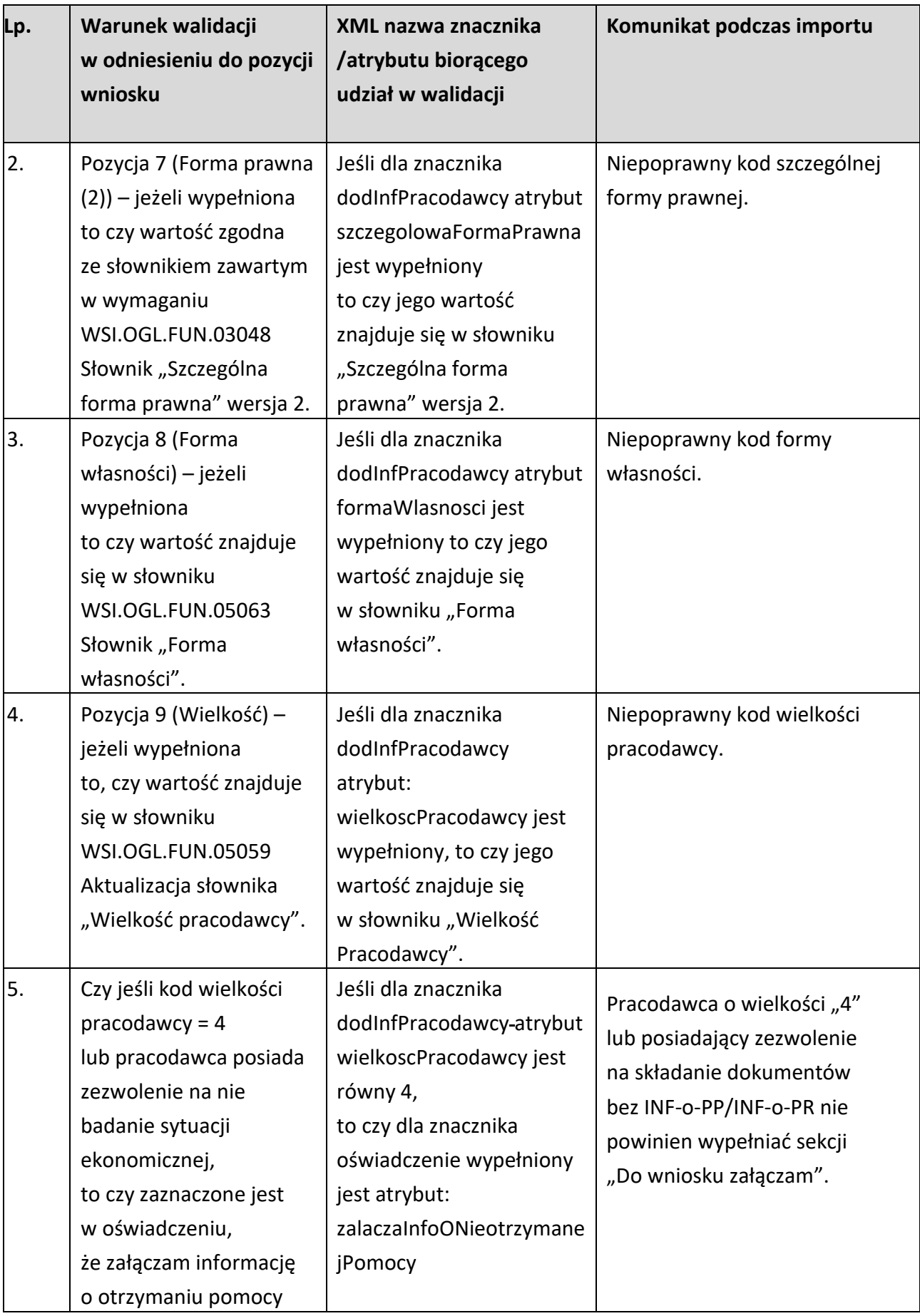

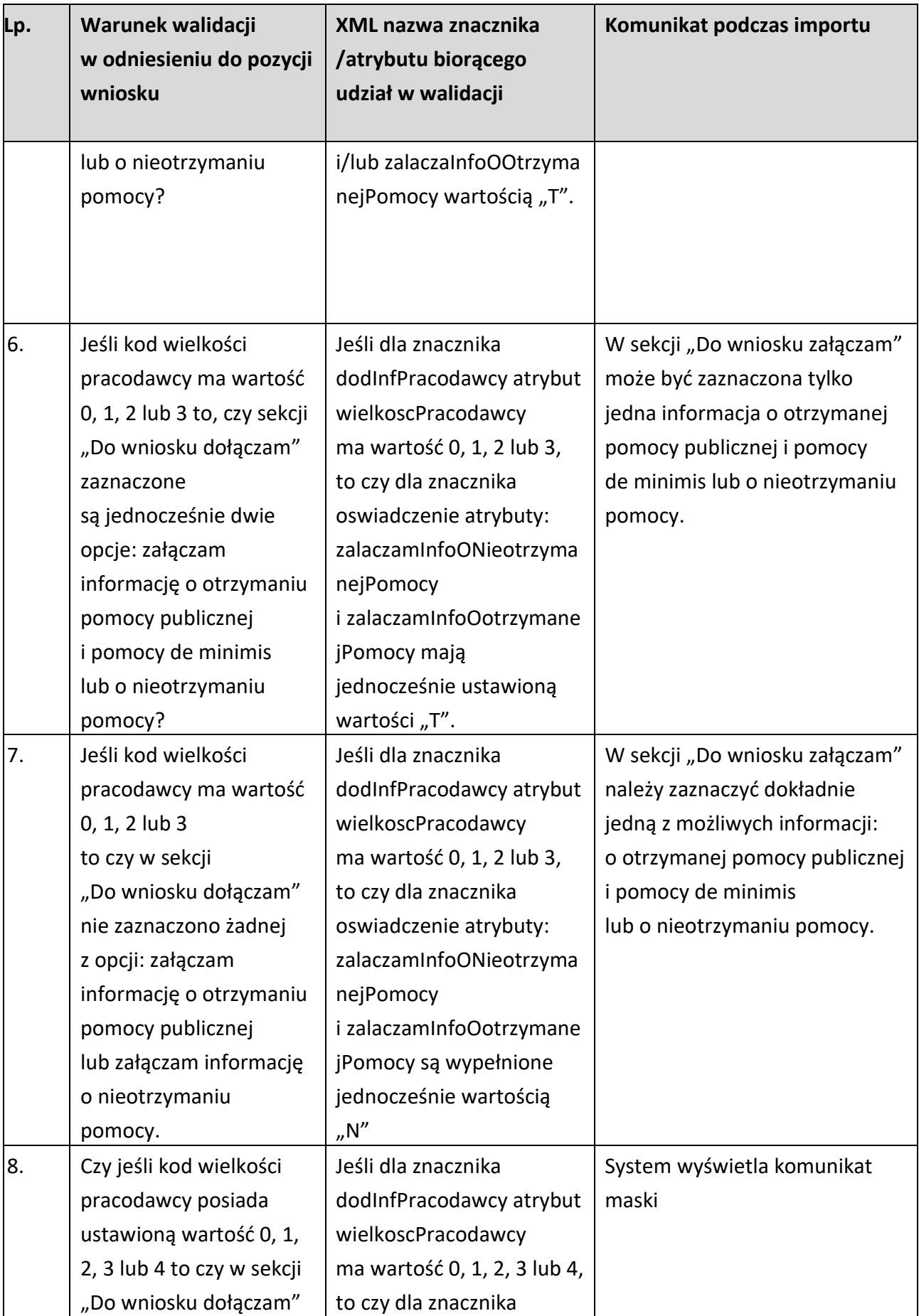

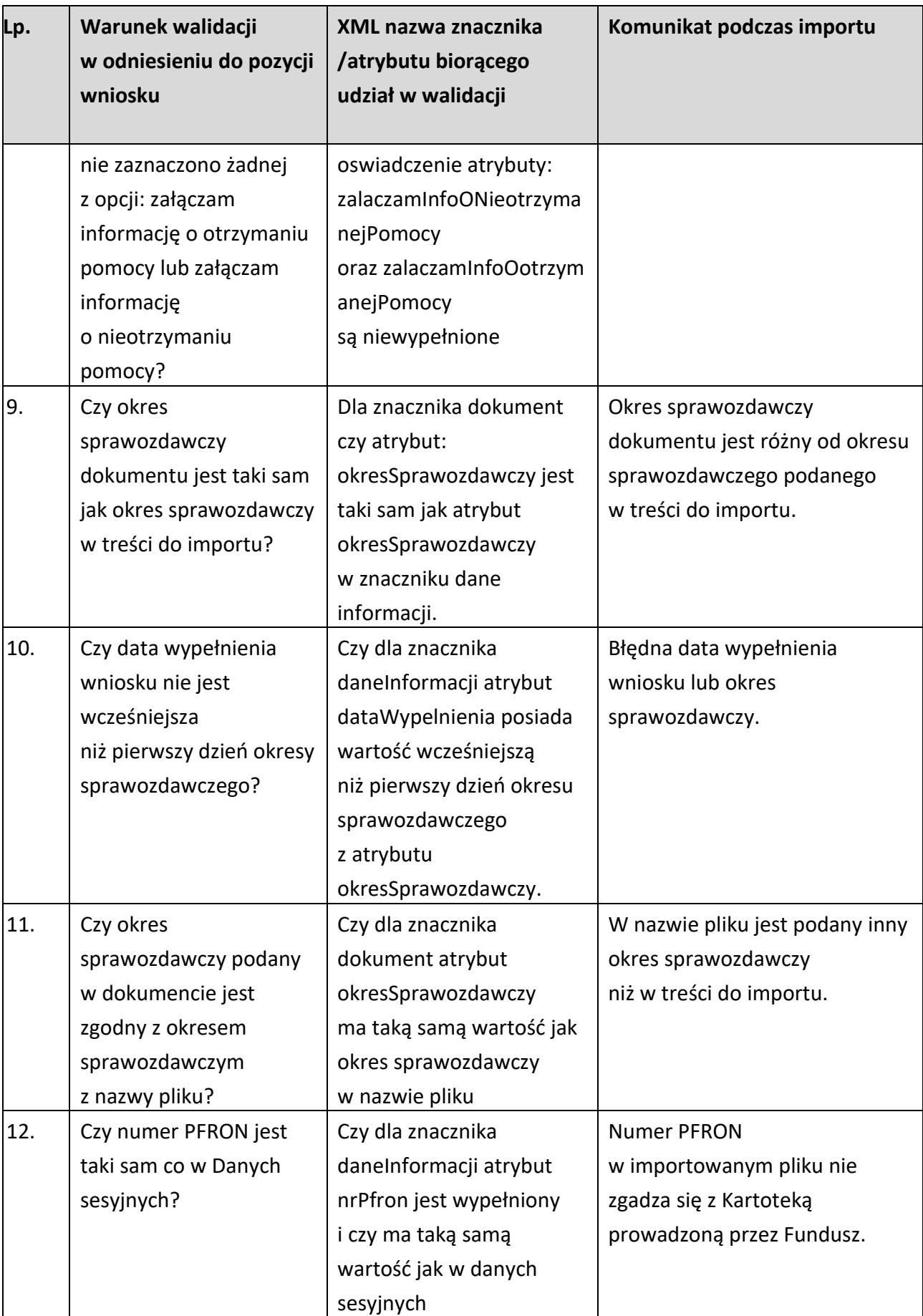

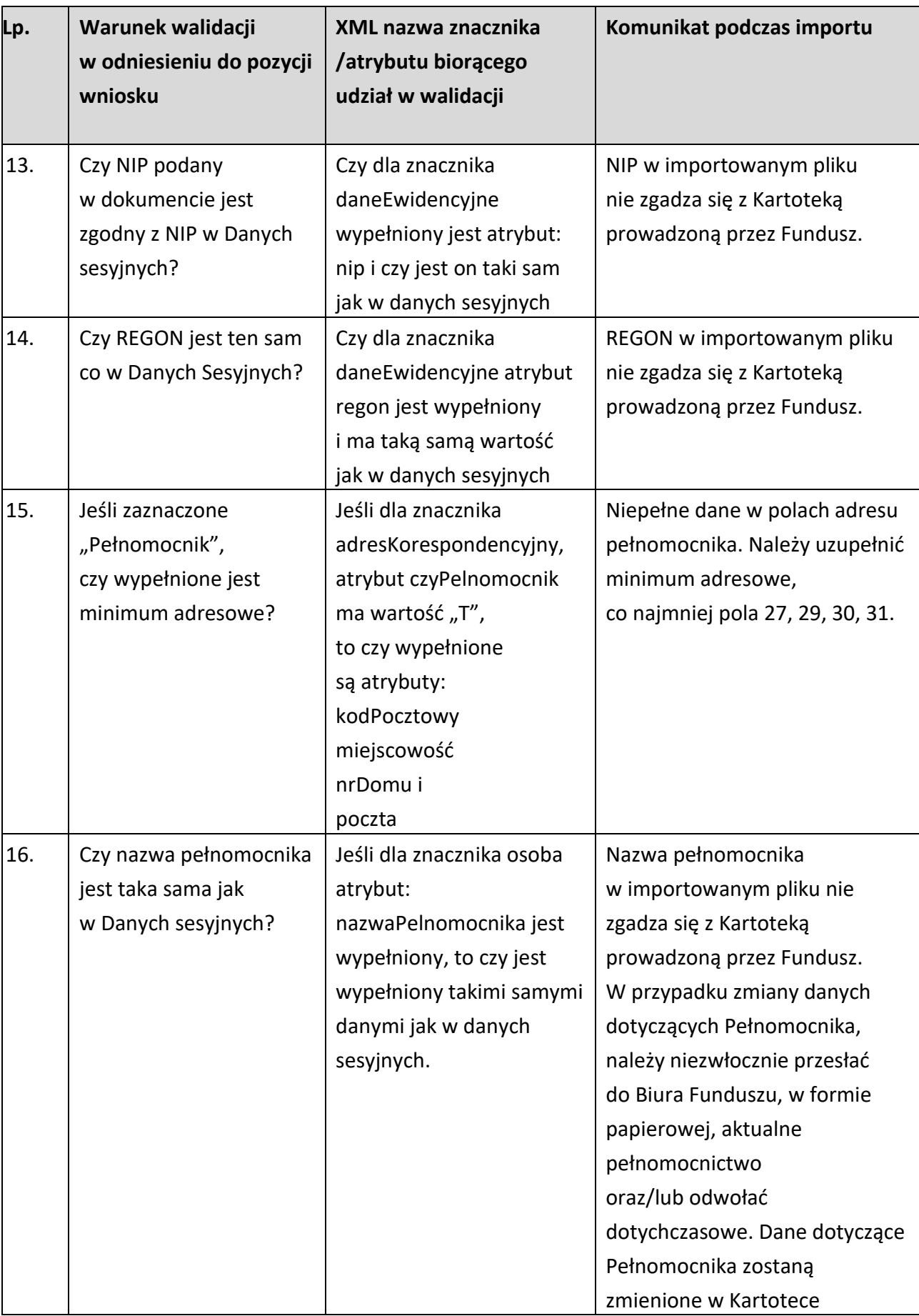

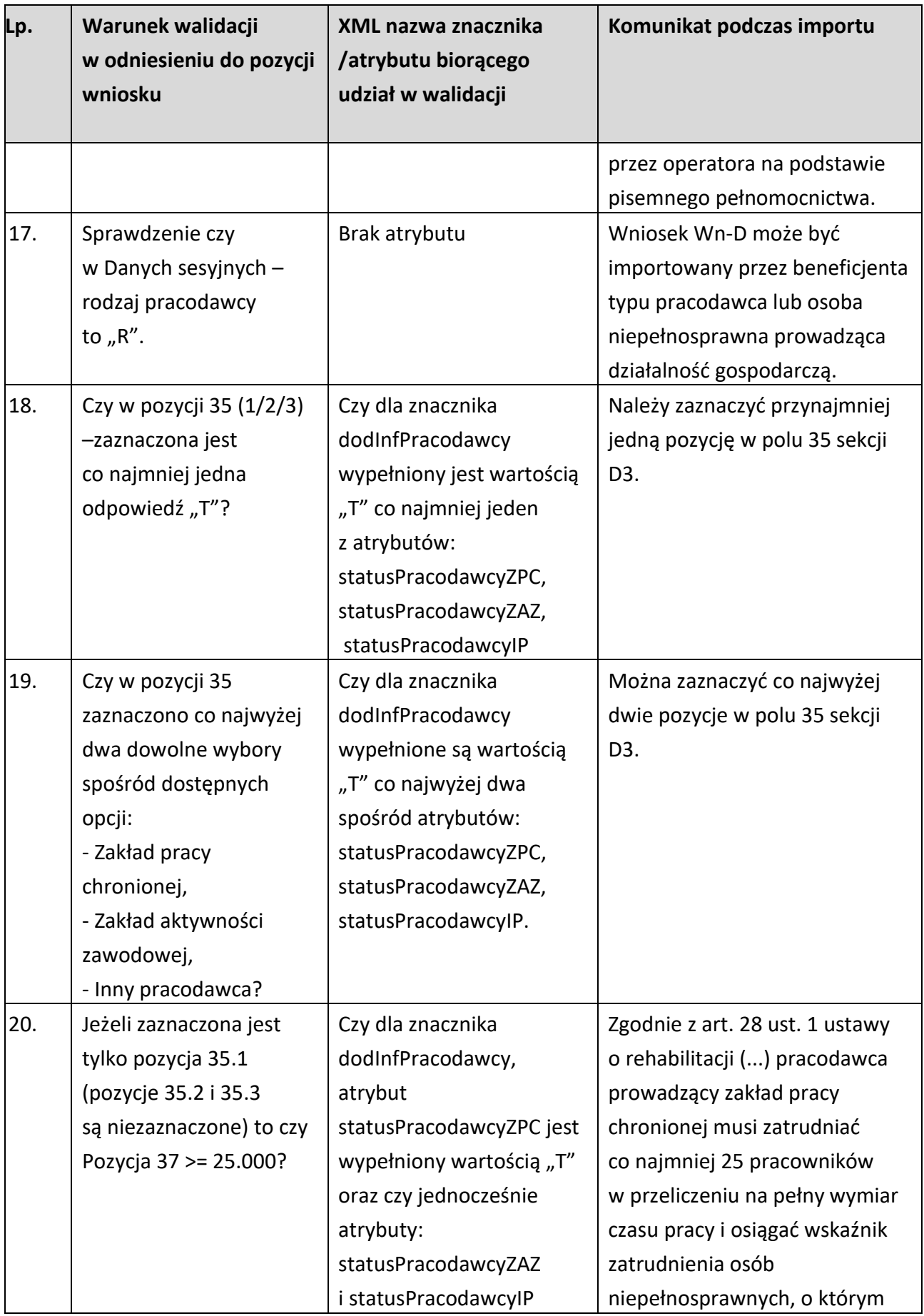

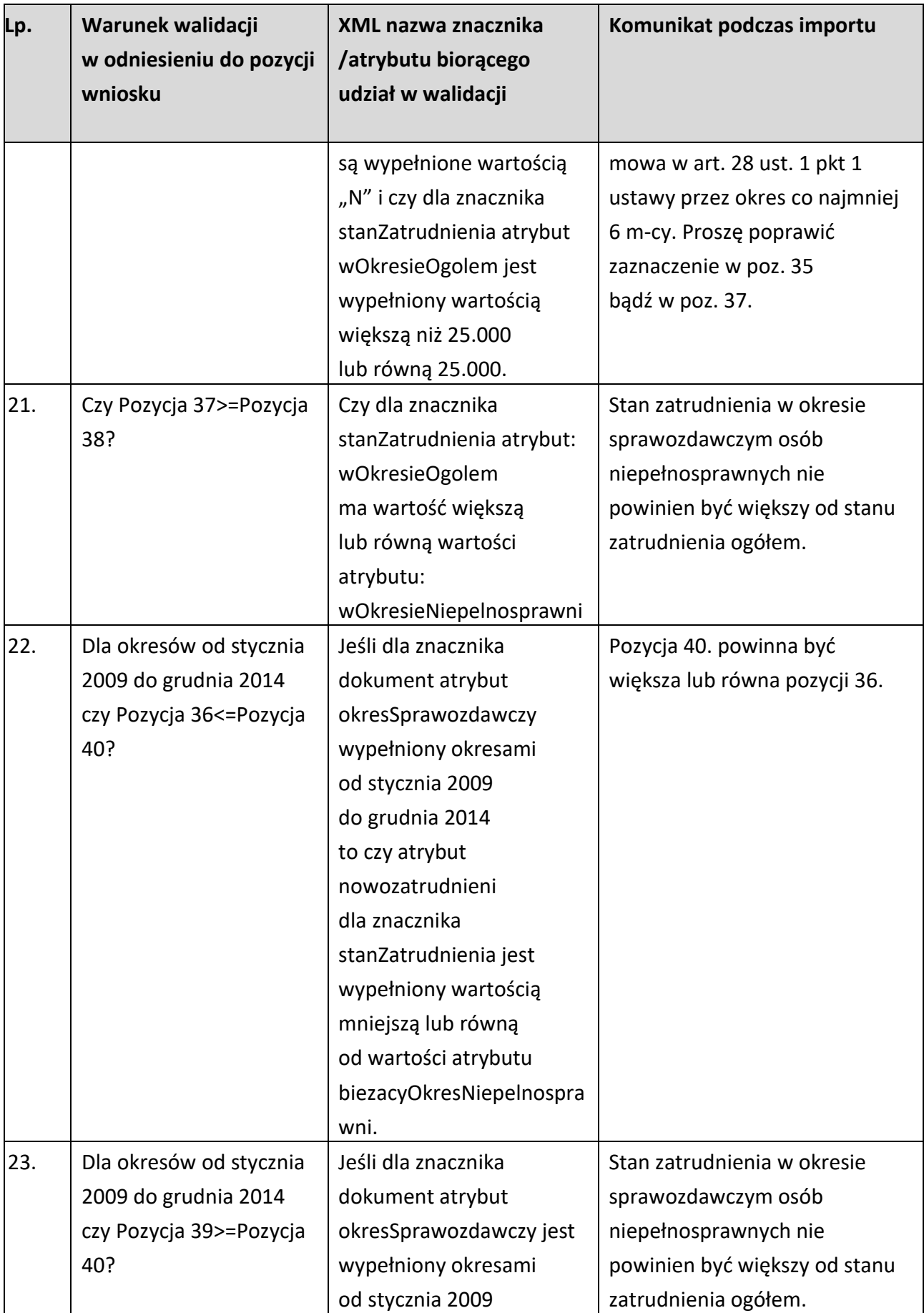

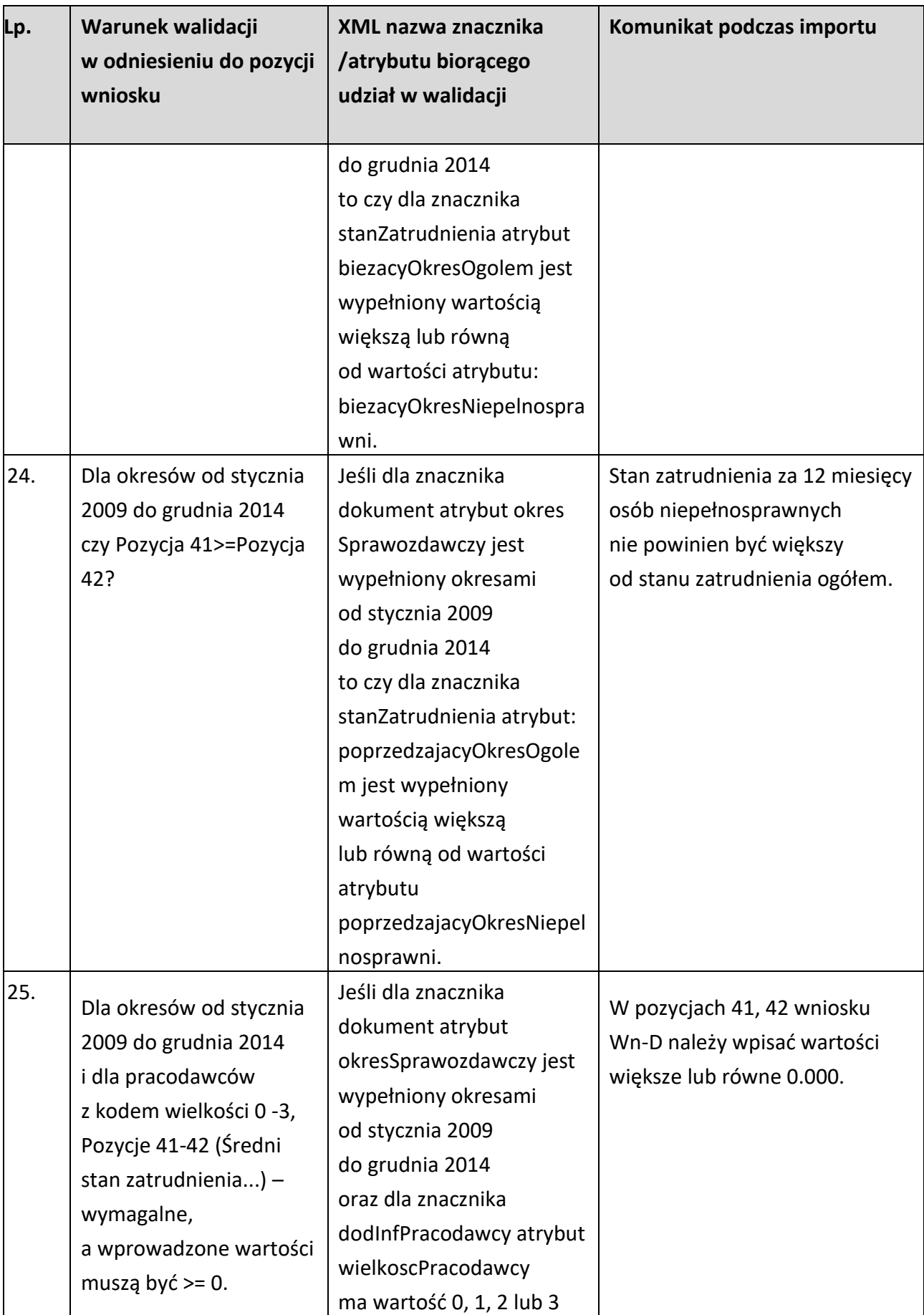

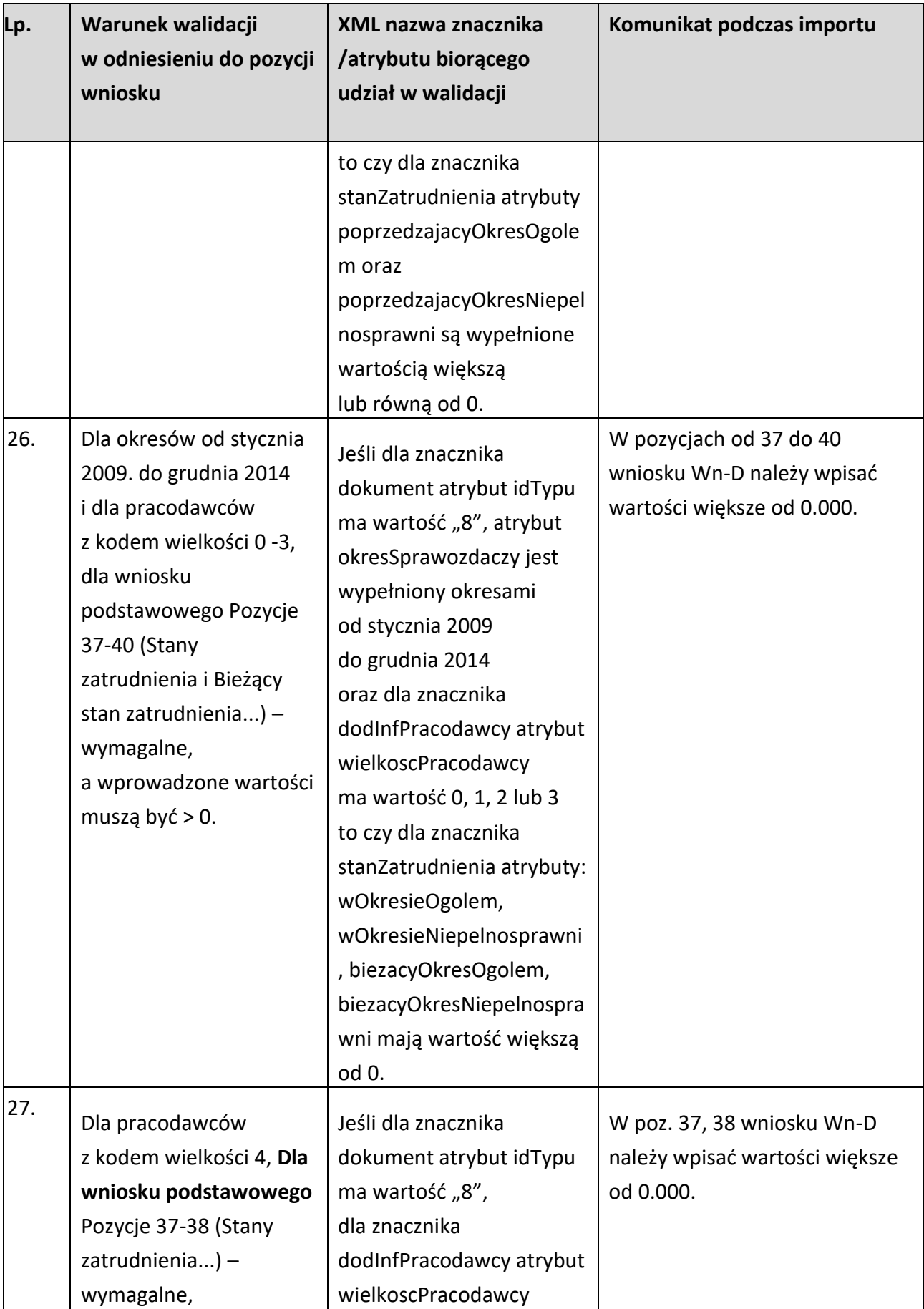

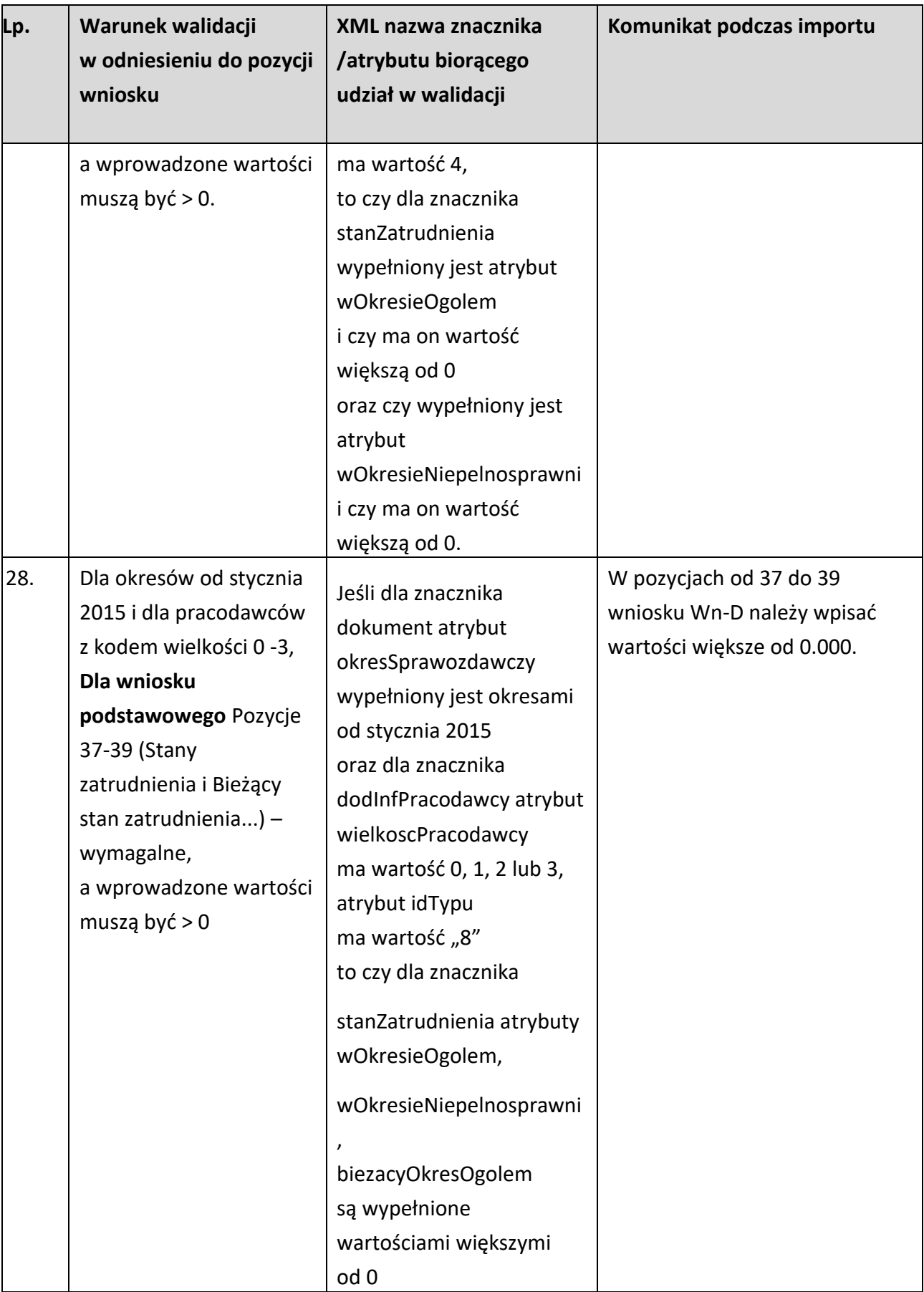

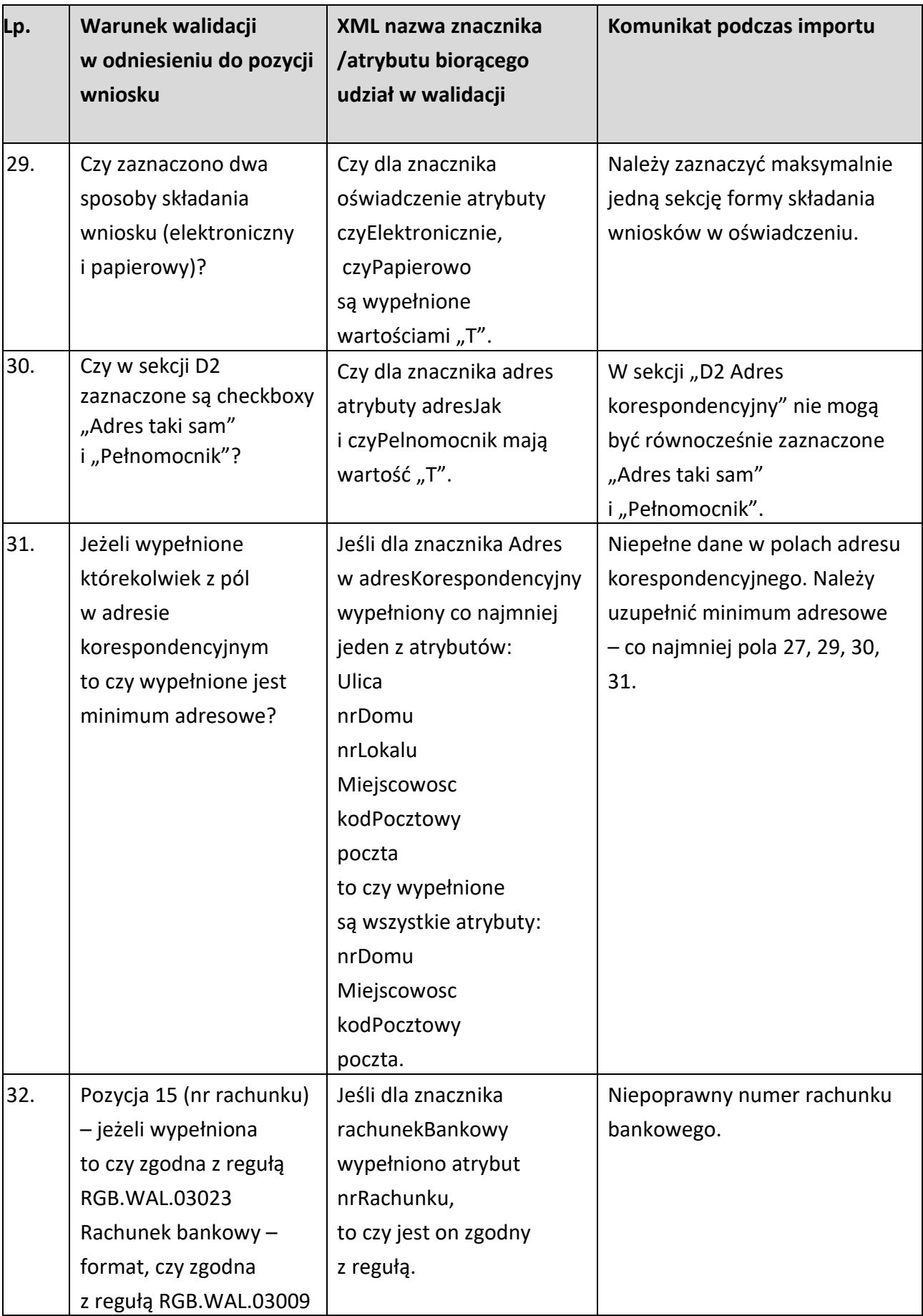

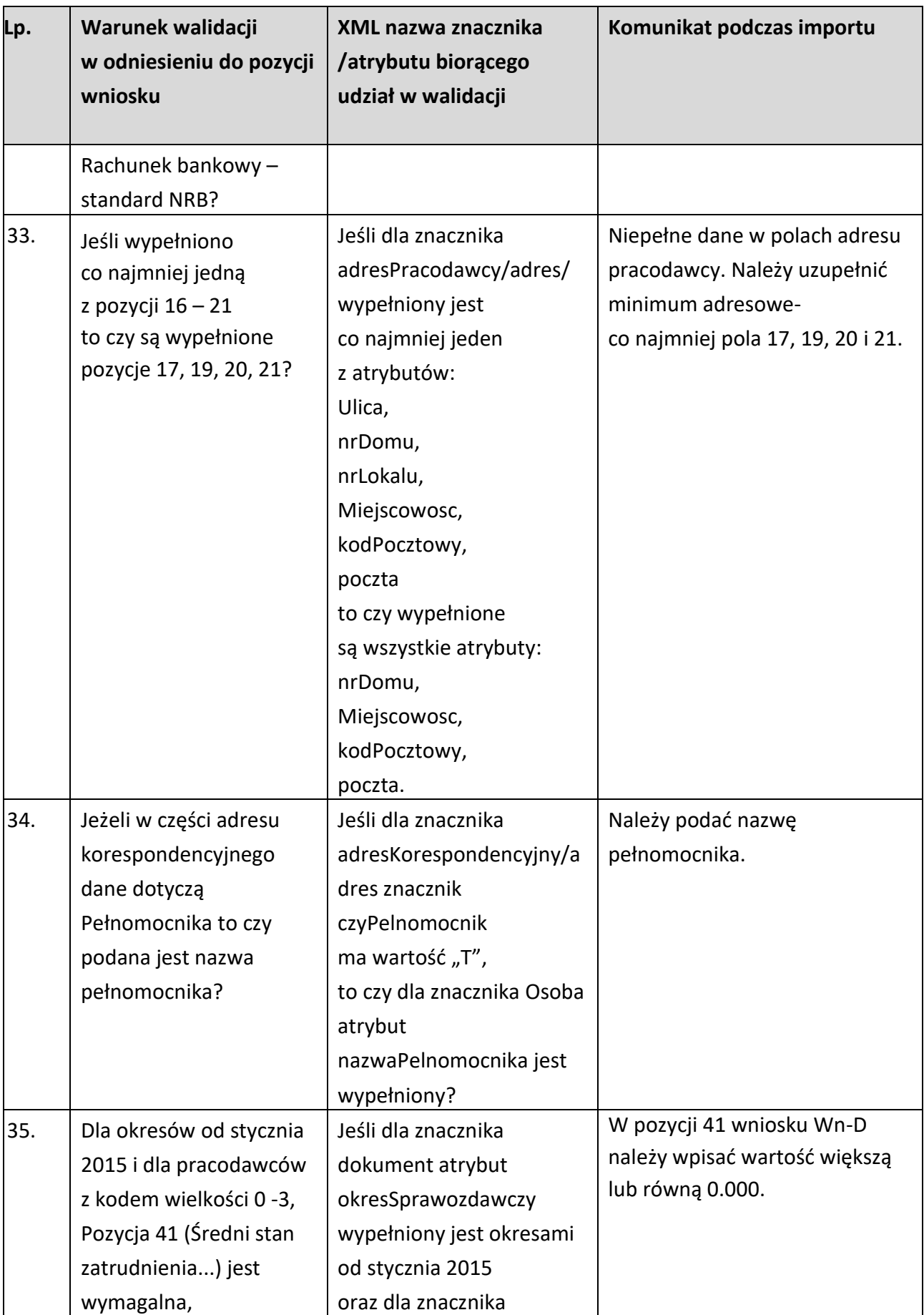

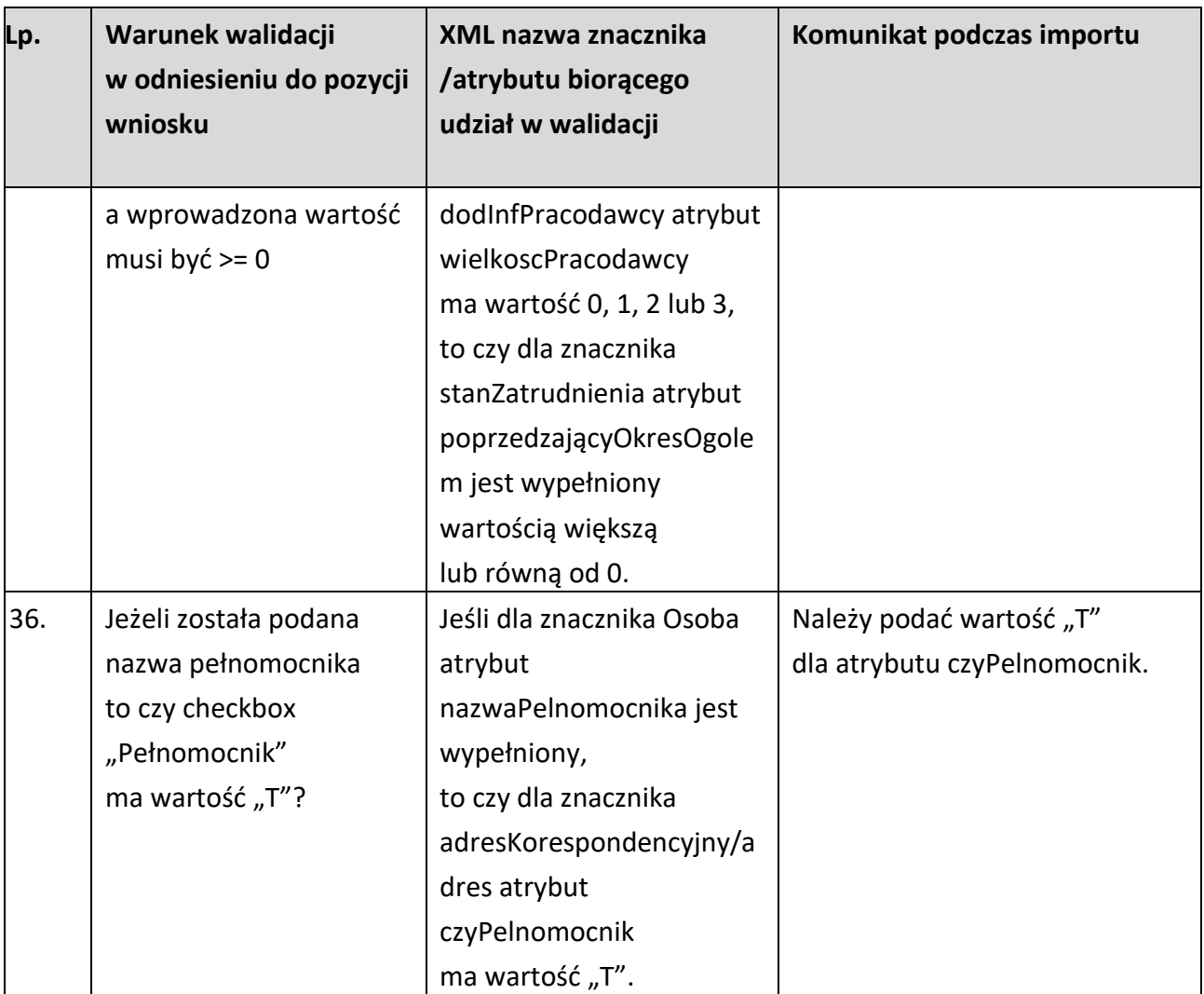

## 7.3.2. Walidacja dokumentu INF-D-P

<span id="page-52-0"></span>Walidacja logiczna pliku z dokumentem INF-D-P polega na sprawdzeniu wymienionych niżej warunków. Jeśli warunek walidacyjny nie jest spełniony przy podglądzie pliku w informacji o błędach pojawi się przypisany mu komunikat o błędzie.

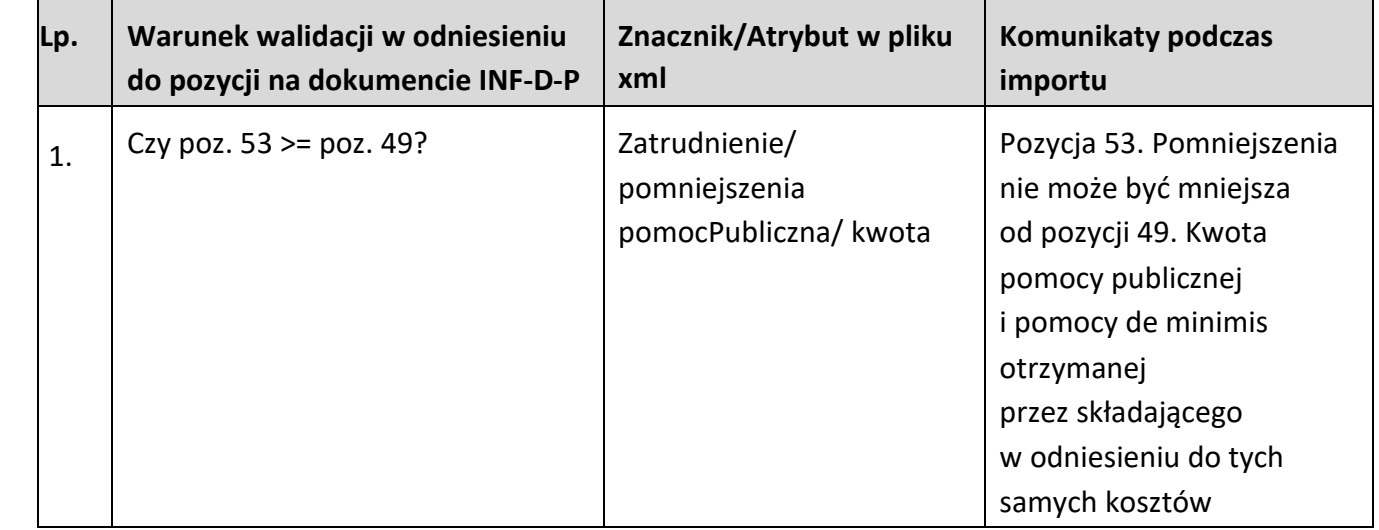

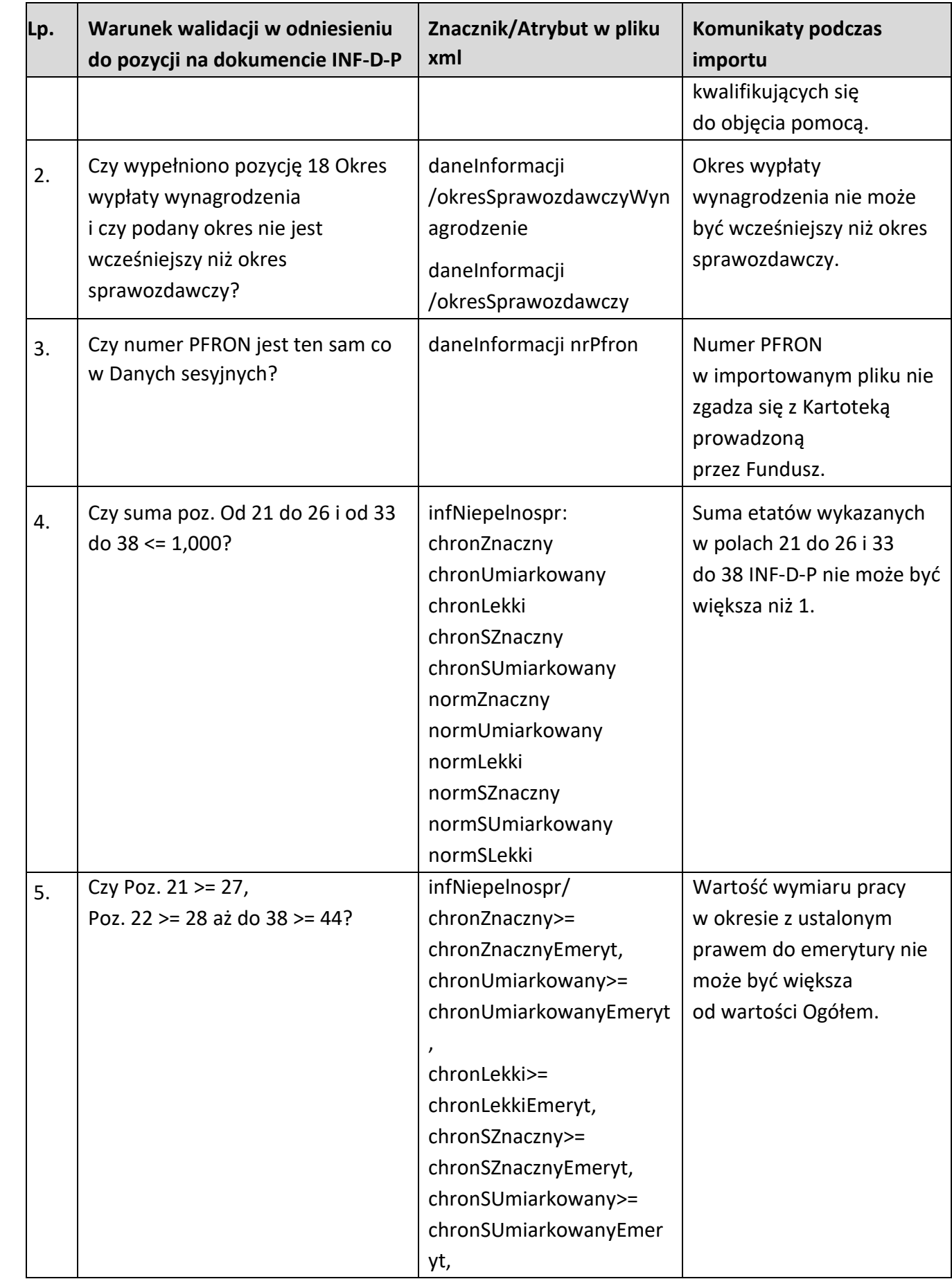

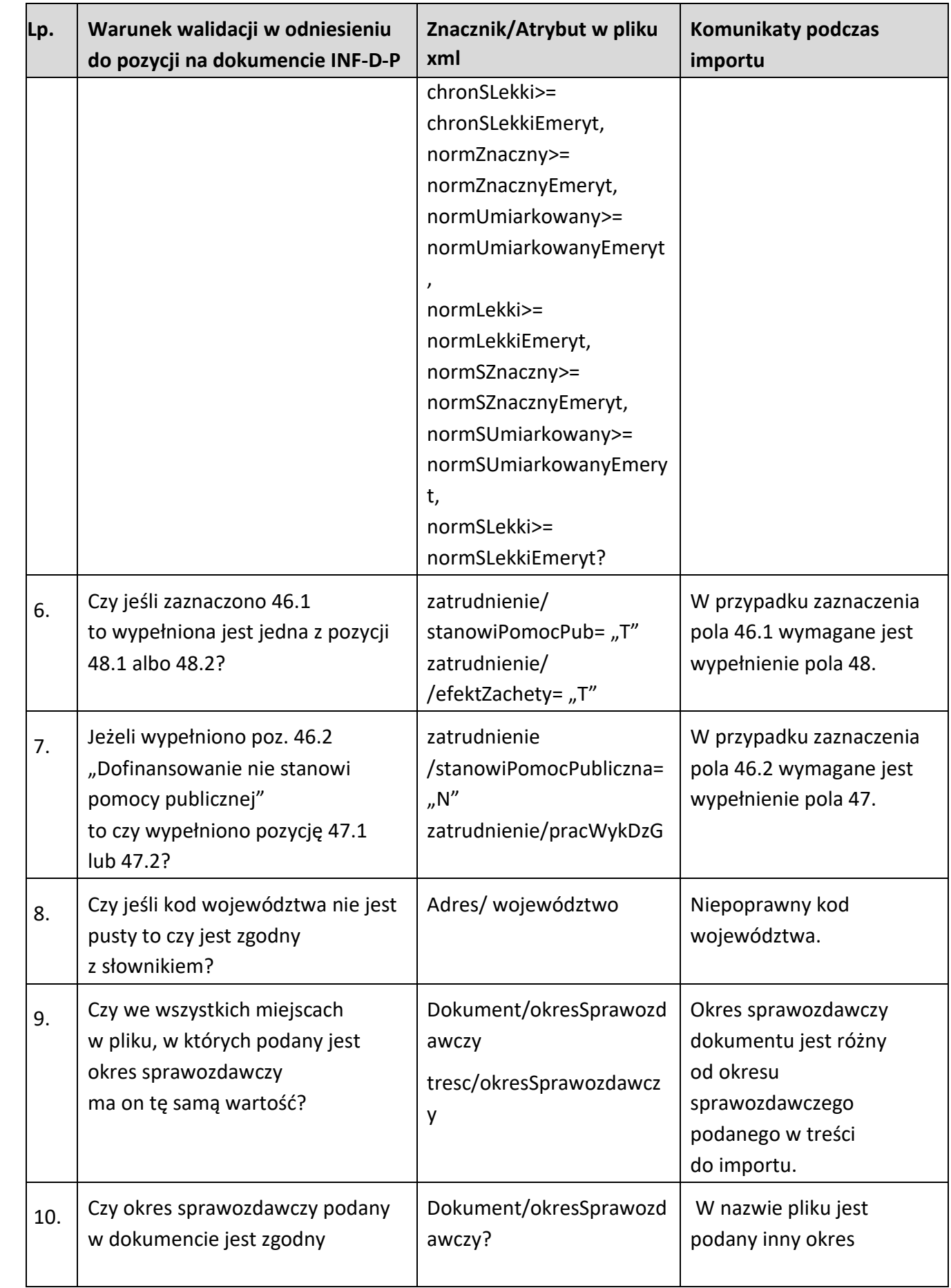

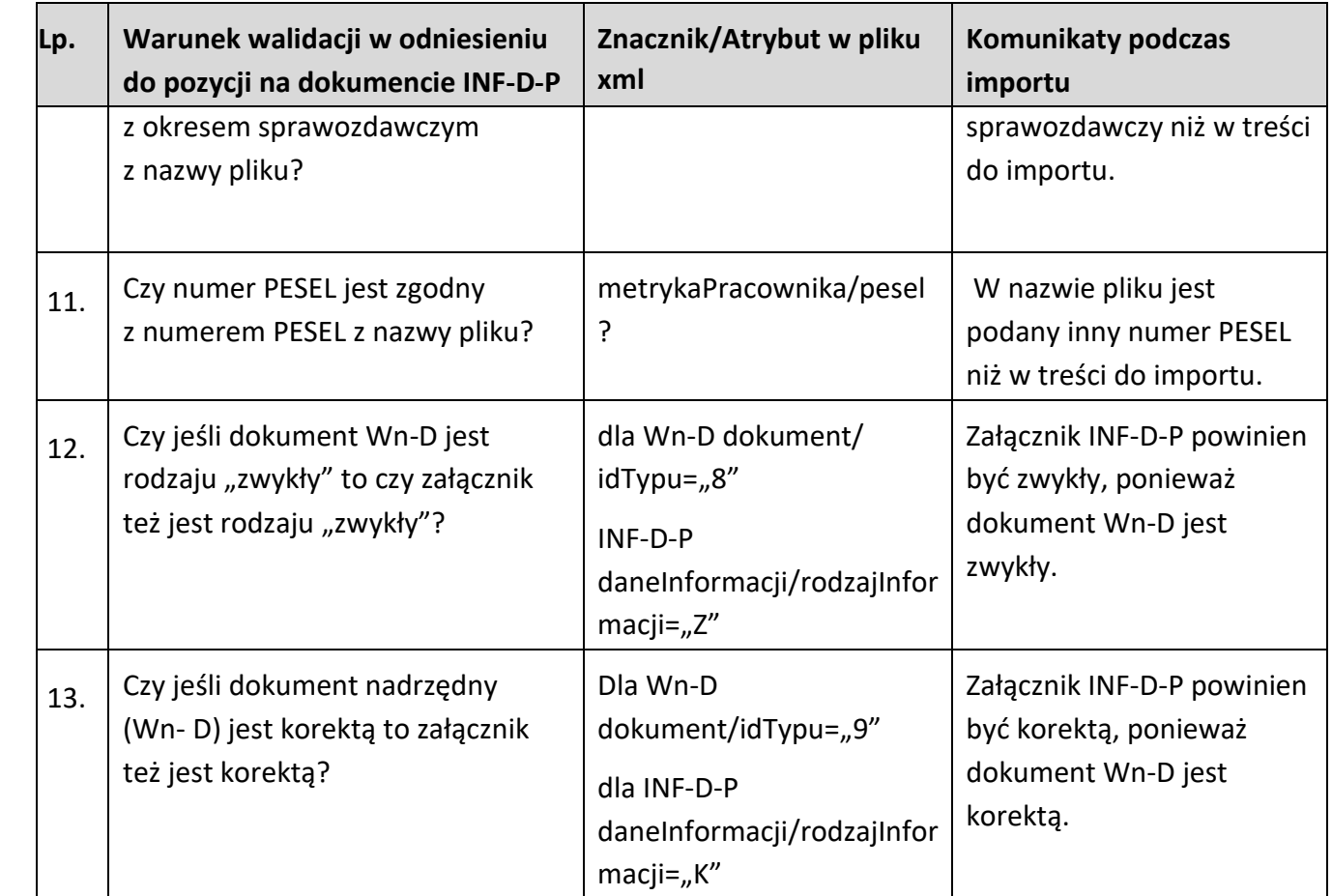

## <span id="page-55-0"></span>8. Importowanie korekt dokumentów

Systemem SODiR On-Line umożliwia również, oprócz możliwości zaimportowania zwykłych dokumentów Wn-D i załączników INF-D-P generowanych z zewnętrznego systemu kadrowopłacowego Beneficjenta, zaimportowanie dokumentów korygujących (również wygenerowanych z systemu zewnętrznego).

Proces importowania plików zawierających korekty dokumentów aż do momentu próby ich podpisania przebiega w ten sam sposób jak dla dokumentów zwykłych.

Jeśli plik dla dokumentu Wn-D dotyczy korekty wtedy po wybraniu przycisku "Podpisz podpisem PFRON" lub "Podpisz podpisem kwalifikowanym" (tylko dla użytkowników posiadających zarejestrowany w Systemie SODiR On-Line certyfikat kwalifikowany), System sprawdzi czy w Systemie Centralnym dla danego Beneficjenta i okresu sprawozdawczego zgodnego z okresem sprawozdawczym importowanych plików istnieje już dokument Wn-D w stanie:

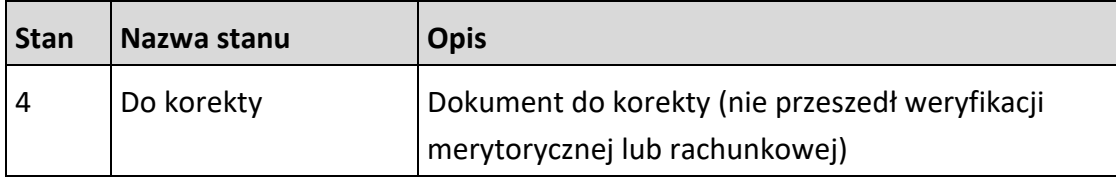

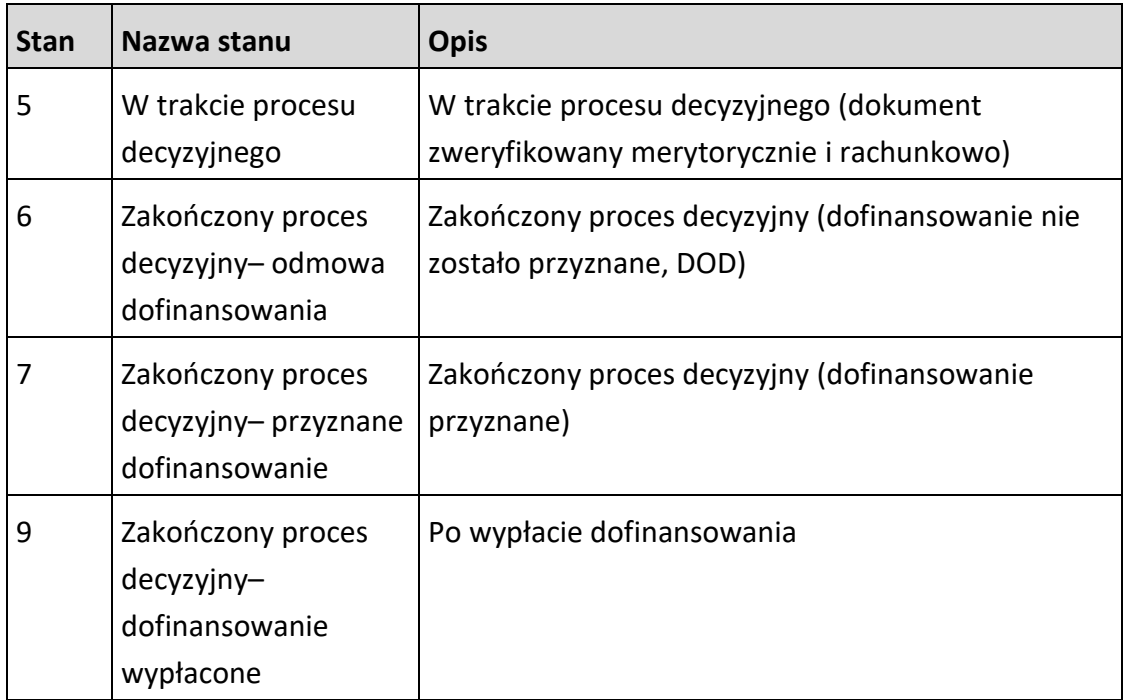

Jeśli tak, importowane dokumenty zostaną podpisane i wysłane do Systemu Centralnego.

Jeśli w Systemie Centralnym istnieje dokument Wn-D w stanie "Wstrzymanydofinansowanie wstrzymane" import korekty nie będzie możliwy o czym Użytkownik zostanie poinformowany komunikatem (Rysunek 65):

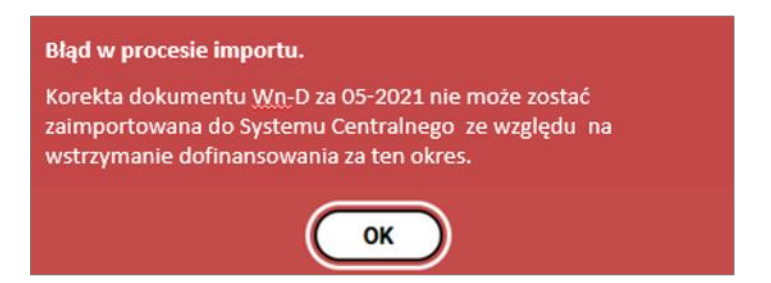

#### <span id="page-56-0"></span>Rysunek 65 Komunikat o błędzie w procesie importu

Jeśli w Systemie nie istnieje dokument Wn-D lub istnieje dokument Wn-D 6 w stanie innym niż wymienione wyżej import korekty będzie niemożliwy, o czym Użytkownik zostanie poinformowany komunikatem (Rysunek 66).

<span id="page-56-1"></span>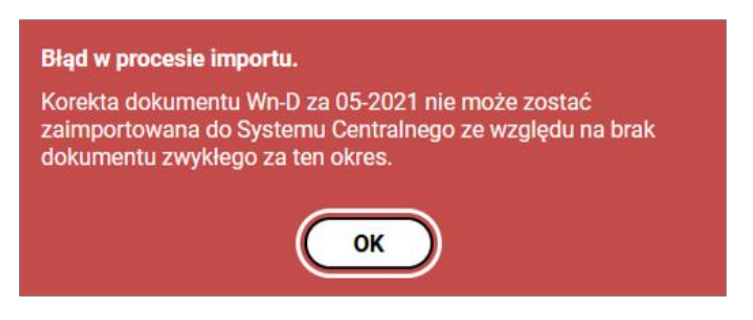

Rysunek 66 Okno błędu w procesie importu

## <span id="page-57-0"></span>9. Obsługa nieprawidłowości podczas importu dokumentów

Z uwagi na fakt, iż proces importowania dokumentów (szczególnie w przypadku obsługi wielu dokumentów) jest procesem czasochłonnym mogą się wydarzyć nieprzewidziane sytuacje (np. zamknięcie okna przeglądarki, wyłączenie komputera czy zerwanie połączenia do Internetu). Wystąpienie tych sytuacji jest szczególnie niepożądane podczas podpisywania dokumentów.

W przypadku wczytywania plików XML do przeglądarki internetowej, wystąpienie tych niepożądanych sytuacji nie jest tak krytyczne, gdyż pliki te można wczytać ponownie, a operacja ta może być powtórzona wiele razy.

Natomiast wystąpienie niepożądanych sytuacji podczas trwania procesu podpisywania i wysyłania skutkują koniecznością wykonania dodatkowych zadań.

Jeżeli w trakcie operacji podpisywania i wysyłania dokumentów nastąpi jej przerwanie po ponownym uruchomieniu Systemu SODiR On-Line w oknie tej samej przeglądarki (o ile pliki te nie zostały usunięte) na ekranie listy importowanych dokumentów pojawi się informacja o ilości podpisanych i niepodpisanych dokumentów (Rysunek 67).

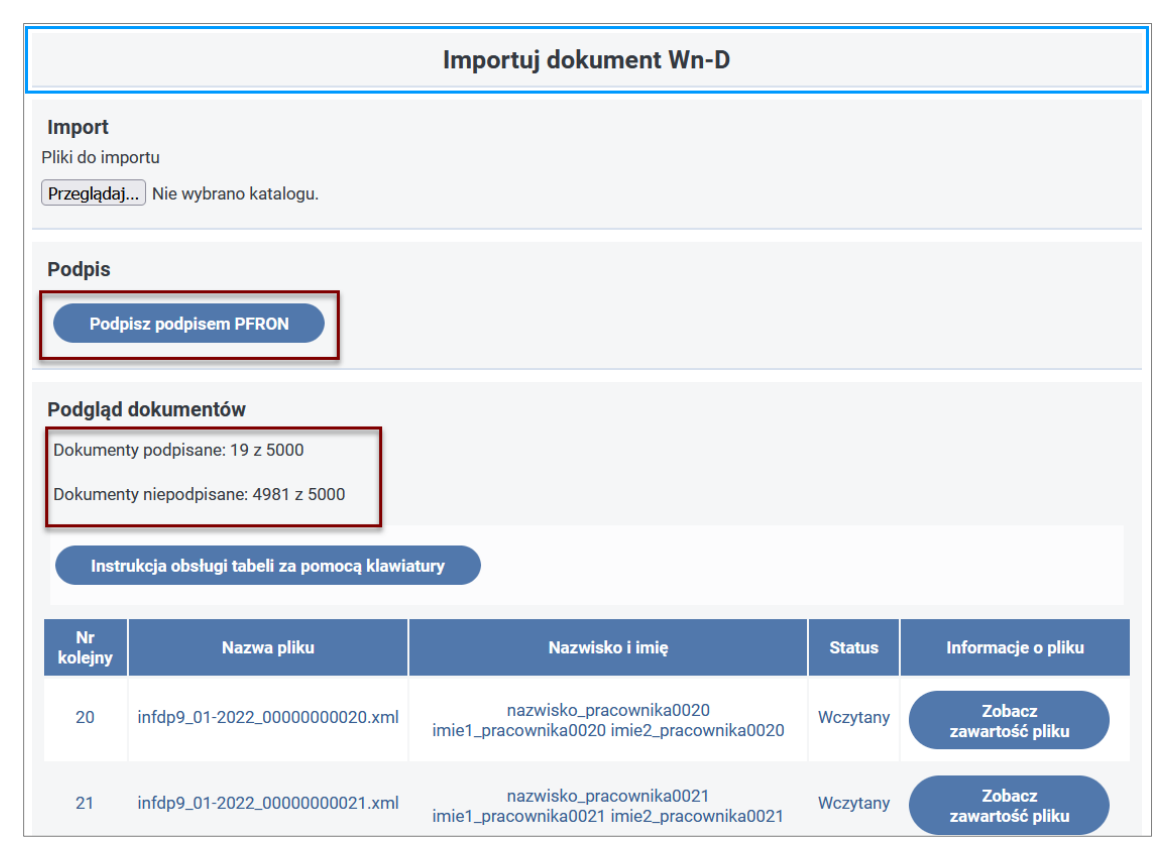

<span id="page-57-1"></span>Rysunek 67 Okno listy importowanych plików po ponownym uruchomieniu Systemu po przerwaniu operacji podpisywania dokumentów

Oznacza to, że nie wszystkie dokumenty zostały podpisane o czym świadczą również ich statusy: dokumenty podpisane posiadają status "Podpisany", zaś te które nie zostały podpisane posiadają status "Wczytany" (Rysunek 68).

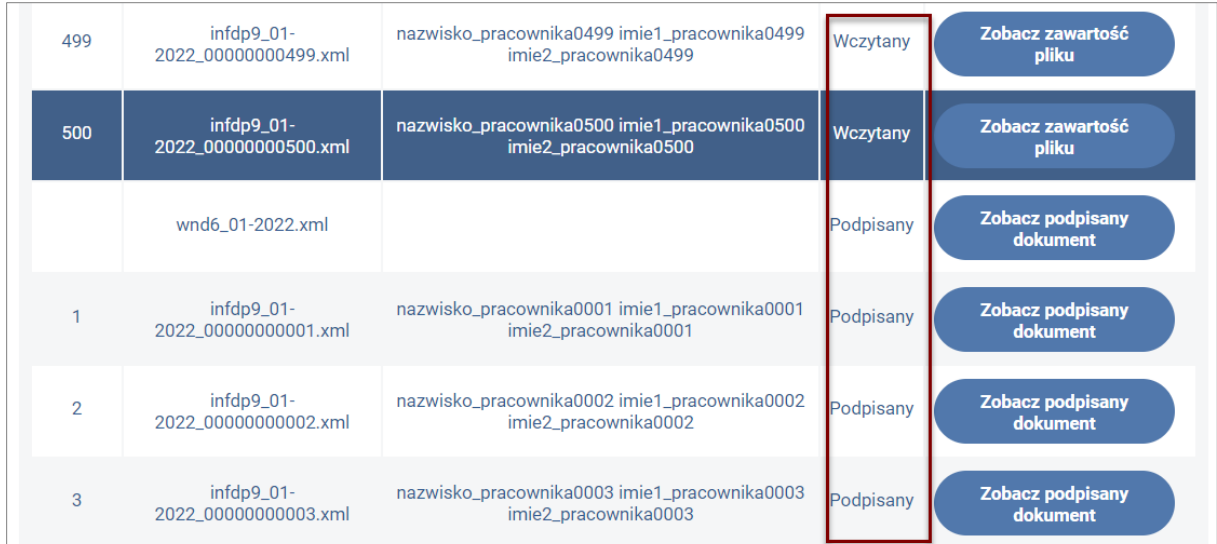

#### <span id="page-58-0"></span>Rysunek 68 Fragment listy importowanych dokumentów XML z różnymi ich statusami

Operacja podpisywania może być kontynuowana poprzez ponowne wybranie przycisku "**Podpisz podpisem PFRON**". W przypadku kontynuowania podpisywania podpisem PFRON może zaistnieć konieczność wskazania pliku certyfikatu PFRON. Kontunuowanie operacji podpisywania można również dokonać w przypadku, gdy operacja podpisywania została przerwana podczas podpisywania dokumentów podpisem kwalifikowanym po wybraniu przycisku "**Podpisz podpisem kwalifikowanym"** (przycisk ten jest widoczny tylko dla użytkowników którzy posiadają zarejestrowany w Systemie SODiR On-Line certyfikat kwalifikowany). W tym przypadku również zaistnieje sytuacja, po ponownym uruchomieniu Systemu, że część dokumentów będzie posiadała status "Podpisany", a część "Wczytany".

Inną możliwą do przeprowadzenia, w zaistniałej sytuacji, operacji jest usunięcie wszystkich plików XML z listy plików i powtórne ich wczytanie do przeglądarki. Usunięcie plików z listy możliwe jest poprzez wybór przycisku "**Usuń wszystko**" znajdującego się u dołu okna importowania (Rysunek 69).

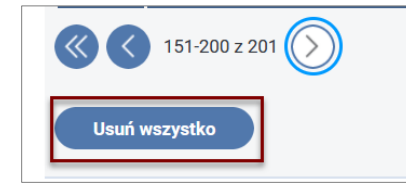

<span id="page-58-1"></span>Rysunek 69 Fragment okna "Importuj dokument Wn-D" z wyróżnionym przyciskiem "Usuń wszystko"

Uruchomienie operacji usuwania jest poprzedzone wyświetleniem komunikatu (Rysunek 70).

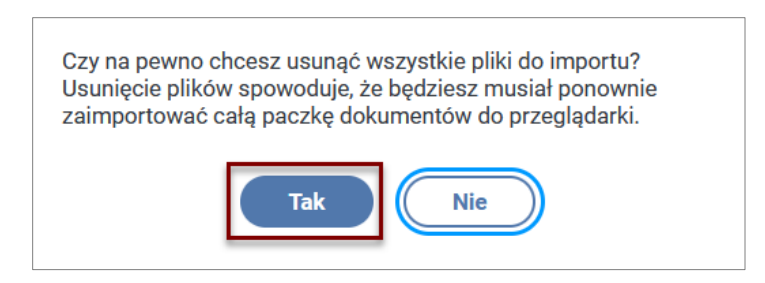

Rysunek 70 Okno decyzyjne usuwania plików do importu

<span id="page-59-0"></span>Wybranie przycisku "**Tak**" powoduje trwałe usunięcie plików z przeglądarki, zaś wybranie przycisku "Nie" anuluje wykonanie tej operacji.

W przypadku uruchomienia Systemu SODiR On-Line w innej przeglądarce internetowej niż ta w której nastąpiło przerwanie operacji podpisywania dokumentów lub gdy usunięto pliki z przeglądarki (przez Użytkownika lub przez przeglądarkę), operację importowania dokumentów należy powtórzyć od nowa.

Kolejną niepożądaną sytuacją jest przerwanie operacji wysyłania plików do Systemu Centralnego. W przypadku wystąpienia tej sytuacji System komunikuje o tym wyświetlając okno komunikatu (Rysunek 71).

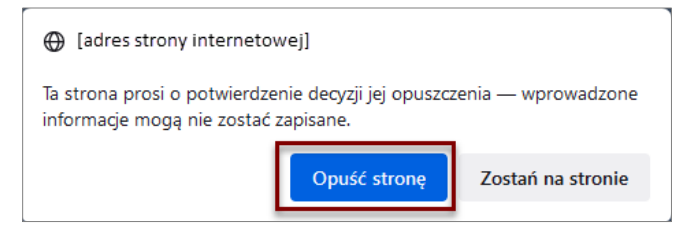

Rysunek 71 Okno komunikatu o opuszczaniu strony internetowej

<span id="page-59-1"></span>Wybranie przycisku "**Opuść stronę**" powoduje zamknięcie aplikacji SODiR On-Line i przerwanie operacji wysyłania plików, zaś wybranie przycisku "**Zostań na stronie**" pozwala na kontynuowanie wykonywania tej operacji.

Po przerwaniu operacji wysyłania i ponownym uruchomieniu aplikacji w oknie tej samej przeglądarki i ponownym wyświetleniu okna "Importuj dokument Wn-D" o fakcie przerwania tej operacji świadczy informacja o ilości zaimportowanych i niezaimportowanych dokumentów (Rysunek 72). Informacja ta będzie wyświetlana tylko wtedy, gdy pliki te nie zostały wcześniej usunięte z przeglądarki.

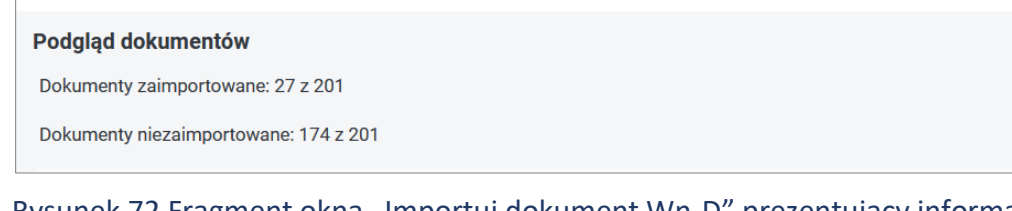

<span id="page-59-2"></span>Rysunek 72 Fragment okna "Importuj dokument Wn-D" prezentujący informacje o ilości zaimportowanych i niezaimportowanych plików

O niedokończonej operacji wysyłania świadczą również różne statusy plików w liście importowanych plików. Wysłane pliki posiadają status "**Zaimportowany**", zaś niewysłane status "**Podpisany**" (Rysunek 73).

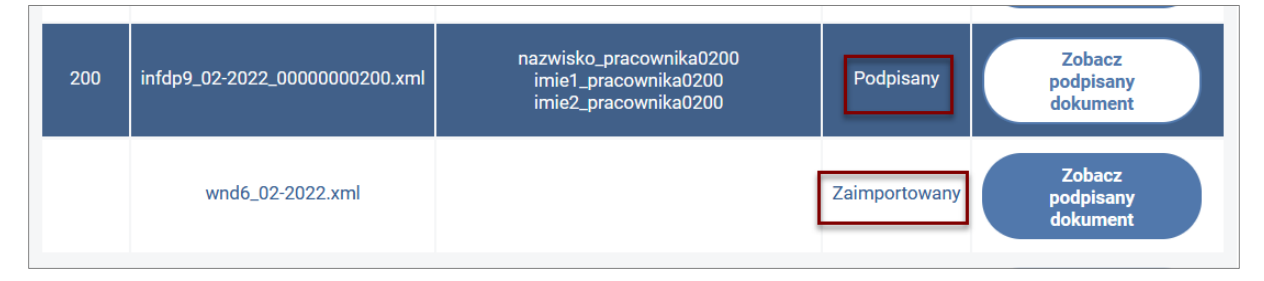

## <span id="page-60-1"></span>Rysunek 73 Fragment importowanej listy plików z wyróżnionymi statusami

W takiej sytuacji Użytkownik ma możliwość kontynuowania operacji wysyłania plików, pod warunkiem, że uruchomił System SODiR On-Line w tej samej przeglądarce oraz nie usunął plików z listy importowanych plików (lub nie zostały one usunięte przez przeglądarkę). Operacja ta będzie kontynuowana po wyborze przycisku "**Wyślij ponownie niezaimportowane dokumenty**" znajdującego się w dolnej części okna importowania (Rysunek 74).

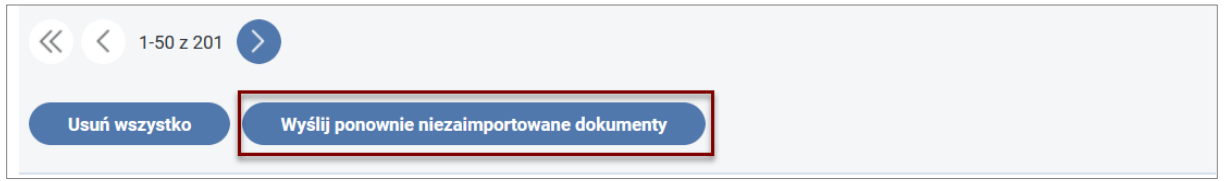

<span id="page-60-2"></span>Rysunek 74 Fragment okna importowania plików z wyróżnionym przyciskiem "Wyślij ponownie niezaimportowane dokumenty"

W przypadku braku możliwości ponownego wysyłania niezaimportowanych dokumentów lub podejrzenia, że operacja wysyłania plików nie została przeprowadzona poprawnie Użytkownik powinien sprawdzić czy na "Liście załączników Wn-D" znajdują się wszystkie załączniki, które zostały umieszczone w katalogu, z którego były one wczytywane do przeglądarki. Jeśli zostanie stwierdzony brak załączników, Użytkownik powinien usunąć zaimportowany dokument Wn-D i wszystkie załączniki oraz powtórzyć cały proces importowania.

## <span id="page-60-0"></span>10. Przeglądanie logów z importu dokumentów

Przeglądanie logów jest operacją umożliwiającą prześledzenie zdarzeń i wykonywanych operacji podczas importowania plików od momentu zainicjowania tej operacji aż do momentu przesłania plików do Systemu Centralnego oraz wykrytych błędów podczas tego procesu.

W pliku z logami podane są data i czas wykonywanych operacji, znacznik operacji, opis działań Użytkownika i Systemu. Działania Użytkownika i Systemu mają znacznik "**Info**", a błędy walidacji lub nieprawidłowego działania Systemu oznaczone są słowem "**Warning**". Wybranie przycisku "**Pobierz logi z importu dokumentów"** znajdującego się u dołu okna "Importuj dokument Wn-D" (Rysunek 75) uruchamia operację pobrania plika loga.

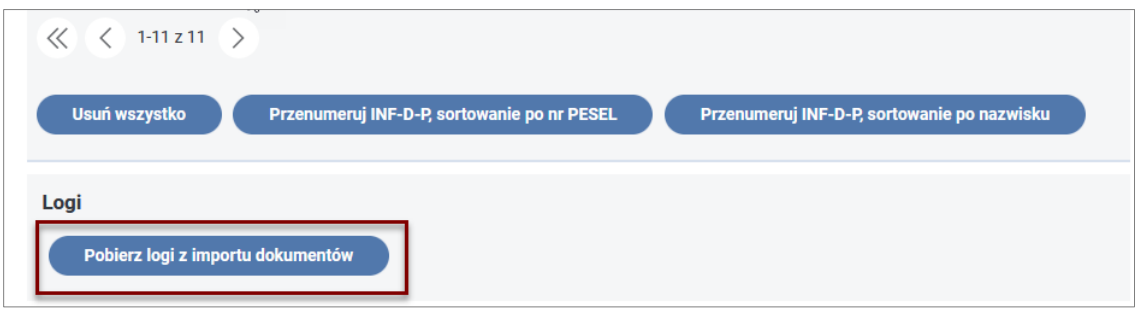

<span id="page-61-0"></span>Rysunek 75 Fragment okna listy importowanych plików z wyróżnionym przyciskiem "Pobierz logi z importu dokumentów"

Po wybraniu tego przycisku pojawia się okno (Rysunek 76) umożliwiające zapisanie pliku loga we wskazanym katalogu (domyślnym katalogiem jest katalog "Pobrane" zalogowanego w systemie Windows Użytkownika). Nazwa pliku loga zawiera znacznik czasu wykonania operacji pobierania pliku loga i stały człon jego nazwy, czyli "ImportDokumentowWndLog".

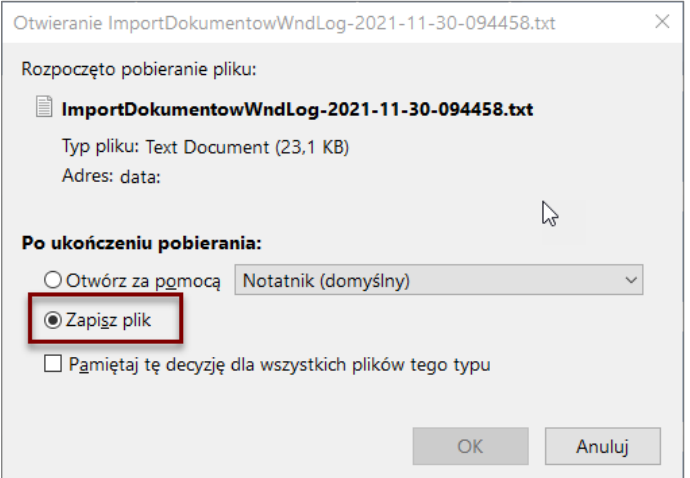

<span id="page-61-1"></span>Rysunek 76 Okno zapisu pliku loga

Plik loga można podglądnąć po jego odszukaniu w katalogu, w którym został zapisany i otwarciu go za pomocą edytora plików tekstowych (np. Notatnik). Na rysunku 77 zaprezentowano przykładową zawartość pliku loga.

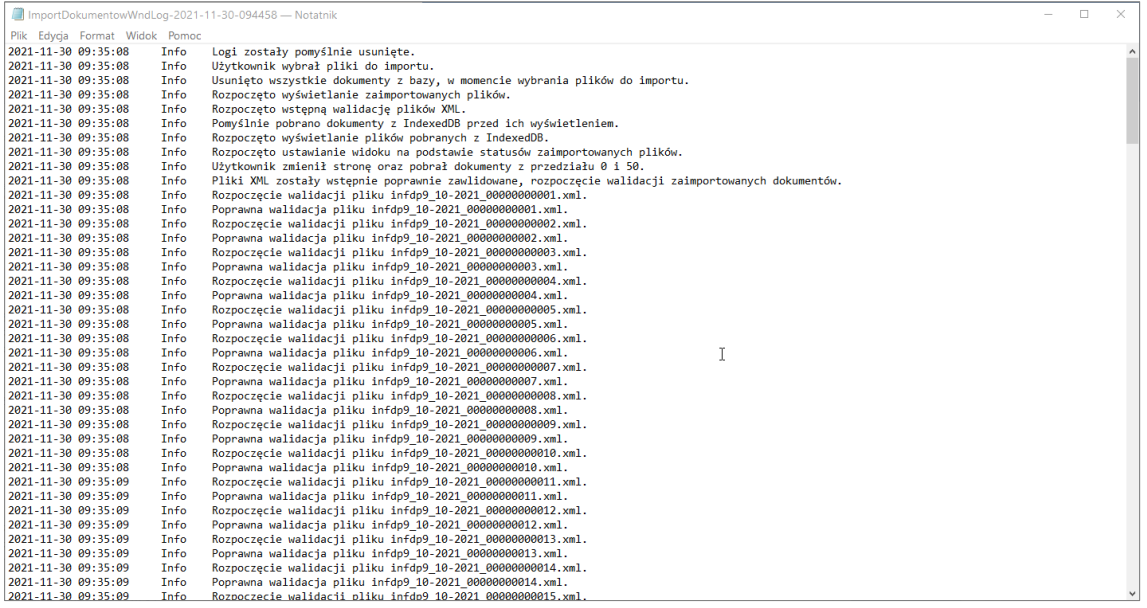

<span id="page-62-0"></span>Rysunek 77 Przykładowa treść pliku loga

# <span id="page-63-0"></span>Spis rysunków

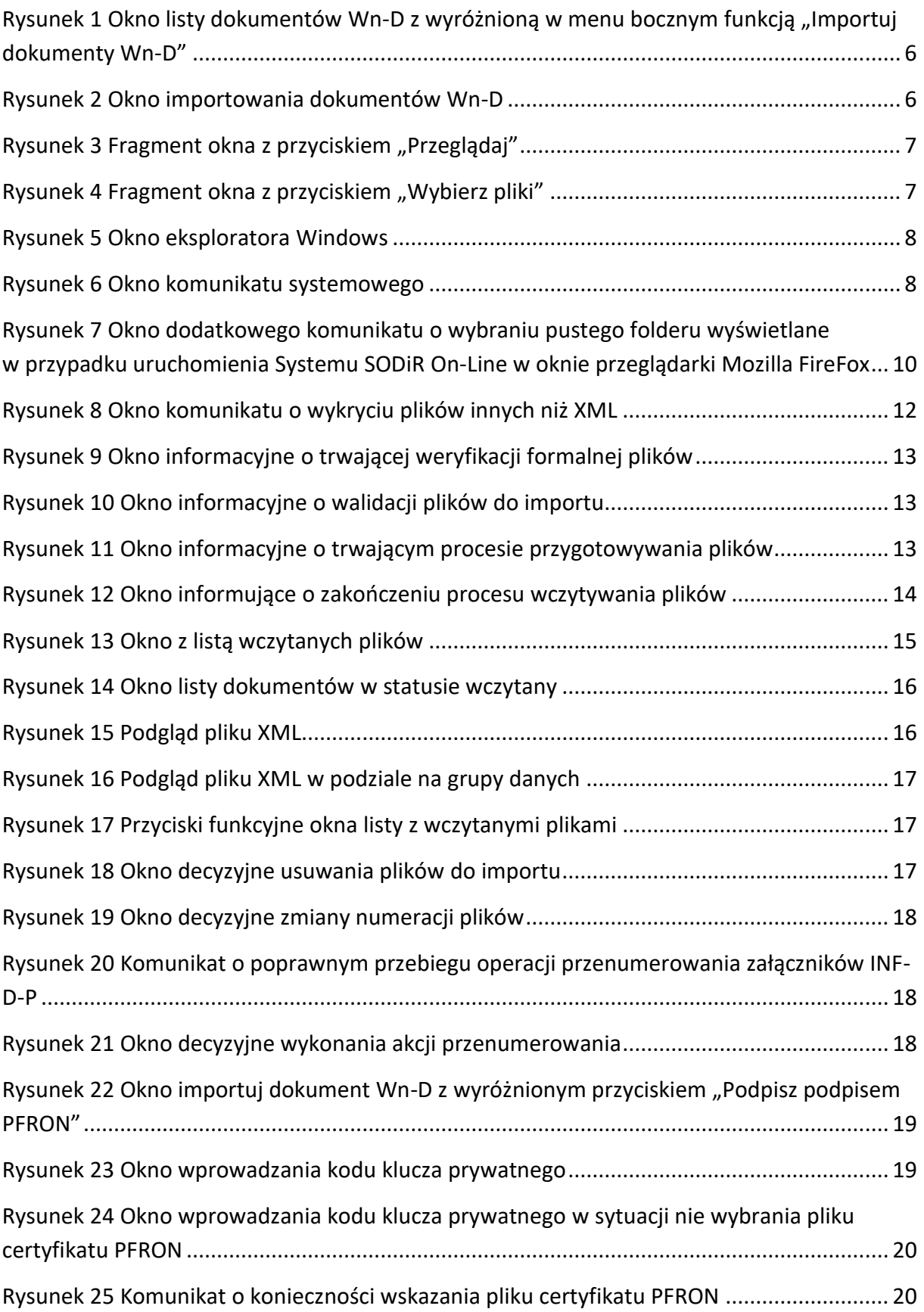

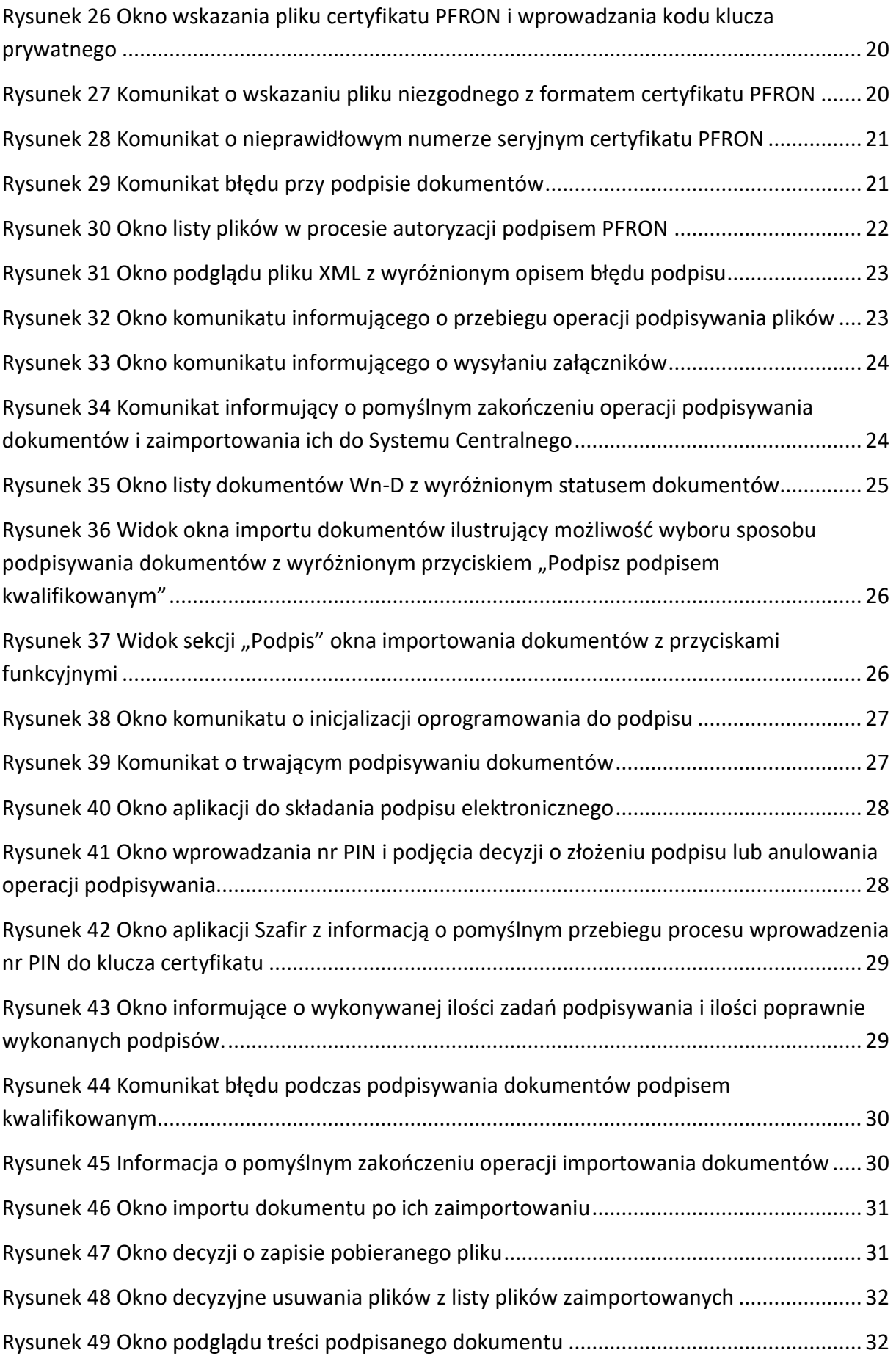

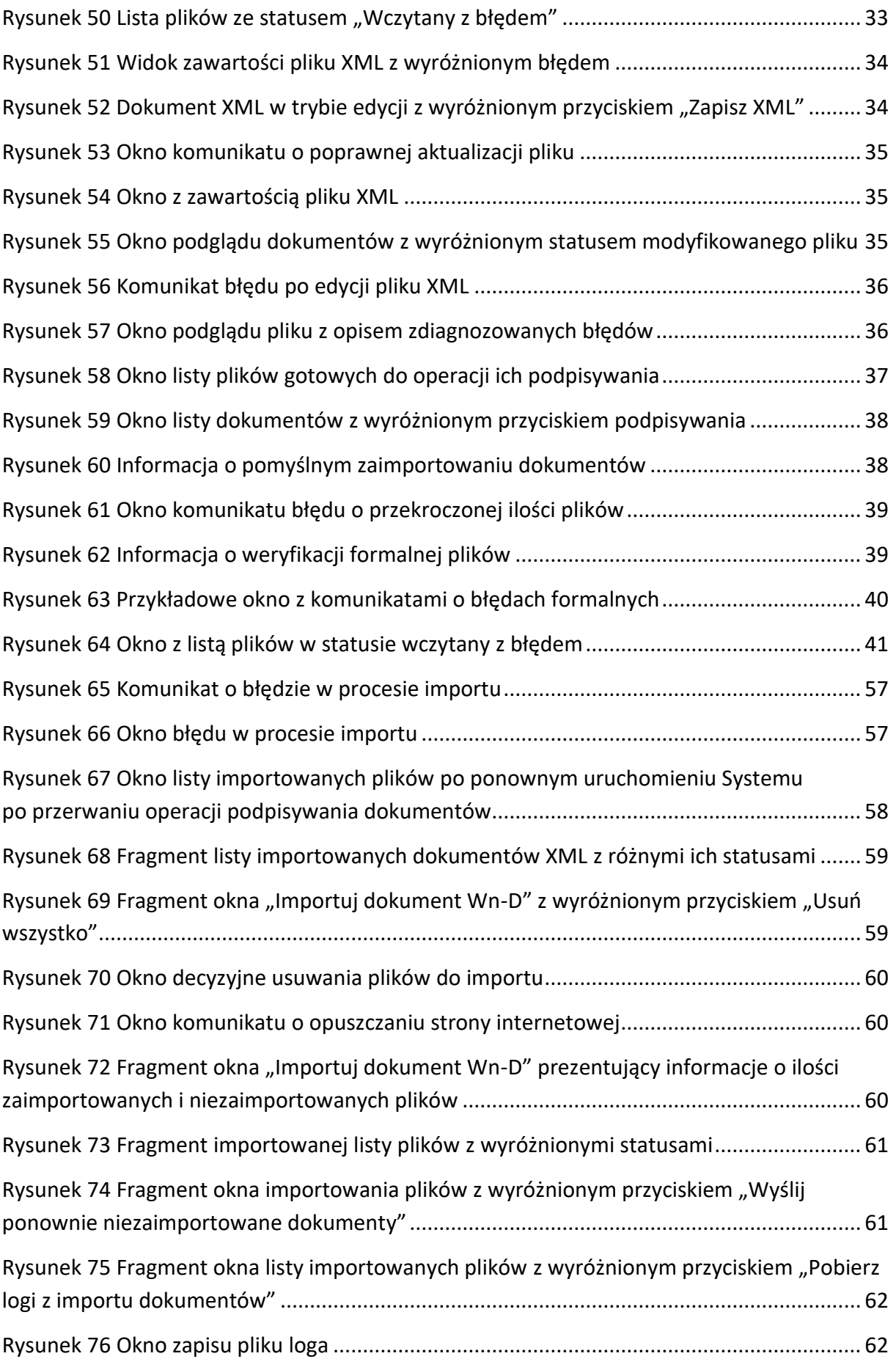

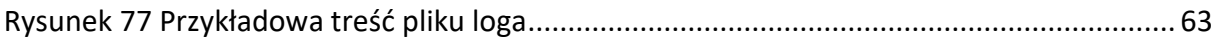